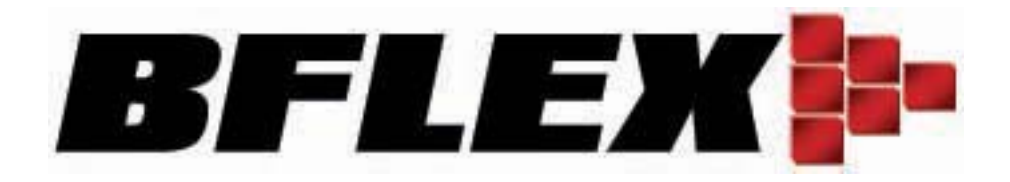

### **BFLEX Munkaidő nyilvántartó program Használati utasítás**

*www.ha-ho.hu*

### **Változások**

#### **1. Az eszközök bővített beállítási lehetőségei a 2008-10-20, Ver.3.0 változathoz képest.**

A [Machine Edit] (Gép szerkesztése) ablakban, amikor kiválasztja a legújabb verziójú eszközt, egy új [Config] (Beállítás) gomb látható.

Erre a nyomógombra kattintva léphet be a [Device Config] (Eszköz beállítások) ablakba. Ez egy új ablak, melyben további részletes beállítások végrehajtására van lehetősége, mint például a MAC cím kiolvasása valamint számos valósidejű funkció engedélyezése, tiltása.

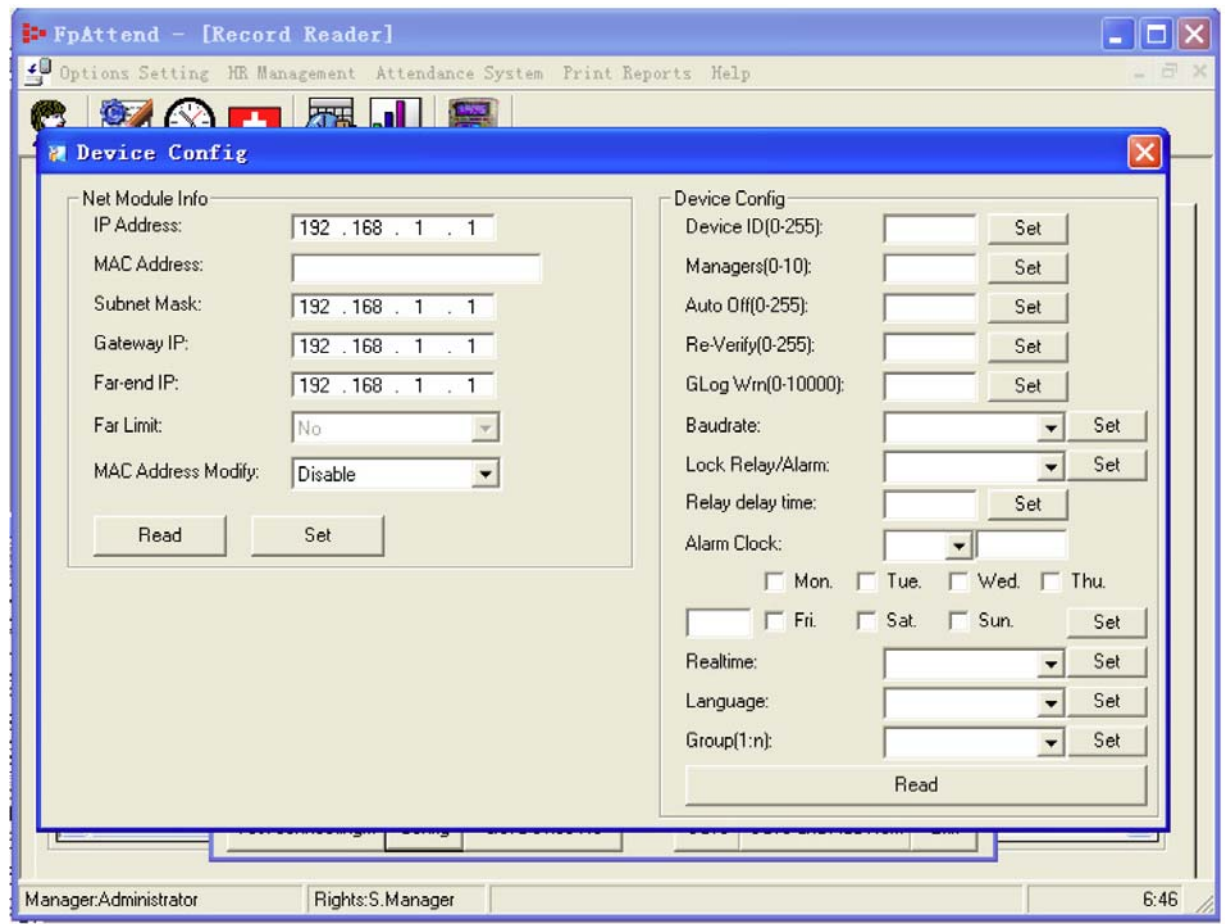

**2. Új jelentési formátum, mely támogatja az adatoknak Excel fájlba történő exportálását.** 

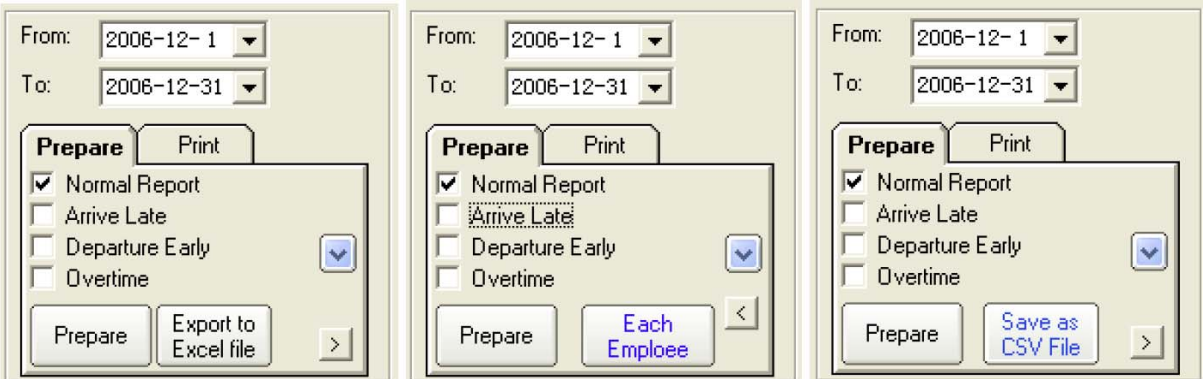

A másik oldalon lehetőség van valamennyi, a listában szereplő rekord kiválasztására. Ha ez megtörtént, kattintson a listára az egér jobb gombjával, mire egy almenü jelenik meg.

Ebben az almenüben csak egyetlen menüpont "Copy" (Másolás) található. Erre kattintva a kijelölt rekordokat bárhová bemásolhatja, mondjuk egy MS Office alkalmazás Word vagy Excel fájljába.

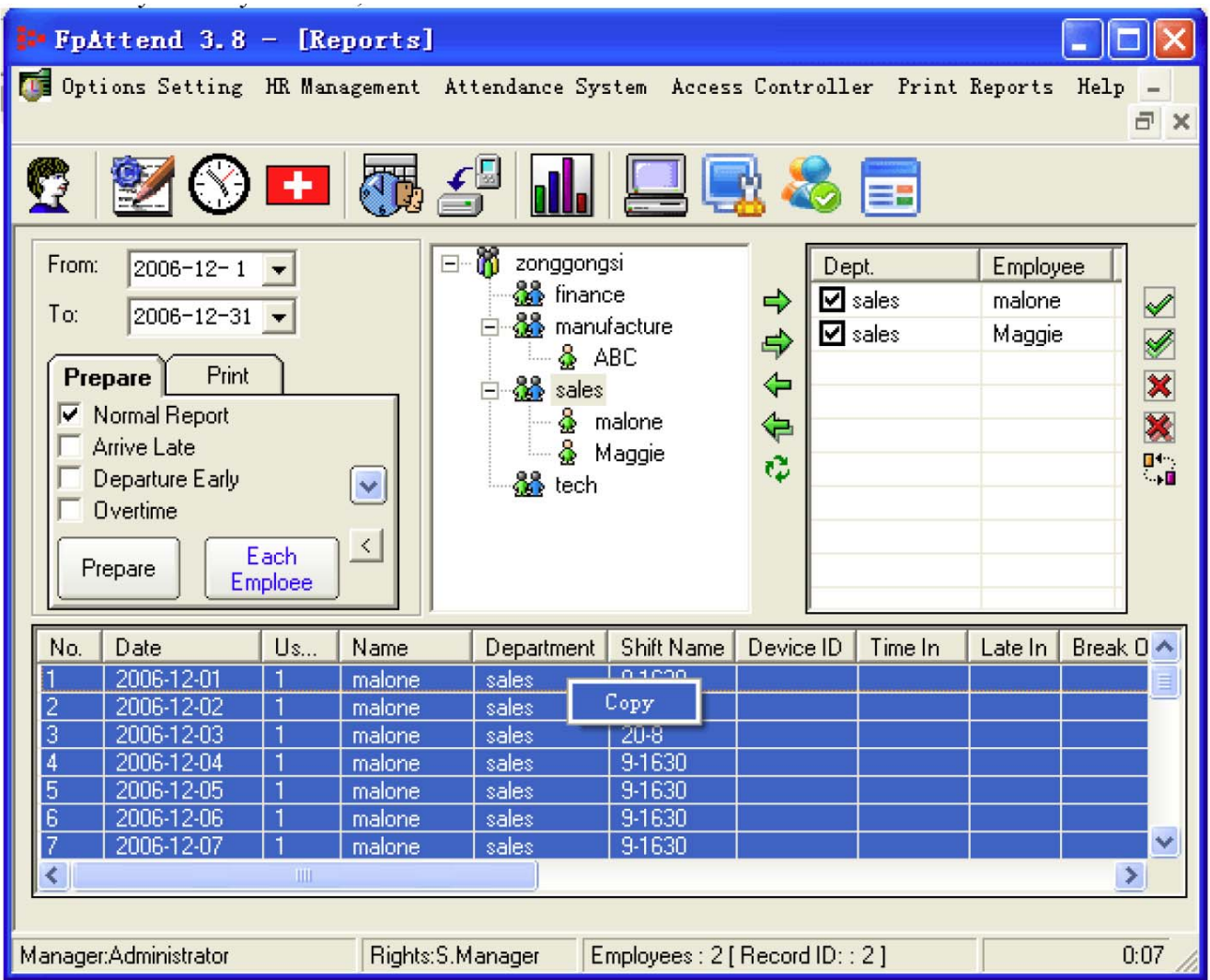

### Tartalomjegyzék

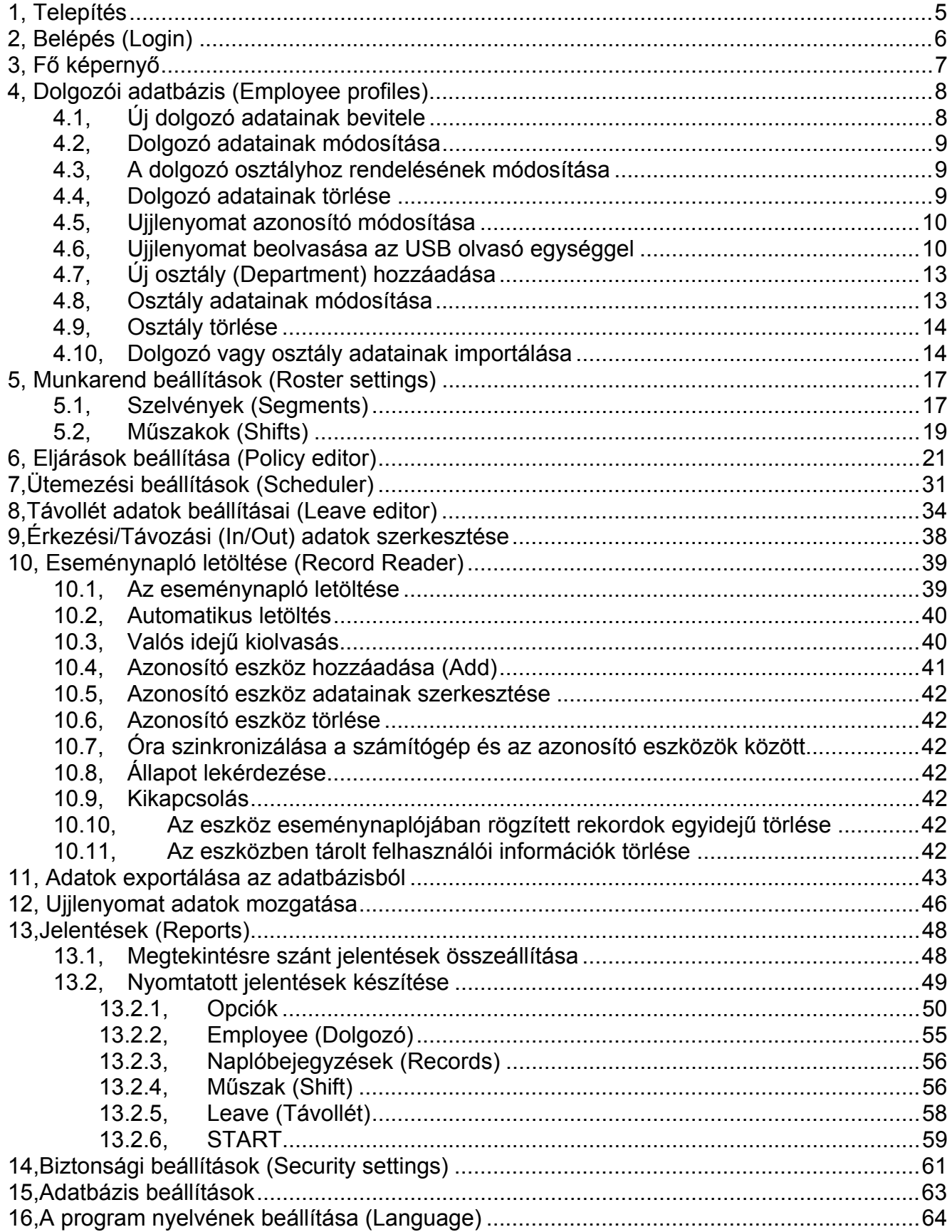

# **1, Telepítés**

A fejezet célja a munkaidő nyilvántartó program telepítésének ismertetése. Kettős kattintással indítsa el a telepítő programot, majd kövesse a képernyőn megjelenő utasításokat.

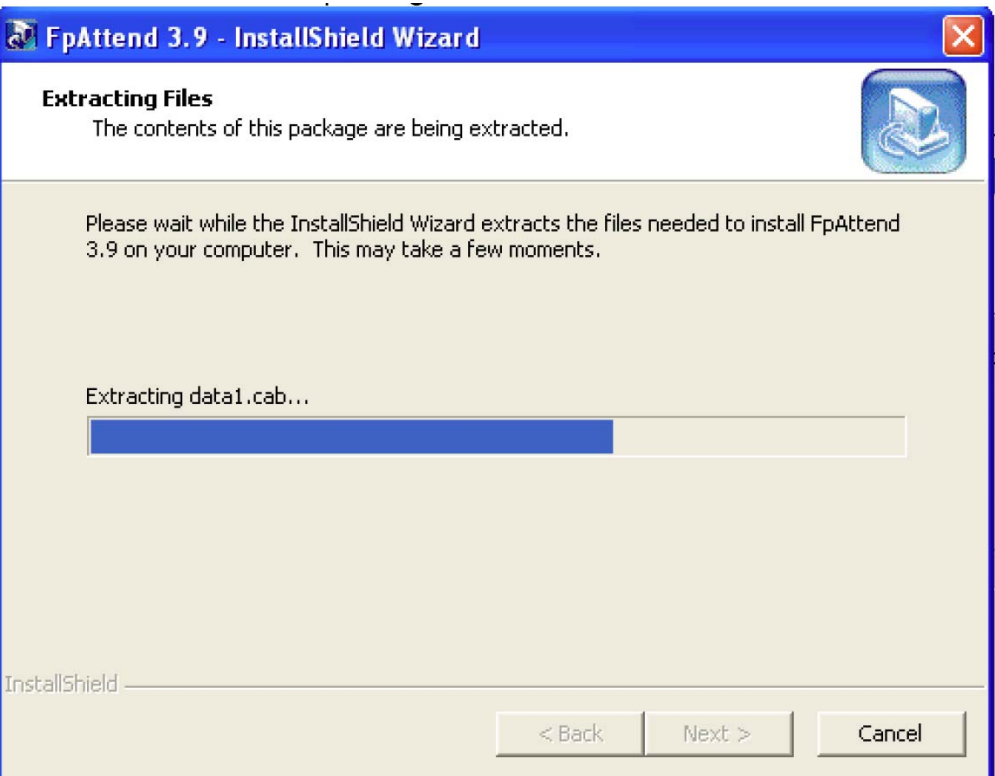

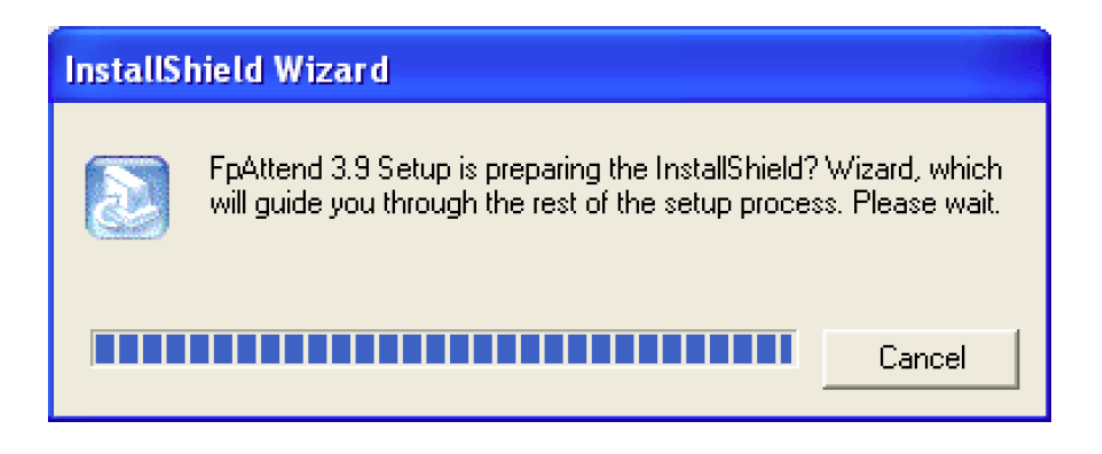

A program telepítése után a számítógépet újra kell indítani.

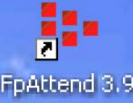

Az Asztalon egy új ikon **kapattandala, alalonik meg. Az ikonra történő** kettős kattintással indítsa el a munkaidő nyilvántartó programot.

**Megjegyzés:** Az eltérő szoftververzióknál az ikon neve változhat.

# **2, Belépés (Login)**

Győződjön meg róla, hogy sikeresen telepítette a munkaidő nyilvántartó (Attendance) programot.

Válassza ki a **Start>Program>BFlex>FPAttend3.9** programot, majd rákattintással indítsa el. A munkaidő nyilvántartó (Attendance) program bejelentkező képernyője nyílik meg. Kattintson az **OK** gombra a belépéshez.

**Megjegyzés:** A **Username** (Felhasználói név) gyári alapértéke Administrator, Password (Jelszó) megadása nem szükséges. A felhasználónév és a jelszó az első bejelentkezést követően a **Security settings** (Biztonsági beállítások) menüben módosítható. Három sikertelen belépési kísérlet (értsd: jogosulatlan próbálkozás) után a program automatikusan kilépteti a felhasználót.

2009 márciusa, a 3.9.11 szoftver verzió kiadása óta a program automatikusan észleli az eszköz verzióját és az ahhoz tartozó DLL fájlt veszi használatba. Más szavakkal a program hiba nélkül együtt működik bármely korábbi eszközzel. Az ablak jobb oldalán látható a használt DLL verziószáma. Az alábbi ábrán a DLL verziószáma 0.55.

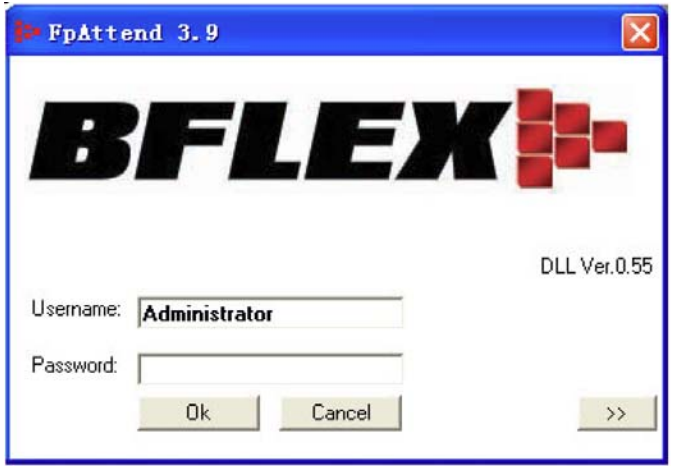

#### **További beállítások**

ī

A **[>>]** gombra kattintva választhatja ki, melyik programot szeretné használatba venni. Ha a pipa jelet az **Attendance System** (Munkaidő nyilvántartó program) neve mellé teszi, a program a munkaidő nyilvántartó programot indítja el.

Ha a pipa jelet az **Access Controller** (Beléptető vezérlő) neve mellé teszi, a program a beléptető eszközök kezelői programját indítja el.

Ha az alsó sorba beírja a cég nevét, az minden jelentés fejlécében meg fog jelenni.

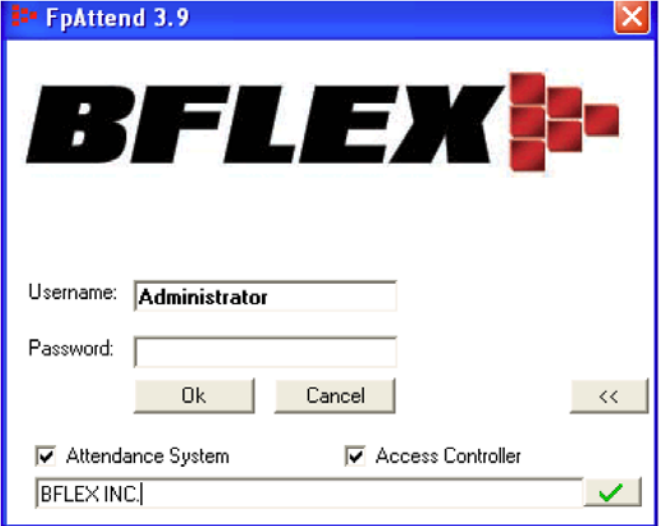

# **3, Fő képernyő**

Ha a megadott felhasználónév és jelszó érvényes, a program fő képernyője nyílik meg. Amennyiben a pipa jelet csak a munkaidő nyilvántartó program címe mellé tettük, a fő képernyő az alábbi képernyőt jelenti:

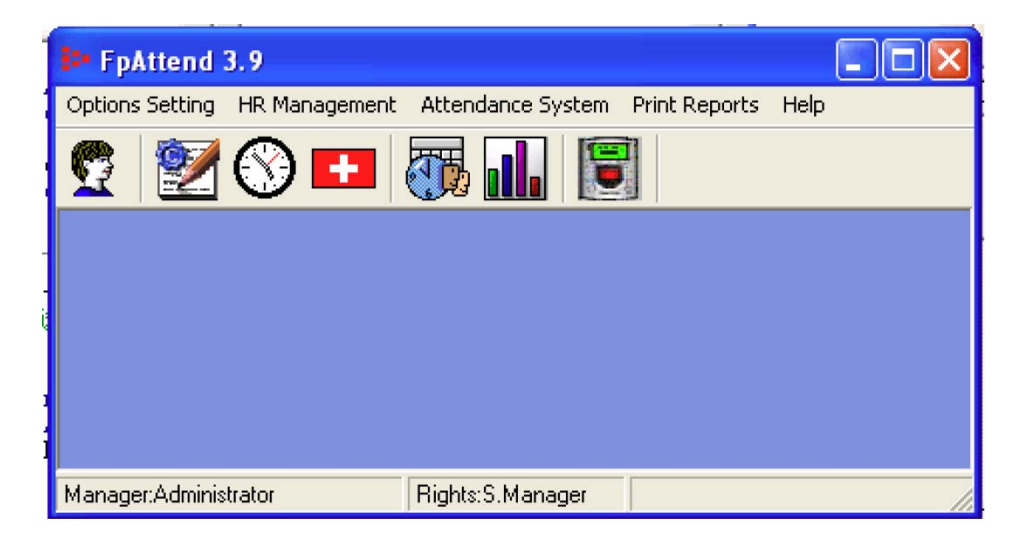

Ha a pipa jelet csak a munkaidő nyilvántartó program és a beléptető program neve mellé is odatette, az alábbi képernyő jelenik meg.

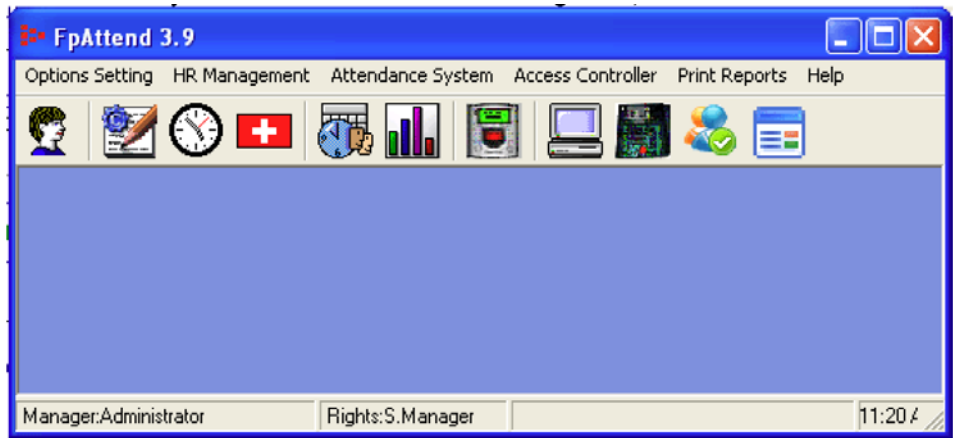

# **4, Dolgozói adatbázis (Employee profiles)**

Az **Employee Profiles** (Dolgozói adatbázis) menüpont kiválasztása után a dolgozói (employee) és osztály (department) beállítási ablak nyílik meg.

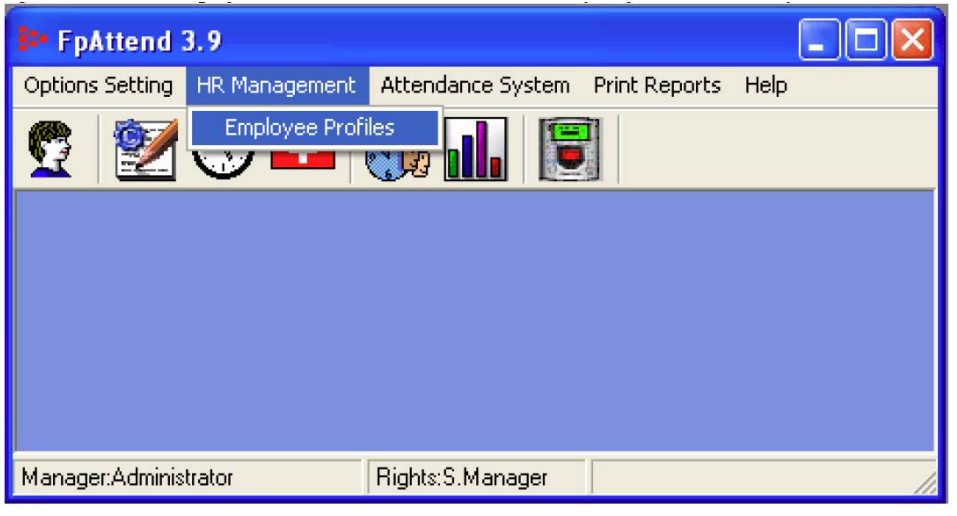

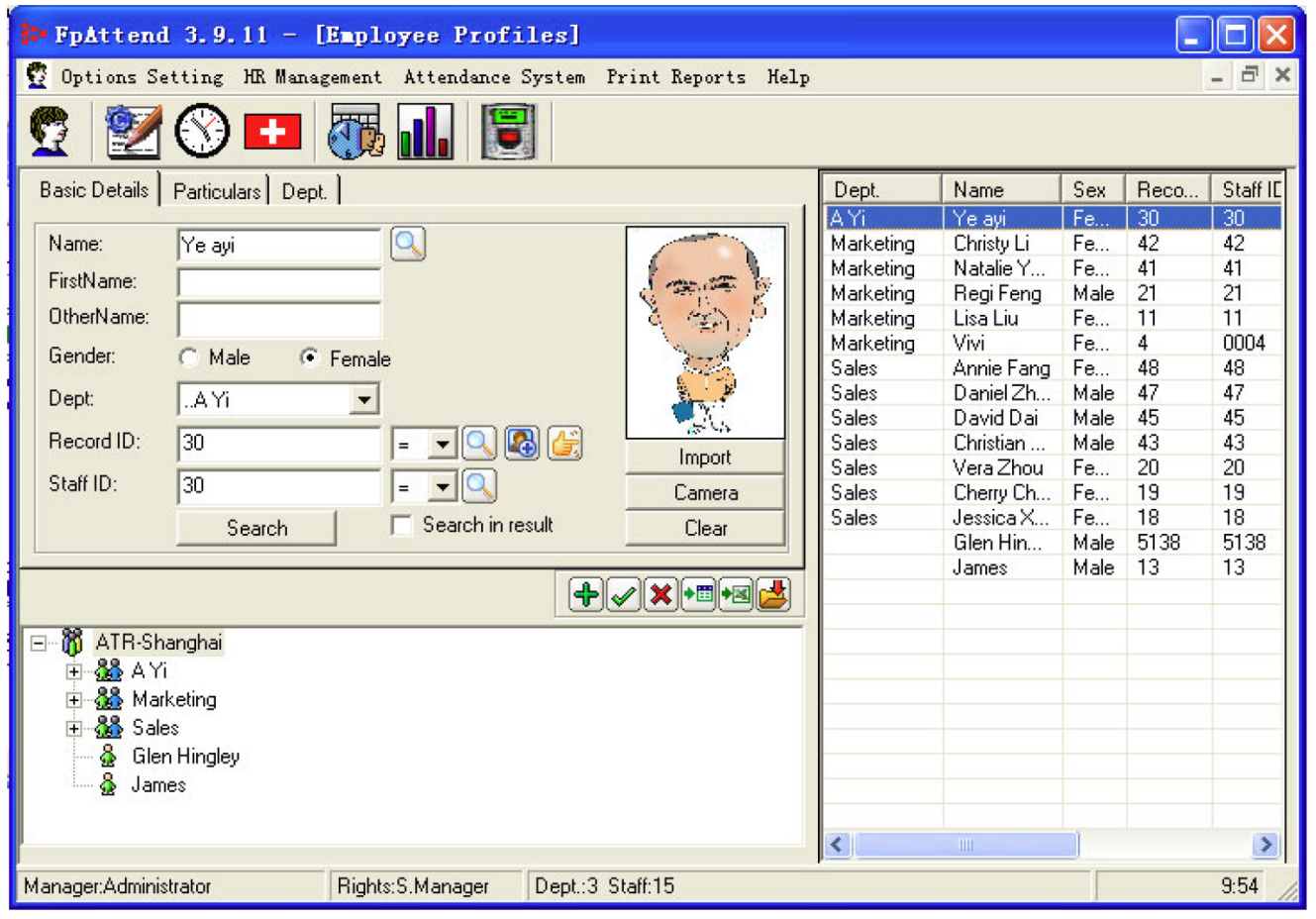

#### **4.1, Új dolgozó adatainak bevitele**

- 1. Kattintson a **Basic Details** (Alapadatok) fülre, majd kattintson a **+** gombra, vagy egyszerűen kezdje el az adatok beírását (alaphelyzetben a program az új dolgozó adatainak felvitele (Add) üzemmódban van).
	- Name (Név): Az új dolgozó neve
- Dept (Osztály): Az új dolgozó osztálya, amiben dolgozik (Javasoljuk az alapadatok felvitelét kezdje az osztályokkal, hogy ebben a pontban már legyen mit kiválasztani.)
- Record ID (Felhasználói azonosító): Az ujjlenyomat azonosító száma, ahogy az azonosító eszközben (olvasóban) rögzítve van.
- Staff ID (Dolgozói azonosító): A dolgozó azonosítási sorszáma. Például [Tech008], [1002] vagy ilyesmi.
- Employed (Munkába állás napja): Amikor a dolgozó munkába állt a cégnél.
- Photo (Fénykép): A dolgozó fényképét kétféleképpen is bevihetjük a programba. Az **Import** gomb lenyomásával egy már elkészült fényképet emelhetünk be egy megadott alkönyvtárból, míg a **Camera** gomb lenyomásával egy a számítógéphez csatlakoztatott USB kamerával készíthetünk azonnali fényképet a dolgozóról a felbukkanó fénykép készítő varázsló útmutatása szerint.
- 2. Kattintson a **Particulars** (Személyi adatok) fülre, majd töltse ki a dolgozó részletes személyi adatlapját (ez a program működése szempontjából nem kötelező).
- 3. További választási lehetőségek beviteléhez, például a Beosztás (Position) mezőben, kattintson a mező mellett látható **+** jelre, és írja be a kívánt beosztás nevét.
- 4. A dolgozó adatainak elmentéséhez kattintson a  $\checkmark$  gombra.

#### **4.2, Dolgozó adatainak módosítása**

1, Egy adott dolgozó adatainak módosításához kettős kattintással válassza ki a dolgozó nevét a jobb oldali listából, végezze el a szükséges változtatásokat, majd a √ gombra kattintva mentse el a változásokat.

#### **4.3, A dolgozó osztályhoz rendelésének módosítása**

1, A dolgozó osztályhoz rendelésének megváltoztatásához jobb egér gombbal kattintson a dolgozó nevére, válassza ki az új osztály nevét, majd kattintson az OK gombra.

### **4.4, Dolgozó adatainak törlése**

ī

1, Egy adott dolgozó adatainak törléséhez jobb egér gombbal kattintson a dolgozó nevére, válassza ki a dolgozó törlés menüpontot, vagy kattintson az **X** gombra.

**Megjegyzés:** Az adatok módosításakor több dolgozó egyidejű kiválasztásához használhatja a Windowsban már megszokott Ctrl vagy Shift billentyű kombinációkat.

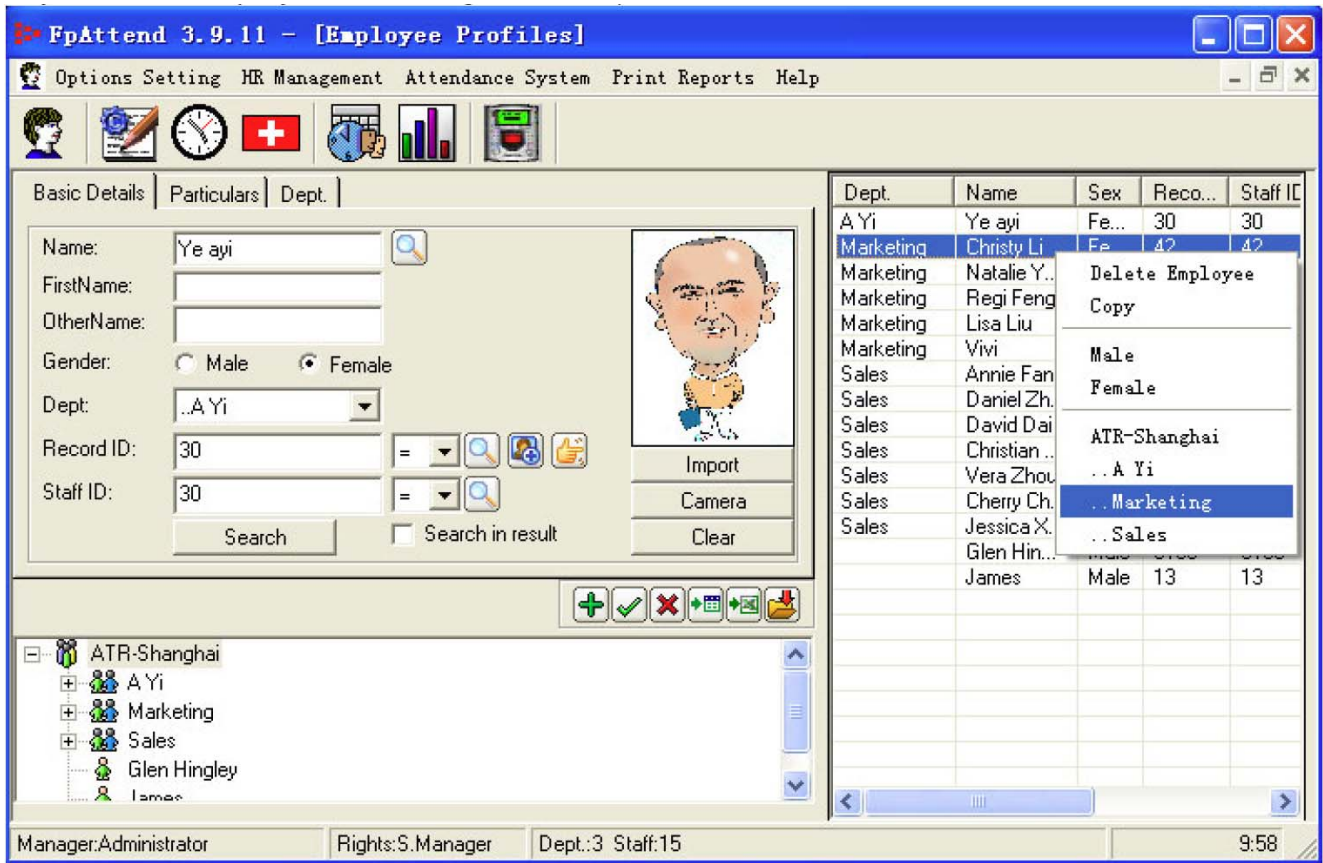

#### **4.5, Ujjlenyomat azonosító módosítása**

- 1, Előfordulhat, hogy valamely dolgozó ujjlenyomat adatának megváltoztatására van szükség. Azonban a rendszer adatbázisában minden adat az ujjlenyomat azonosítóhoz van hozzárendelve, ezért nem elégséges az alkalmazott ujjlenyomat adatának egyszerű megváltoztatása a [Record ID] (Rekord azonosító) mezőben.
- 2, A **gomb lenyomásával azonban a program a rendszer valamennyi csatlakozó** adattáblában kicseréli a korábbi ujjlenyomat azonosítót az újjal.
- 3, Az ujjlenyomat adat megváltoztatása a többi, a felhasználóhoz rendelt paraméter beállítását nem módosítja.

#### **4.6, Ujjlenyomat beolvasása az USB olvasó egységgel**

- 1, Jelen szoftver 3.9 verziójától, 2008 októberétől fogva lehetőség van arra, hogy az olvasó egységgel beolvastatva az ujjlenyomatot, az adatokat továbbíthassuk az egyes vezérlő egységekbe.
- 2, A  $\Box$  gombra kattintva egy új ablak nyílik meg, mely az olvasó egység csatlakoztatásának és az ujjlenyomat adat beolvasásának vezérlésére szolgál.

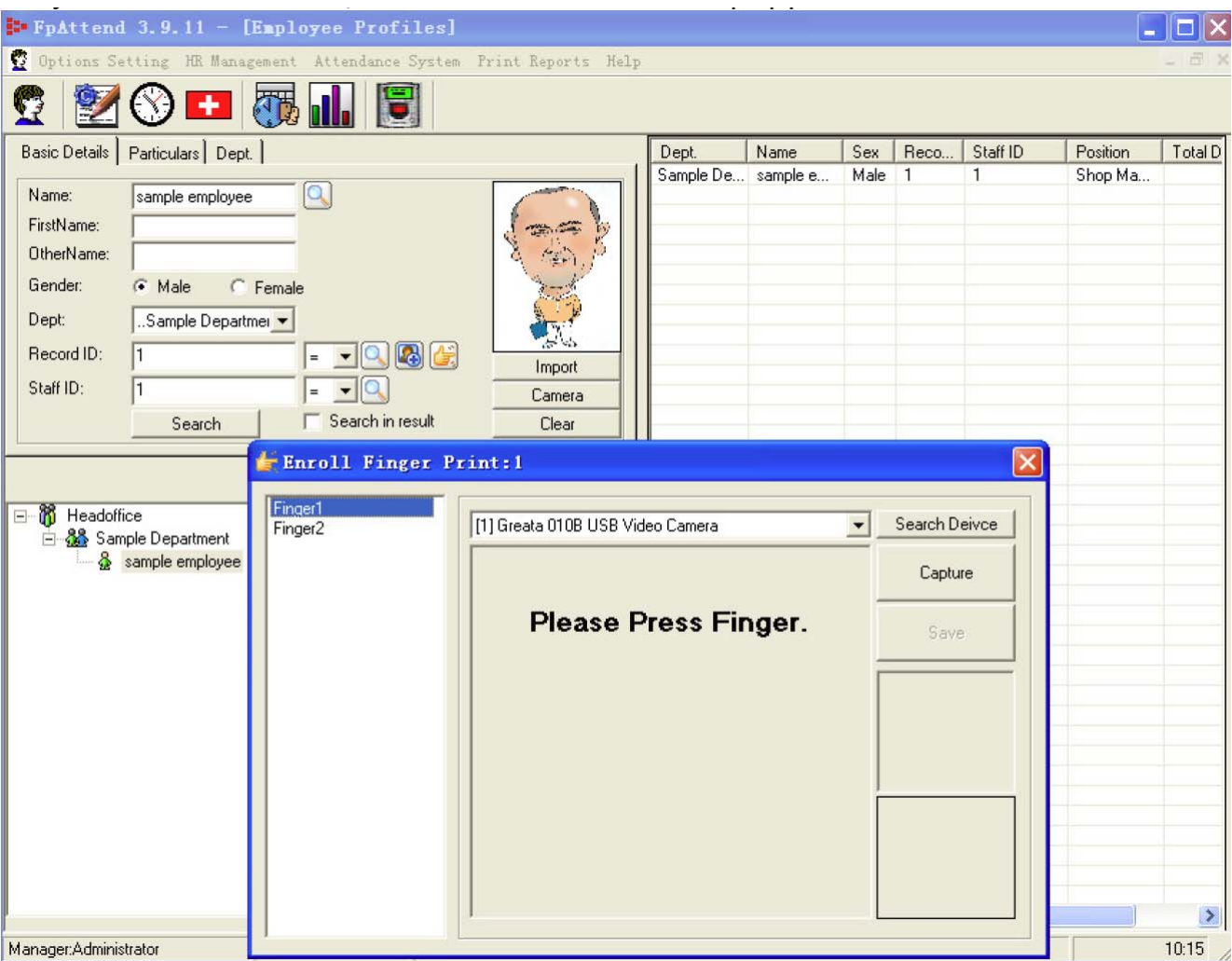

Kövesse a képernyőn megjelenő utasításokat az ujjlenyomat rögzítéséhez és letárolásához. A **[Search device]** (Eszköz keresése) nyomógomb feladata, hogy ha a számítógép nem ismeri fel az USB ujjlenyomat olvasó egységet, akkor a gomb lenyomásával a Windows Eszközkezelőjét utasíthatja az olvasó egység keresésére és felismerésére.

A **[Capture]** (Beolvasás) nyomógomb feladata, hogy miután az olvasó egységre helyezi ujját, és meggyőződött róla, hogy a leolvasott kép megfelelő minőségű, a gomb lenyomásával utasíthatja a programot az ujjlenyomat adat beolvasására, beszkennelésére.

A **[Save]** (Mentés) nyomógomb feladata, hogy miután az olvasó egységen leolvastatta az ujjlenyomatát, és meggyőződött róla, hogy a rögzített adat megfelelő minőségű, a gomb lenyomásával utasíthatja a programot az ujjlenyomat adat letárolására.

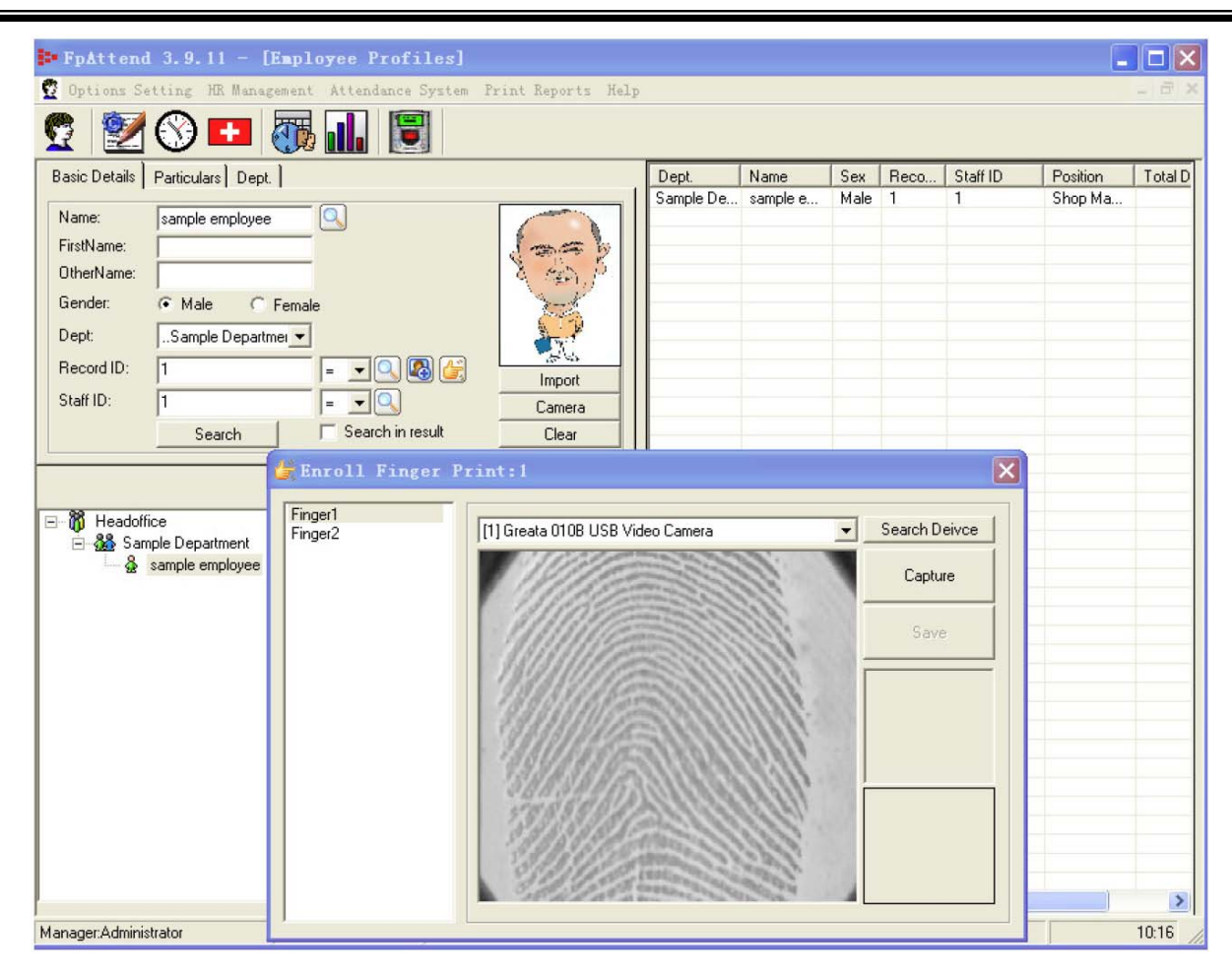

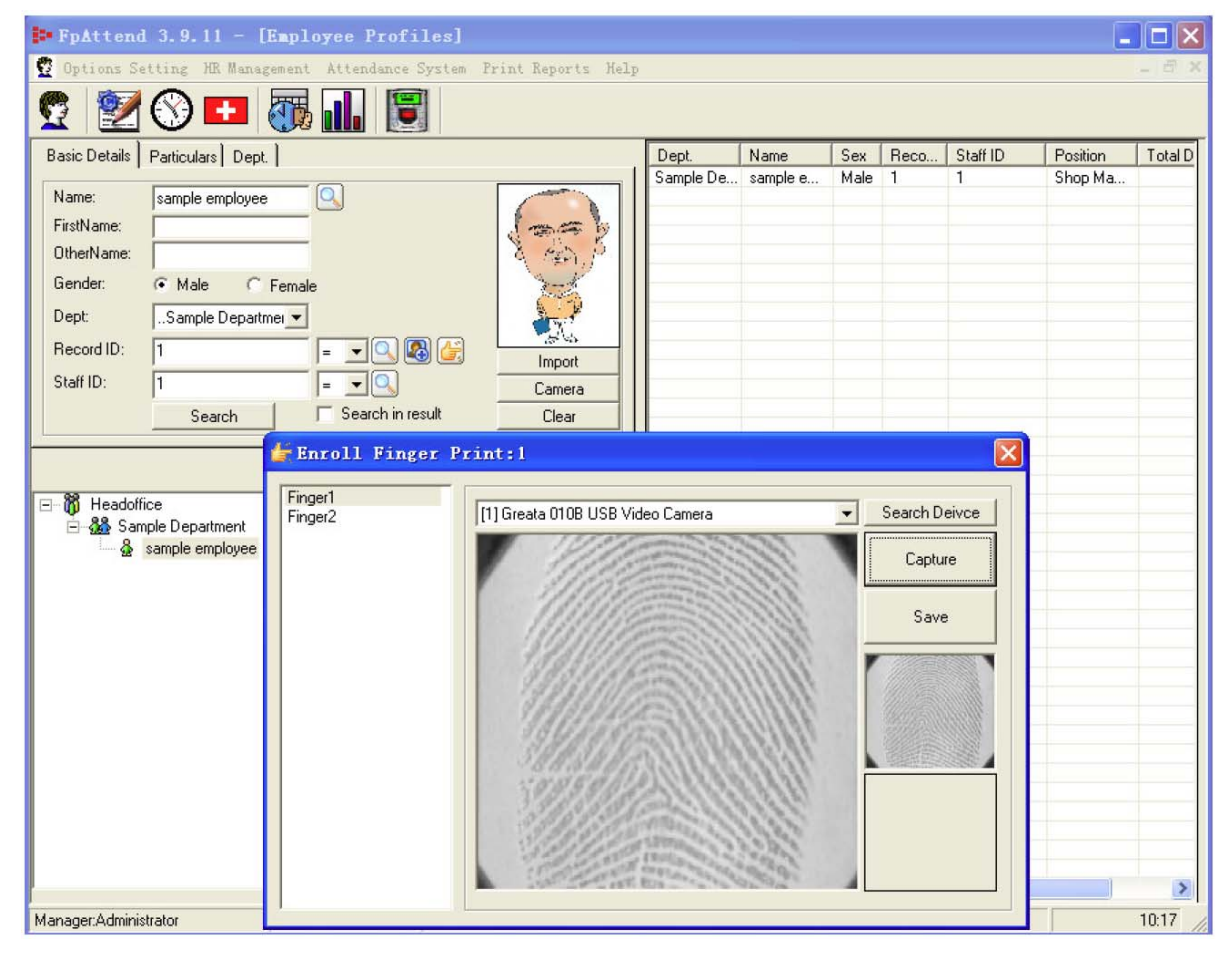

Megjegyzés:

Az USB ujjlenyomat olvasó működéséhez szükséges a megfelelő meghajtó program használata. Ha tehát problémába ütközik a program és az ujllenyomat olvasó együttes használata során, először mindig a meghajtó program működését ellenőrizze.

### **4.7, Új osztály (Department) hozzáadása**

1, Kattintson a **Dept** (Osztály) fülre, majd kattintson a **+** gombra az új osztály hozzáadásához, vagy egyszerűen kezdje el az új osztály alapadatainak beírását (alaphelyzetben a program az új osztály adatainak felvitele üzemmódban van). Az új osztály adatait a  $\checkmark$  gombra kattintva mentheti el.

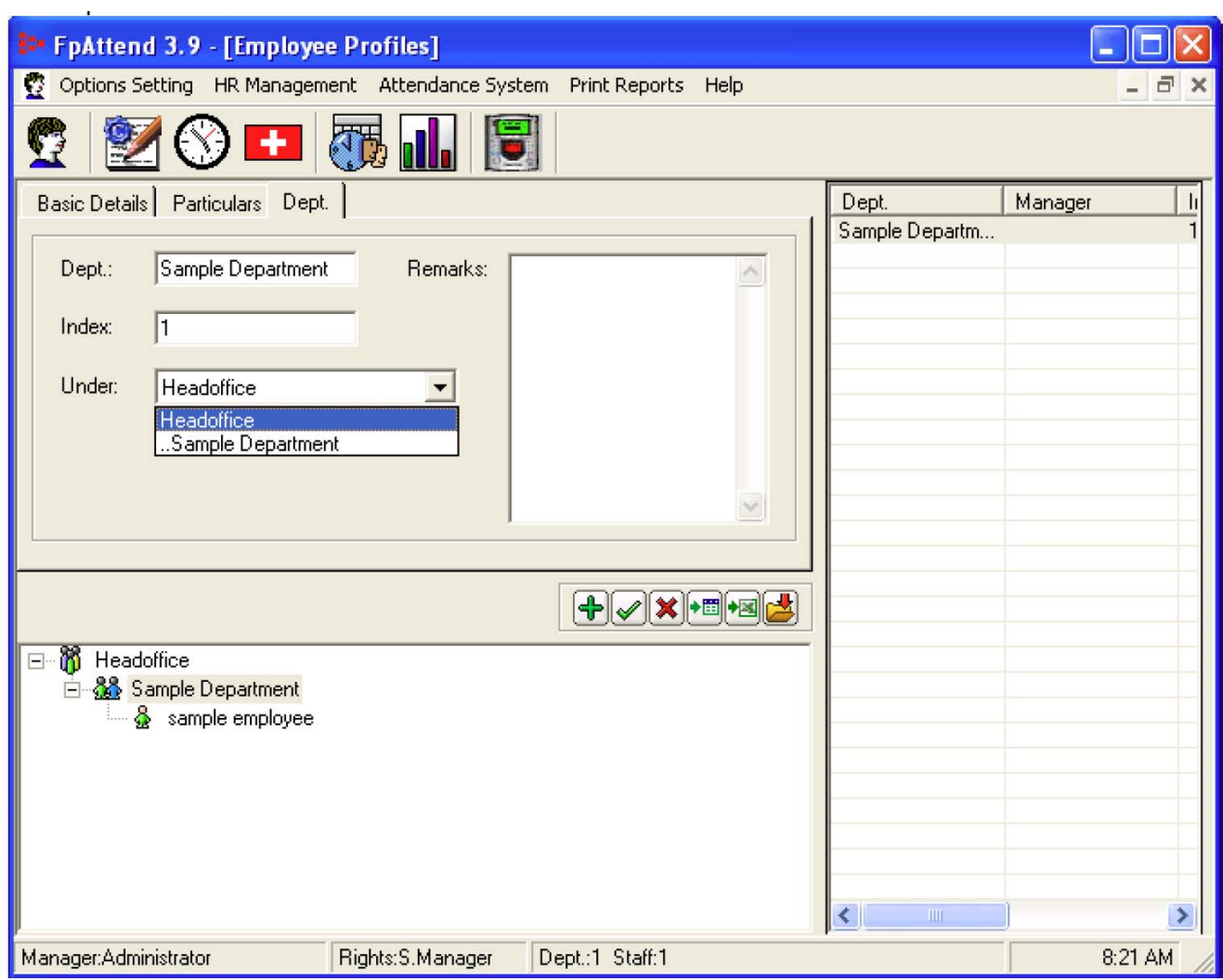

### **4.8, Osztály adatainak módosítása**

ī

1, Egy adott osztály alapadatainak módosításához kattintson az osztály nevére a jobb oldali listában, végezze el a kívánt módosításokat, majd a √ gombra kattintva mentse el a változásokat.

#### **4.9, Osztály törlése**

1, Egy adott osztály törléséhez kattintson az osztály nevére a jobb oldali listában, majd kattintson az **X** gombra.

#### **4.10, Dolgozó vagy osztály adatainak importálása**

A menüpont célja egy osztály vagy dolgozó adatainak importálása egy más, TXT vagy Excel formátumú fájlból.

#### **A. Dolgozók adatainak importálása TXT fájlból.**

1, Dolgozók vagy osztályok adatainak más szöveges formátumú adatállományból történő beolvasásához kattintson a **ikonra**, mire az alábbi ablak nyílik meg.

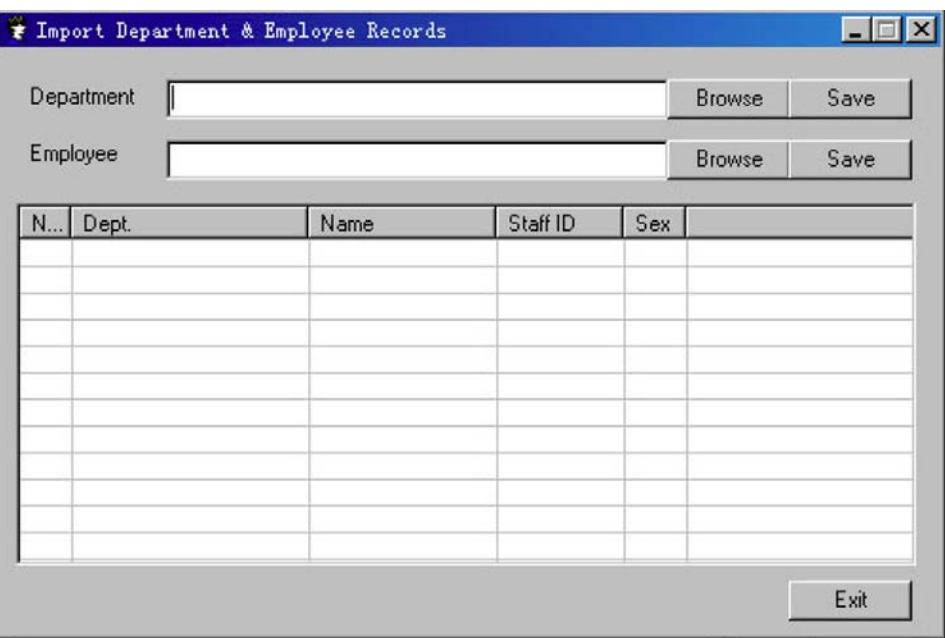

2, Először az osztály adatait kell importálnia, a dolgozó adatai csak ez után következhetnek. Az importálandó adatok formátuma a következő:

#### ●1. rész, **Department** *(Osztály)* **DEPARTMENT NAME, Attribute (OSZTÁLY NEVE, helyzete a többi osztályhoz képest).** Például: Tech, headoffice [osztály neve = Tech, a headoffice alá tartozik] team1,Tech [osztály neve =team1, a Tech alá tartozik] team2,Tech [osztály neve =team2, a Tech alá tartozik] marketing, headoffice [osztály neve =marketing, a headoffice alá tartozik] team USA, marketing [osztály neve =team USA, a marketing alá tartozik] team ASIA, marketing [osztály neve =team ASIA, a marketing alá tartozik]

**•2. rész, Employee (Dolgozó) NAME** (Név)**, F/M** (Nem (F-nő, M-férfi)**, DEPARTMENT** (Osztály)**, FINGER ID**  (Ujjlenyomat azonosító szám)**, EMPLOYE\_DATE** Munkába állás időpontja (ÉÉÉÉ-HH-NN formátumban) David,F,headoffice\Marketing,0001,2006-01-31 => vagyis: [dolgozó neve = david  $[d$ olgozó neme = F [osztály = marketing osztály a főirodában ] [ujllenyomat azonosító =0001 **biztanlar**] [munkába állás időpontja =2006-01-31 ]

Amikor végzett az adatok importálásával, az osztályok és dolgozók az alábbi struktúrában helyezkednek el:

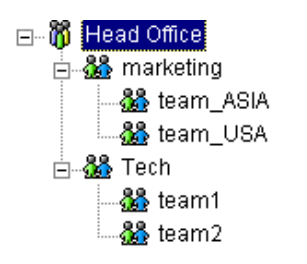

#### **B. Dolgozók adatainak importálása EXCEL fájlból.**

1, Dolgozók vagy osztályok adatainak más excel formátumú adatállományból történő beolvasásához kattintson a **ikonra**, mire az alábbi ablak nyílik meg.

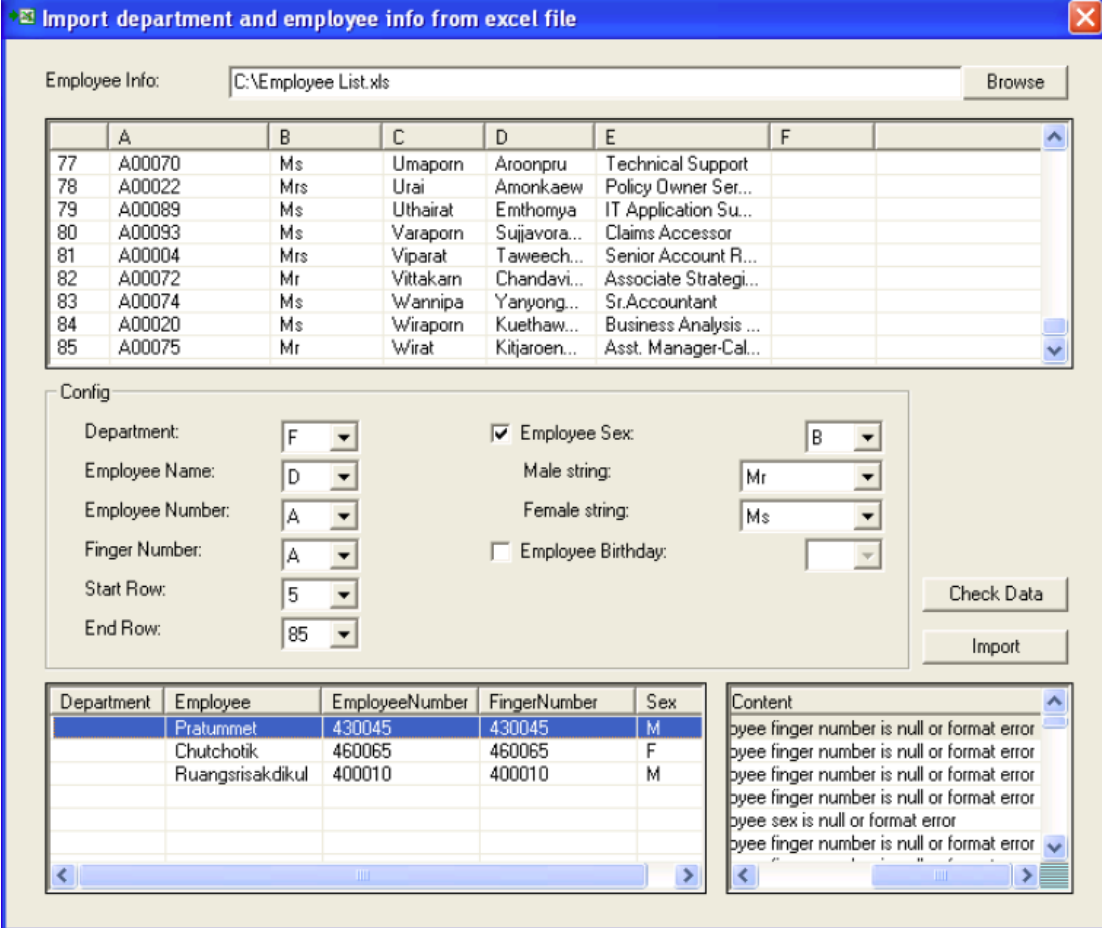

#### **Az EXCEL fájl beolvasásának menete**

Kattintson a [Browse] (Tallózás) nyomógombra. A felbukkanó szokásos keresőablakban tallózza ki az importálni kívánt adatokat tartalmazó Excel fájl hozzáférési útvonalát. Az OK gomb lenyomása után a felső táblázat mezőben megjelennek az importálni kívánt adatok

A középső "Config" mezőben, a felső mező táblázatában látható oszlopok betűjeleinek megadásával választhatja ki, hogy a táblázat egyes oszlopait melyik adatbázis mezőhöz rendeli hozzá.

#### **Példa:**

ī

#### **1, A Department (Osztály) adatbázis mezőhöz tartozó oszlop kijelölése.**

Mivel a példában az importált Excel táblázat nem tartalmaz információt a dolgozó munkavégzési helyének mondható osztályról, ilyen esetben egy üres oszlopot kell kiválasztani (példánkban ez az F). Ekkor a program alapértelmezett beállításának megfelelően automatikusan a központi irodához osztja be a dolgozót.

#### **2, Más, létező oszlopok kijelölése.**

Rendelje hozzá a felső táblázat oszlopainak betűjelét a "Config" mezőben megadott adatbázis mezőkhöz. Az "Employee Name" (Dolgozó neve) mezőhöz például a "D" oszlopot kellett hozzárendelni, mert ez az oszlop tartalmazza a dolgozók vezetéknevét. Miután végzett az oszlopok és az adatbázis mezők összerendelésével, kattintson a [Check Data] (Adatellenőrzés) gombra a bevitt információk helyességének ellenőrzése céljából. A képernyő alsó részében két ablak látható, melyek az adatbázis adatok ellenőrzése során hibásnak talált adatokról tájékoztatnak. A bal oldali ablakban a hibásnak talált adatok láthatók, a jobb oldali ablakban pedig a hiba jellegét leíró információ olvasható.

A két információ összegzésével lehetőség van a hibásan megadott adat összerendelések korrigálására, mindaddig, míg az ellenőrzés már nem talál hibát az importált adatokban. Ekkor az [Import] (Importálás) nyomógombra kattintva emelheti be az adatokat az adatbázisba.

#### **3, Az importáláshoz szükséges adatformátum.**

A rendszer csak a szabályos formátumú Excel fájlból képes az adatok beemelésére.

- a) Egy oszlopnak tartalmaznia kell az osztály elnevezését, melyhez a dolgozó tartozik. Ha a fájl nem tartalmazza ezt az információt, akkor Önnek kell létrehoznia azt az oszlopot, és minden dolgozóhoz egyedileg hozzárendelnie az osztály besorolást. Üres cella esetén a rendszer a dolgozót automatikusan a központi irodához osztja be a dolgozót.
- b) Egy oszlopnak tartalmaznia kell a dolgozó nevét.
- c) Egy oszlopnak tartalmaznia kell a dolgozó ujjlenyomat adatát, és ennek az ebben az oszlopban levő celláknak szám formátumúaknak kell lennie. Ez azt jelenti, hogy a cellában tárolt értéknek nem szöveges, hanem szám formátumúnak kell lennie. Például, ha az ujllenyomat azonosítókat tartalmazó oszlopban tárolt információ [A00056], az nem megfelelő. Ilyen esetben az azonosítót át kell írnia [56] értékre.

### **5, Munkarend beállítások (Roster settings)**

**Ismerkedjünk meg a szelvények (Segments) és műszakok (Shifts) fogalmával. Először be kell állítania a munkaidő szelvényeket (Segments). Ha befejezte a szelvények beállítását, megkezdheti a műszakok (Shifts) beállításait.** 

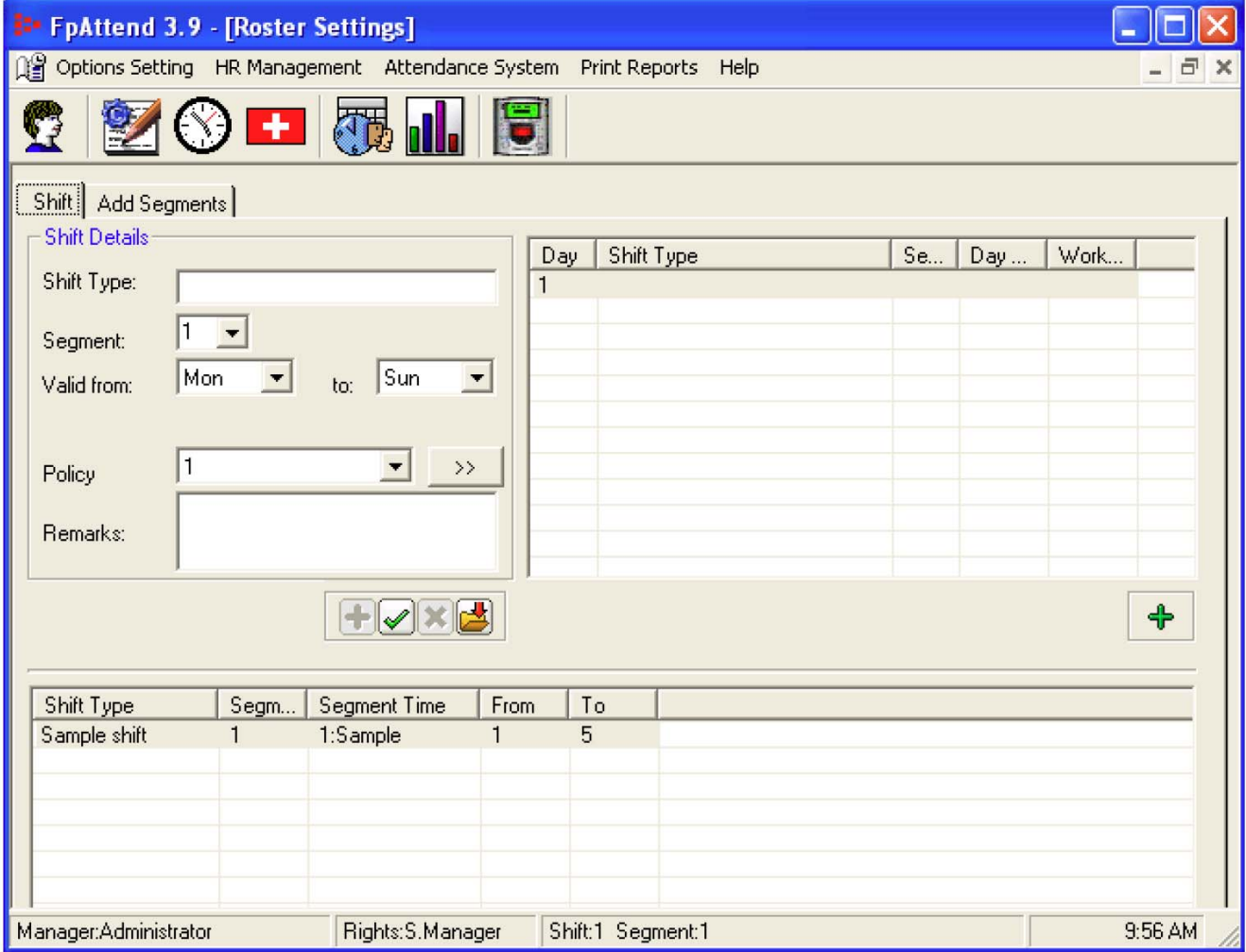

#### **5.1, Szelvények (Segments)**

A szelvény (Segment) a munkaidő egy bizonyos része.

- A szelvény a munkaidő egy adott szakasza, bele nem értve a pihenő és ebédidőt.

- Az átfogás (Span) az éjszakai munkavégzéssel töltött napok száma egy szelvényben.

Ha éjszakai munkavégzési szelvényt nem állítunk be, az átfogás (Span) értéke: Span=0, ha a munka áthúzódik a következő napra, a Span értéke = 1.

Példa (először csak a szegmensek beállítására)

• **1 példa:** [Normál műszak: 5 munkanapos munkahét, 9:00~18:00 napi munkaidő] Példánkban először be kell állítani az első szelvény értékét:

Adjon nevet a szelvénynek, pl.:[ **9-6** ].

ī

\*\*\*Ha az a szándéka, hogy az ebédidő legyen része a teljes munkaidőnek, a következő beállítást alkalmazza: Count (Szelvények száma)=1, Start (Kezdés) =9:00, Span (Átfogás) =0. End (Vége) =18:00. Ha ehhez a beállításhoz hozzá akarja rendelni, hogy a teljes munkaidő egyébként 8 óra, módosítsa a teljes munkaidő értékét a **Work Hr** (Munkaóra) mezőben.

\*\*\*Ha az ebédidőt ki akarja hagyni a teljes munkaidő beállításából, a következő beállítást alkalmazza: Count (szegmensek száma)=2, Span (Átfogás)=0. First count (Első szegmens): 9:00-12:00 majd a Second count (Második szegmens): 13:00-18:00, kivéve 1 órát (12:00- 13:00) a teljes munkaidőből.

Amikor végzett a szelvények beállításával, megkezdheti a műszakok beállításait. (**Megjegyzés:** javasoljuk, hogy a szegmensek nevének olyan értéket (pl.: [9-6]) válasszon,

amit könnyű megjegyezni, hogy később egyből eszébe jusson, milyen beállítást is rögzített abban a szegmensben.)

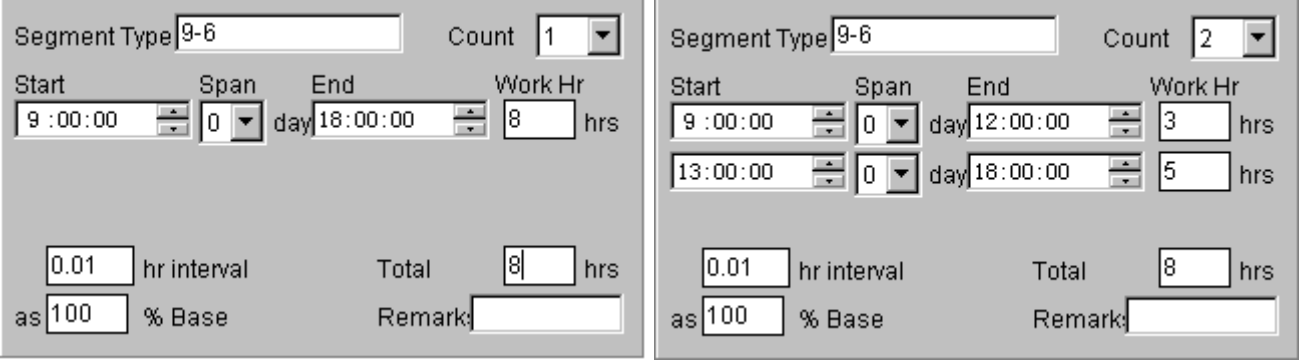

• **2. példa:** Három műszakos munkarend, 3 munkanap (7:00-16:00, 16:00-20:00, 20:00- 7:00) és 2 pihenőnap]

Példánkban négy szelvényt kell beállítani.

Adja meg az első szelvény nevét, pl.: [7-4], majd állítsa be az alábbi értékeket: Count (Szelvények száma)=1, Start (Kezdet)=7:00, Span (Átfogás)=0, és végül End (Vége)=16:00. Kattintson a  $\checkmark$  (Mentés) gombra.

Kattintson a **+** gombra a második szelvény hozzáadásához.

Adja meg a második szelvény nevét, pl.: [4-10], majd állítsa be az alábbi értékeket: Count (Szelvények száma)=1, Start (Kezdet)=16:00, Span (Átfogás)=0, és végül End (Vége)=22:00. Kattintson a  $\checkmark$  (Mentés) gombra.

Kattintson a **+** gombra a harmadik szelvény hozzáadásához.

Adja meg a harmadik szelvény nevét, pl.: [10-7], majd állítsa be az alábbi értékeket: Count (Szelvények száma)=1, Start (Kezdet)=22:00, **Span (Átfogás)=1**, és végül End (Vége)=7:00. Kattintson a  $\checkmark$  (Mentés) gombra.

(Ebben a szelvényben a 22:00-7:00 közötti szegmens beállítása azt jelenti, hogy a munkaidő éjszakai műszak lesz, vagyis átnyúlik egyik napból a másikba, így az átfogás (Span) értékét 1-re kell állítani. Az átfogásban megadott szám értéke attól függ, hogy a dolgozó hány munkanapját tölti éjszakai munkavégzéssel. Ha a dolgozó a következő két munkanapban 22:00-kor veszi fel a munkát, és másnap 10:00-ig dolgozik, az átfogás (Span) értéke 2.)

Egy szegmens módosításához kattintson kettős kattintással a kiválasztott szegmensre. Egy szegmens eltávolításához kattintson jobb egér gombbal a kiválasztott szegmensre, majd válassza ki [Remove] (Eltávolítás) menüpontot a felbukkanó almenüből.

A 3.9 szoftververzió kiadása óta a program 15 szegmens időtartam beállítását teszi lehetővé. **Miért van szükség ennyi szegmens kijelölésére egy adott napon belül? Kik azok, akik ezt a funkciót hasznosnak találhatják? Hogyan nyerhetünk meg új piaci területeket a szoftvernek?** 

Gyakorlatból tudjuk, hogy léteznek bizonyos munkabeosztások, mint például az oktató testületek tagjai, tanárok, akik egy nap folyamán nagyon sokszor dolgoznak, de

alkalmanként csak 10 vagy 30 percet. Az ő számukra rendkívül hasznos lehet a programnak ez a szolgáltatása.

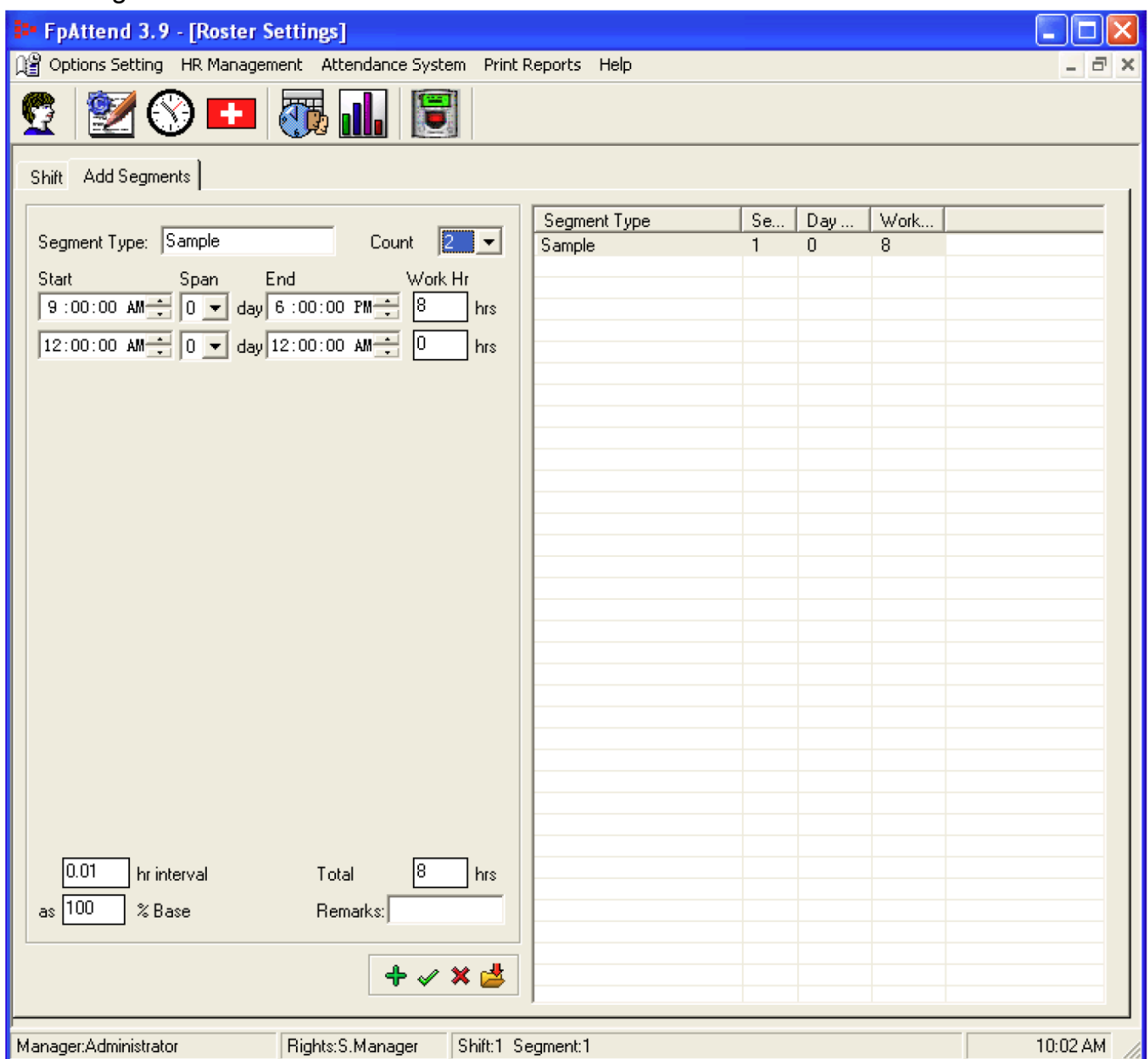

#### **5.2, Műszakok (Shifts)**

ī

Amikor már rögzítette a kívánt szelvényeket, megkezdheti a műszakok listájának összeállítását.

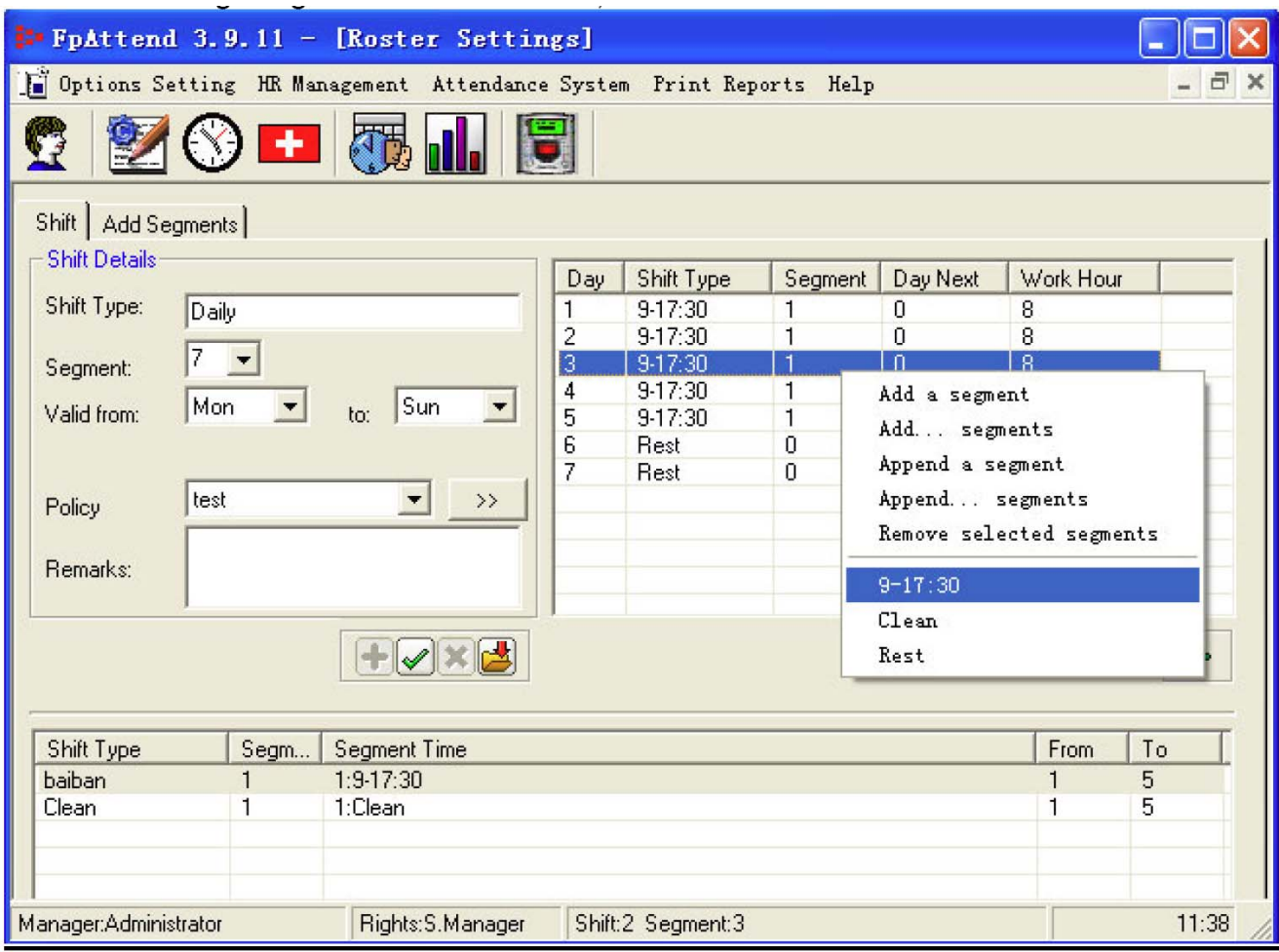

A **Shift** (Műszak) egy adott dolgozó napi munkaidejét jelenti. Egy műszak egy vagy több szelvény összességéből adódik.

- 1. Új műszak (Shift) hozzáadásához:
	- ▶ Kattintson az **+** gombra

ī

- X Adja meg a műszak típusát (Shift Type), például **napi** (daily)
- ▶ Válassza ki a műszakot alkotó szelvények számát. Például 1, vagy 7, vagy amennyire csak szüksége van.

A példa kedvéért válasszunk egy 7 napos szegmens számot. A továbblépéshez az szükséges, hogy a jobb oldali listában 7 szelvény neve legyen felsorolva. (**Az egyes szelvények részletes adatait a szelvény nevére jobb egér gombbal történő kattintással hívhatja elő.**)

▶ Valid (Érvényes) napok száma. Más szóval a figyelembe venni kívánt napok beállítása, például:

5 napos normál munkahéthez állítsa a változót **Monday** (Hétfő) és **Friday** (Péntek) értékre.

21 napos műszakok esetén lehetséges, hogy a dolgozó Szombaton (**Saturday**) vagy Vasárnap (**Sunday**) is dolgozni fog, ilyenkor állítsa a mezők értékét **Monday** (Hétfő) és **Sunday** (Vasárnap) értékre.

Ha a **Sunday** (Vasárnap) folyamatosan szabadnap, állítsa be a **Monday** (Hétfő) és **Saturday** (Szombat) értékeket.

- X **Policy** (Eljárás). A beállítási lehetőség lényege, hogy minden egyes műszakhoz külön eljárás rendelhető. Az eljárások módosításához kattintson a [>>] gombra.
- ▶ **Remarks** (Megjegyzés). Szöveges megjegyzéseket fűzhet a beállított műszak adataihoz.

▶ Most lépjen át a jobb oldali táblázatba, és kezdje meg a műszakhoz tartozó szelvények kijelölését. Az egyes sorokra történő jobb egérkattintással válassza ki a korábban beállított szelvények közül a szükségeseket. Vegyük például, hogy a korábban készített és elmentett Hétfőtől - Péntekig tartó [8-12-

1330-18] név alatt elmentett szelvény beállításait szeretnénk használni.

- ▶ Kattintson az egyes napokra jobb egér gomb kattintással, és állítsa be a kívánt szelvényeket.
- $\blacktriangleright$  Kattintson a  $\checkmark$  (Mentés) gombra.
- 2. Egy adott műszak szelvényeinek megváltoztatásához (hozzáadás, törlés), kettős kattintással válassza ki az adott szelvény, majd válassza ki a kívánt műveletet a legördülő menüből.

### **6, Eljárások beállítása (Policy editor)**

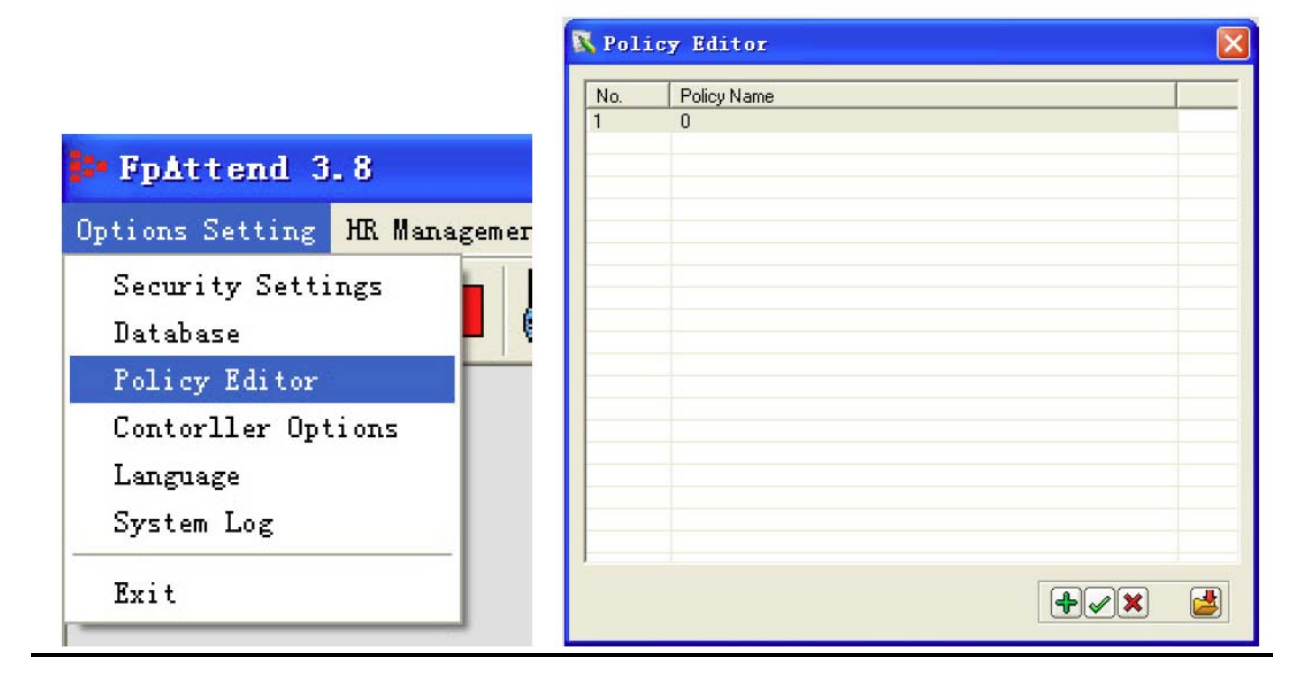

A **Policy editor** (Eljárások beállítása) képernyőben a jelenléti adatok kezelésével kapcsolatos alapelvek állíthatók be.

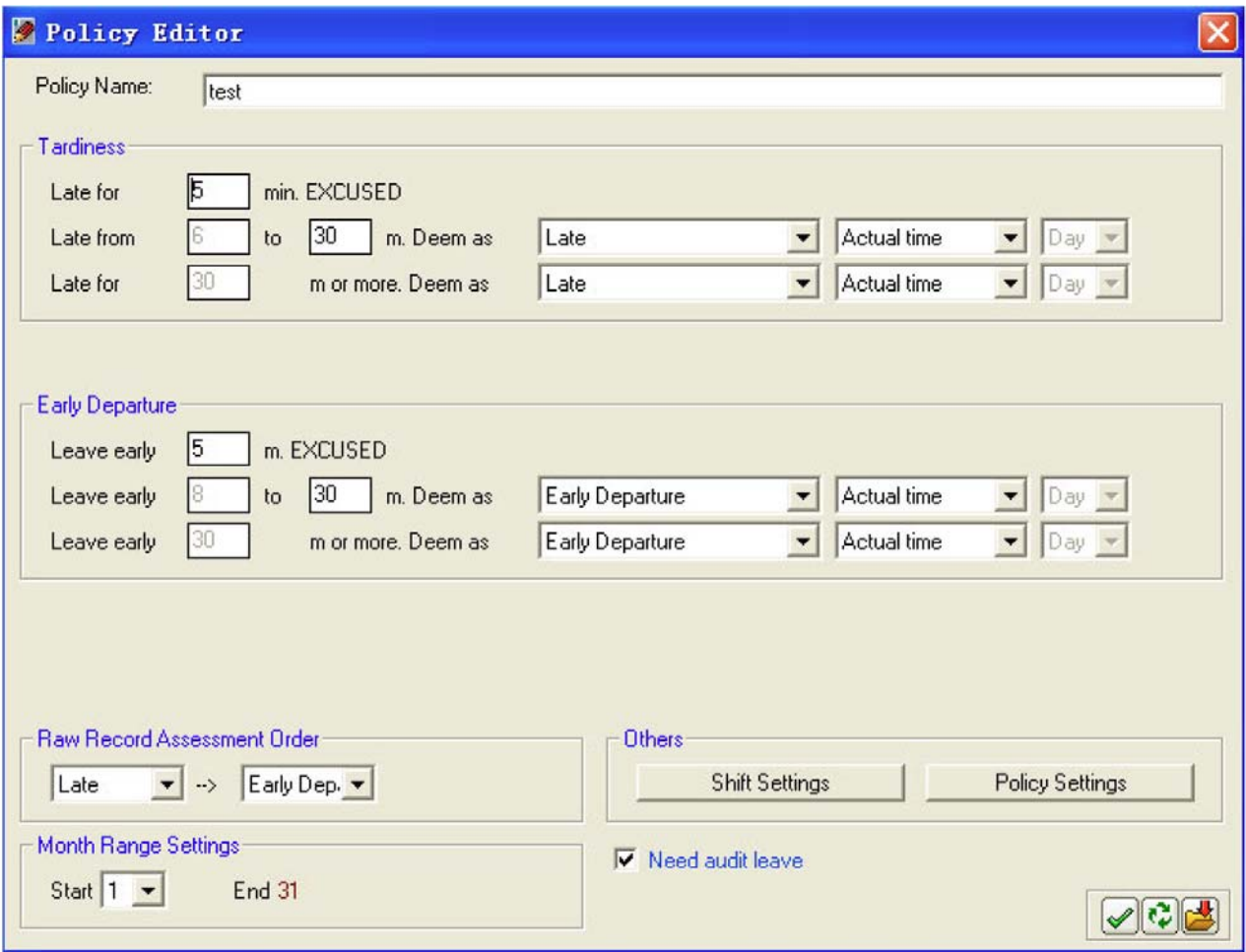

A képernyő feladata a munkaidő nyilvántartás kezelésével kapcsolatos eljárások kezelése.

- A beállítások során figyelembe vett öt különböző alaphelyzet:
	- a. Tardiness (Késés)
	- b. Early departure (Korai távozás)
	- c. Raw record assessment order (Nyers Adatok rendezésének szempontja)
	- d. Others (Egyéb szempontok)
	- e. Month range settings (Vizsgált időtartam (hónapok) beállítása)

Az első két alaphelyzet kiértékelése három lépcsőben tovább finomítható:

- i. Egy pár perc rátartás engedélyezve van. Vagyis elnézzük, ha a dolgozó – mondjuk - 30 percet késik a munkába álláskor.
- ii. Egy bizonyos időtartamú késést engedélyezünk. Ilyen lehet például, ha a dolgozó 30 perctől 1 óra időtartam közötti értéket késik. Ezt kezelhetjük késésként, de akár fél napos hiányzásként is.
- iii. Egy bizonyos időtartamon túli késés. Ha a dolgozó késését egy bizonyos időtartamon túl mondjuk, hiányzásként, vagy fél napos késésként kívánjuk értékelni.

#### **6.1. Késés**

ī

A fenti ábra alapján néhány példa a késés kezelésére:

5 perc késés – Megbocsátva (**Excused**)

6 és 60 perc közötti késés már késésként (**Late**) van rögzítve, a késés pontos időtartamának (**Actual time**) megjelölésével.

61 vagy több perc késés esetén a késés (**Late**) már **[0.5] Day** (Fél nap) hiányzásként lesz naplózva.

A fenti példában a munkaidő nyilvántartással kapcsolatos kezelési irányelvekben rögzítettük, hogy ha például a dolgozó 5 percnél kevesebbet késett, akkor azt elnézzük neki.

Ha a dolgozó 7 percet vagy 60 percet késett, az azt jelenti, hogy 7 percet, vagy egy órát levonunk a napi teljesített munkaidejéből.

Ha azonban 61 perc vagy 70 perc késéssel érkezik, a rendszer úgy értékeli, hogy fél napot hiányzott.

#### **6.2. Korai távozás**

Korai távozás (**Early Departure**) esetén:

5 perccel korábbi távozás el van nézve (**Excused**)

6 és 60 perc közötti korai távozás késésnek (**Late**) minősül, és a korai távozás tényleges perceinek száma (**Actual Time**) levonódik a napi munkaidőből.

60 perccel, vagy ennél korábban történő távozást a rendszer késésnek (**Late**) minősíti, és fél nap levonás jár érte.

Példánkban, ha a dolgozó 5 perccel korábban hagyja el munkahelyét, az nem kerül naplózásra.

Ha 7 és 60 perc közötti idővel előbb távozik, az késés címén lesz kezelve és 7 vagy 60 perc levonódik a napi elvégzett munkaidőből.

Ha a dolgozó a munkaidő vége előtt 61 vagy 70 perccel távozik, az azt jelenti a rendszer számára, hogy nem, vagy legalábbis csak fél napot dolgozott.

#### **6.3. Raw Record Assessment Order** (Nyers adatok rendezésének szempontjai)

Válassza ki, hogy a munkaidő adatok kiszámításánál mely szempontokat kívánja előnyben részesíteni.

Például:

ī

#### **Az adatok rendezésének szempontja lehet a következő sorrend: Késve érkezés (Late Arrival)** Æ **Korai távozás (Early Departure)** Æ **Távollét (Absent)**

A rendezett adatlista eredménye:

A dolgozó 40 perccel később jelentkezik munkára, ezért a késési szabály figyelembe vételével a dolgozó késése 40 percnek számít.

Ezután a dolgozó 30 perccel korábban távozik, amiért a korai távozásra vonatkozó szabály miatt a dolgozó "késése" 30 percnek számít.

A rendezési elv (assessment order) figyelembe vételével a dolgozó 40 + 30 percet, azaz összesen 70 percet késett az adott napon.

#### **Ha az adatok rendezésének szempontja: Korai távozás (Early Departure)** Æ **Késve érkezés (Late Arrival)** Æ **Távollét (Absent)**

A rendezett adatlista eredménye:

A dolgozó 30 perccel korábban távozik, ezért a korai távozásra vonatkozó szabály miatt, 1perc < **30 perc** < 60 perc, a dolgozó "késése" 30 perc.

Ha a dolgozó reggel 40 percet késett, ráadásul 30 perccel korábban ment el, akkor – habár a teljes késés időtartama 70 perc – az alkalmazott rendezési elv alapján a dolgozó késése fél napi levonást von maga után.

#### **6.4. Month Range Settings** (Vizsgált hónapok beállítása)

Állítsa be a dolgozó munkaidő adatainak vizsgálatára kijelölt idő tartomány, hónapokban megadva.

**6.5. Others** (Egyéb szempontok)

**Shift Settings** (Műszak beállítások) – a dolgozó kötelező jelleggel előírt be és kilépési azonosítási időszakok.

**Policy Settings** (Eljárások beállításai) – a túlóra (overtime/OT) és a jelenlét nyilvántartás számításának általános szabályai.

#### **Shift Settings** (Műszak beállítások)

- 1. Kattintson a **Shift settings** (Műszak beállítások) nyomógombra. A **Shift settings** (Műszak beállítások) ablak nyílik meg. A felbukkanó ablakban állíthatja be, hogy a dolgozóknak a műszakok elején és végén kell-e jelenlétüket igazolni a leolvasó egységeknél.
	- a. Ha nem tesz pipát az [**In**] (Be) opcióhoz **del in**, a program nem követeli meg a dolgozótól, hogy belépéskor azonosítsa magát. Más szavakkal, ha a dolgozó érkezéskor soha nem olvastatja le ujjlenyomatát, vagy éppen késve érkezik, a program akkor is úgy tartja nyilván, mintha jelen lenne.
	- b. Ha sem az [**In**] (Be), sem az **[Out]** (ki) opcióhoz  $\Box$  In,  $\Box$  0ut, nem tesz pipát az adott szegmensben, a program nem rögzíti a dolgozó érkezési és távozási idejét, hanem az egész időtartamot úgy kezeli, mintha a dolgozó végig jelen lett volna.
	- c. Az **[Early in as]** (Korai érkezés) opció beállítása azt jelenti, hogy a dolgozónak a normál munkaidőt megelőzően kell jelentkeznie munkára. Hogyan számol ilyenkor a program?

Példa:

ī

A dolgozó számára a műszak 9:00-tól 18:00-ig tart, de a dolgozónak reggel 7:00-kor kell jelentkezni munkára. Ez azt jelenti, hogy a dolgozó a korai érkezés időtartományában jelentkezik be a rendszerbe. A korai érkezés időtartama ez esetben 2 óra. Ebben a beállítási mezőben azt szabhatja meg, hogy a program hogyan kezelje ezt a két órát.

Négy lehetőség közül választhat:

- Ignore (Figyelmen kívül hagy)
- Work (Munkaidő)
- Overtime (Túlóra)
- Overtime from (Jóváhagyott túlóra)

Ha az **[Ignore]** (Figyelmen kívül hagy) beállítást választja, akkor, bár a dolgozó korai időpontban jelentkezett munkára, ezt a program figyelmen kívül fogja hagyni a jelentések készítésekor.

Ha a **[Work]** (munkaidő) opciót választja, a program a korai érkezés időtartamát beleszámítia a munkaidőbe.

Amennyiben az **[Overtime]** (Túlóra) beállítást választja, az azt jelenti, hogy a program a korai érkezés időpontjától számított időtartamot túlóraként fogja figyelembe venni. Az **[Overtime from]** (Jóváhagyott túlóra) használata majdnem azonos a Túlóra beállítás használatával, kivéve azt, hogy ebben az esetben a túlóra tényét a menedzsernek jóvá kell hagynia, és csak ez után jelenik meg a jelentésekben, mint jogosult túlóra.

- d. A **[Later out]** (Késői távozás) opció használata megegyezik az [Early in as] (Korai érkezés) opció használatával.
- e. A következő opció a **[Show info less press fingerprint]** (kevesebb ujjlenyomat olvastatással kapcsolatos információk megjelenítése). Ennek az opciónak a beállításaival bizonyos speciális esetek lekezelésére nyílik lehetőség. **[Only check in]** (Csak belépésnél), ami azt jelenti, hogy ha egy adott napon csak egy adatrögzítés történt, akkor, amikor a dolgozó a munkára jelentkezett. Ilyen esetben a rendszer az alábbi beállítási lehetőségeket kínálja a jelentésekben történő megjelenítésre: **[Unusually]** (szokatlan), **[Absent]** (Távollevő), **[Present]** (Jelenlevő), vagy más lehetőségek, melyek a listából választhatók. Állítsa be a kívánt eljárásokat a többi paraméterhez tartozó információkhoz is.
- f. **[To check record with In or Out strictly]** (Csak az Érkezés és Távozás nyilvántartása). Ha a kijelölő négyzetbe pipa jelet tesz, a program leválogatja azokat az érkezési és távozási adatokat, melyeket a dolgozók **IN** (Belépés), **OUT** (Kilépés) vagy **PASS** (Kihagyás) címkével láttak el, majd csak a be és kilépési címkével ellátott időpontokat veszi figyelembe a munkaidő számításánál. Más szavakkal, ha ezt az opciót bejelöli, valamennyi dolgozónak meg kell nyomnia az IN, OUT vagy PASS gombokat érkezéskor vagy távozáskor.
- g. **[Work time include overtime]** (A munkaidő túlórát is tartalmaz). Ez azt jelenti, hogy a jelentésekben a ledolgozott munkaidő megadott értéke tartalmazni fogja a normál munkaórákat és a túlórákat is.
- h. **[Over time include late in time and early out time]** (A túlóra késői érkezés és korai távozás adatokat is tartalmaz). Ennek az opciónak a bejelölése azt eredményezi, hogy a túlórák számításakor a késői érkezéseket és a korai távozásokat is figyelembe veszi a rendszer.
- 2. A beállítások mentéséhez kattintson a  $\checkmark$  (Mentés) gombra.

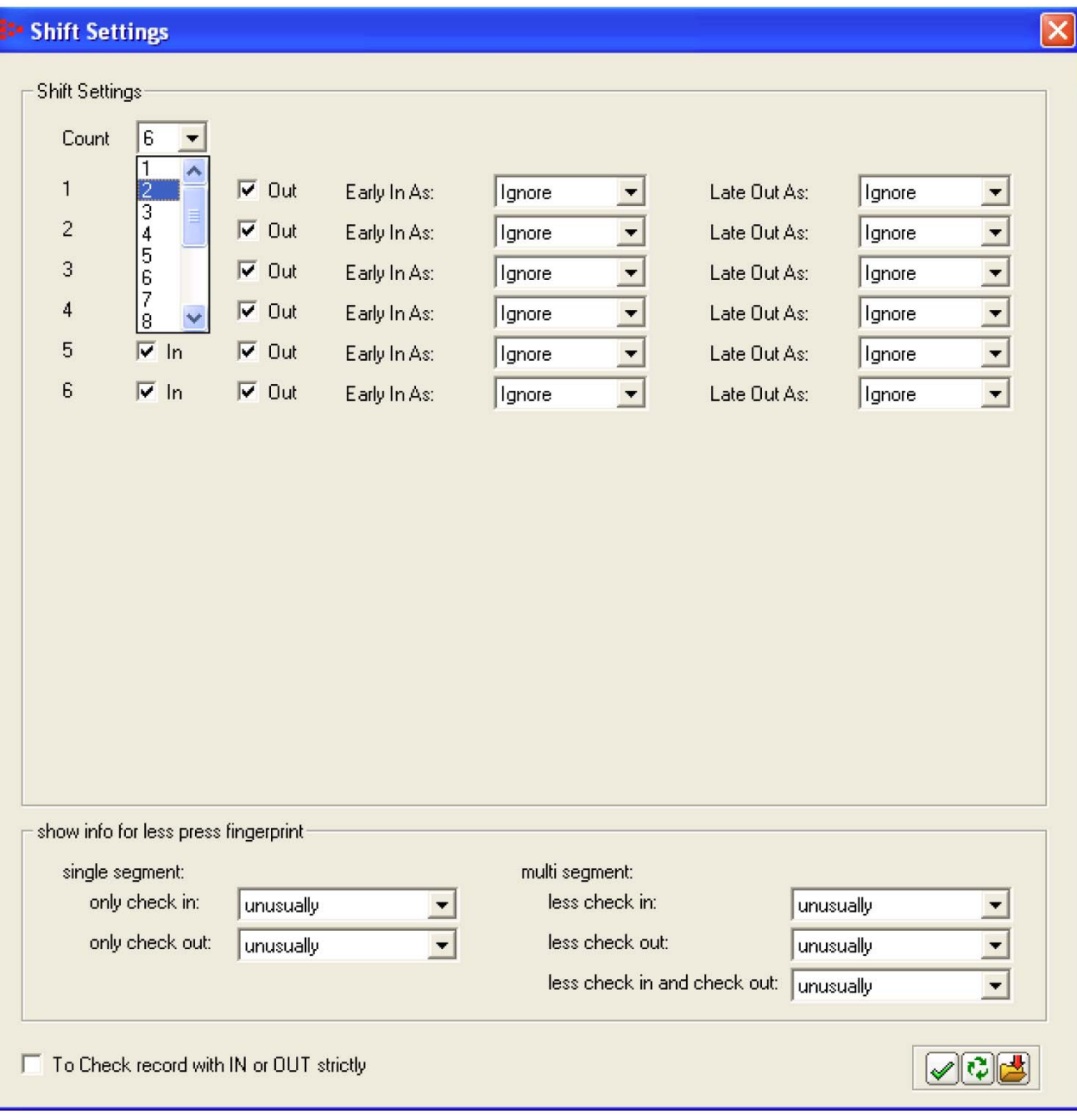

#### **Policy Settings (Eljárások beállításai**

- 1. Kattintson a **Policy Settings** (Eljárások beállításai) gombra, mire a fent látható ablak nyílik meg.
- 2. Kattintson a  $\uparrow \uparrow$  és  $\downarrow$  nyíl gombokra a túlóra (OT) számításra kijelölt napok kiválasztásához. Például:
	- a. Válassza az Extra Hrs OT (Plusz túlórák) menüpontot azoknak a dolgozóknak túlóra számításához, akik az előírtnál korábban jönnek, és később távoznak.
	- b. Válassza a Mon-Sun (Hétfőtől Vasárnapig) beállítást azoknak a dolgozóknak a túlóra számításához, akik szabadnapjukon jönnek be dolgozni.
	- c. Válassza a Public Holiday (Ünnepnap) beállítást azoknak a dolgozóknak a túlóra számításához, akik Ünnepnap jönnek be dolgozni.
- 3. Az államilag elrendelt Ünnepnapokat, és a Vállalat által kijelölt munkaszüneti napokat a **Settings** (Beállítások) gombra kattintva jelölheti ki. Ekkor a fenti képernyő jelenik meg. Írja be a kívánt Ünnepnapokat és munkaszüneti napokat, majd
- 4. A beállítások mentéséhez kattintson a  $\checkmark$  (Mentés) gombra.

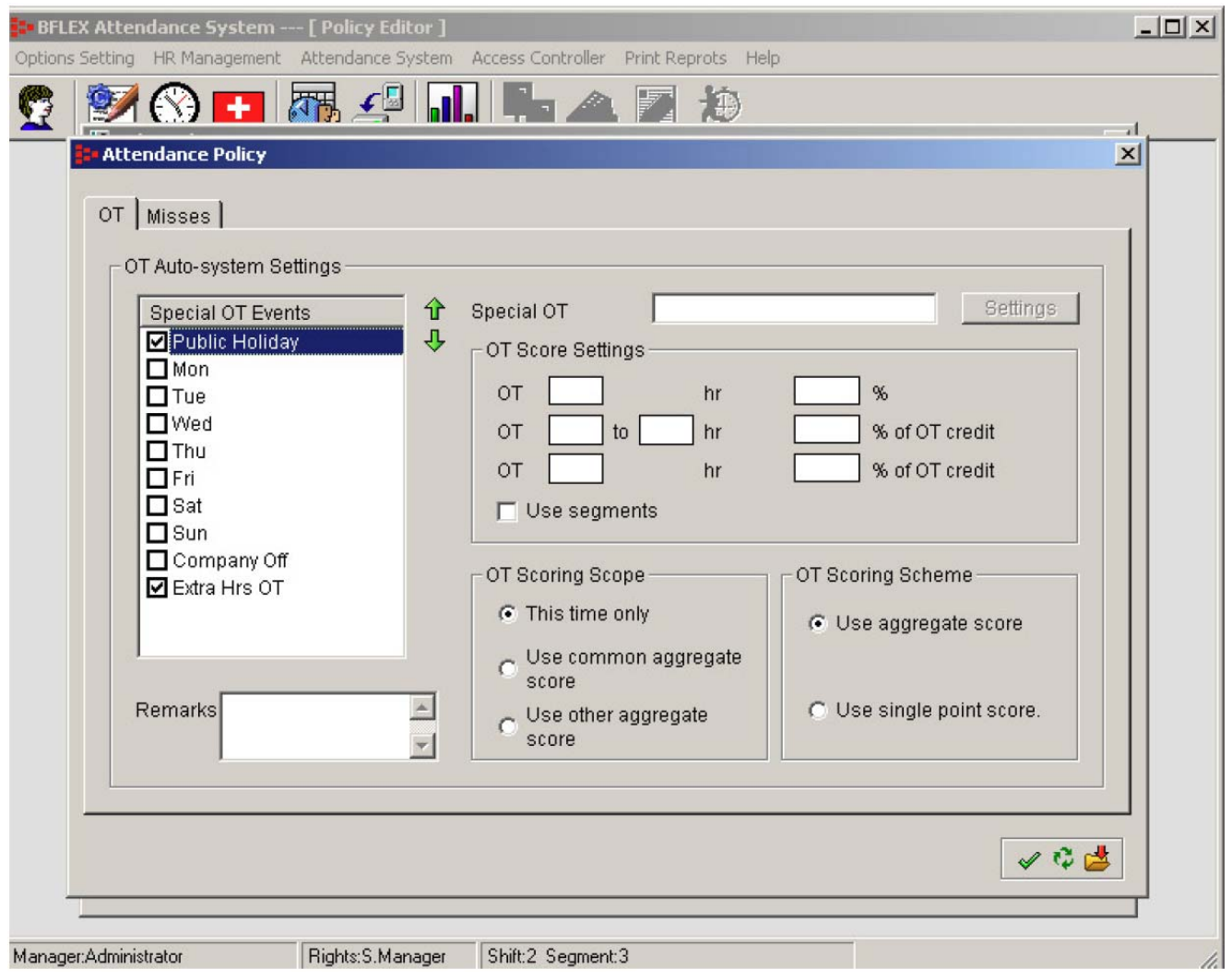

- 1 túlóra 150% munkaórának számít
- 1-3 túlóra 200% munkaórának számít
- 3 túlóra feletti munkavégzés 300% munkaórának számít
- 2 lehetőség áll rendelkezésére a túlóra kiszámításához:
	- a. Ha a túlóra számításánál a **Use segments** (Szelvények használata) opció mellett látható szövegdobozba nem tett pipa jelet, a számítás menete a következő:
		- $\frac{1}{2}$  óra túlóra  $\rightarrow$  0.5\*150% munkaóra
		- 2 túlóra → 2\*200% munkaóra
		- 5 túlóra  $\rightarrow$  5\*300% munkaóra
	- b. Ha a túlóra számításánál a **Use segments** (Szelvények használata) opció mellett látható szövegdobozba pipa jelet tett, a számítás menete a következő:
		- $\frac{1}{2}$  óra túlóra  $\rightarrow$  0.5\*150% munkaóra
			- 2 túlóra → 1\*150% + 1\*200% munkaóra
		- 5 túlóra → 1\*150% + 2\*200% + 2\*300% munkaóra
- A teljesített túlórák pontozási szempontjai (**OT Scoring Scope**):
- a. Ha az Extra Hrs OT opció be van kijelölve, három lehetséges eljárás áll rendelkezésére a túlórák értékének kiszámításában:
	- Az időtartam alapján szerzett túlórák számítása: A túlórák számítása az egyes szelvények túlóra értékeinek egyenkénti kiszámításával, majd a számított értékek összegezésével történik.
	- Egy adott műszak alatt szerzett túlórák számítása: Az egyes szelvények során szerzett túlórák értékelési szempontjai szerint kiszámolja a szelvényekben szerzett túlórák teljes értékét, majd a összegezi az összes szelvényből szerzett túlórákat, megadva a műszak alatt szerzett túlórák értékét.
	- Egy megadott időszak alatt szerzett túlórák számítása: Kiszámolja az egy adott időszak alatt gyűjtött túlórák számát, majd kiszámolja a szerzett túlórák teljes mennyiségét.
- b. Ha más szempontok szerint szeretné a túlórák számítását végrehajtani, az összes túlóra kiszámítására három lehetséges eljárás áll rendelkezésére:
	- Az időtartam alapján szerzett túlórák számítása (**This time only**): A túlórák számítása az egyes szelvények túlóra értékeinek egyenkénti kiszámításával, majd a számított értékek összegezésével történik.
	- Túlórák összevont számítása (**Use common aggregate score**): Az összes túlóra eseményhez tartozó túlórák értékének összevonása után egy teljes túlóra érték kiszámítása.
	- Egy adott időtartamon belül szerzett túlórák összevont számítása: (**Use other aggregate score**):

Egy adott időtartamon belül szerzett túlórák összevonása, majd az összesített érték kiszámítása.

A teljesített túlórák értékelési sémái (**OT Scoring Scheme**):

- a. Ha az Extra HRS OT opció be van jelölve, két lehetséges eljárás áll rendelkezésére a túlórával töltött alkalmak előfordulási számának kiszámításában:
	- Összesített számítási mód (**Use aggregate score**):

Egy adott műszak valamennyi szelvényének, a túlóra számításában érintett alkalmainak összesített száma.

- Egyenkénti figyelembe vétel (**Use single point score**) Az egy szelvényen belül történt túlóra események EGY eseménynek minősülnek, függetlenül attól, hogy valójában hány esemény történt a szegmensben, majd a túlórák száma összeadódik, kiadva az összes túlóra esemény, valamennyi szelvényre vetített számát.
- b. Ha más szempontok szerint szeretné a túlórák darabszámának számítását végrehajtani, két lehetséges eljárás áll rendelkezésére:
	- Összesített számítási mód (**Use aggregate score**) Egy adott időszakon belül történt túlóra események összesített száma.
	- Egyenkénti figyelembe vétel (**Use single point score**) Minden túlóra esemény önálló túlóra eseménynek minősül, és a túlórák teljes értékét az összes esemény darabszámának összege adja.

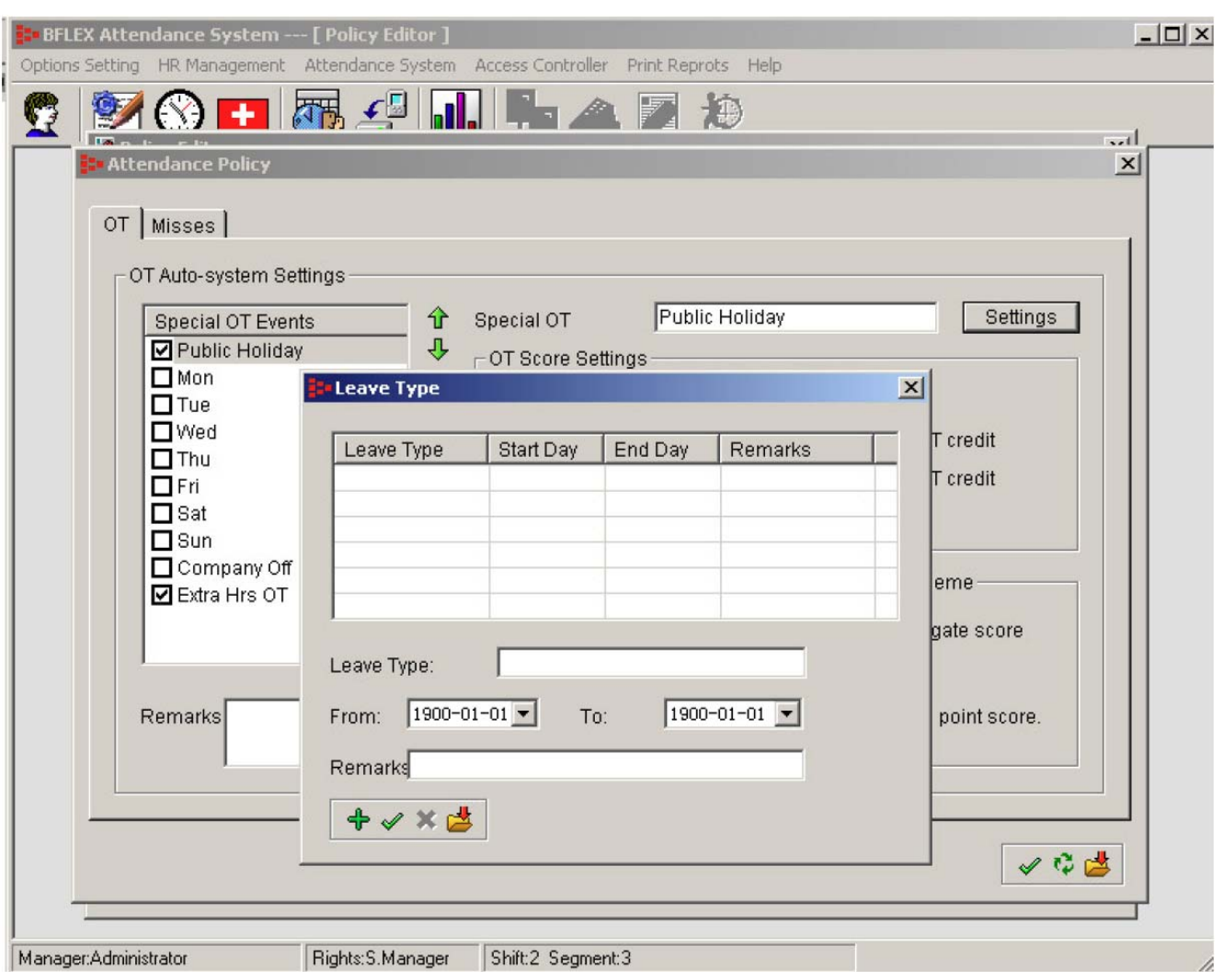

6. Annak kiszámításához, hogy egy adott dolgozó hány alkalommal késett, távozott korábban, vagy maradt távol, az alábbi lehetőségek közül választhat.

Pontozási eljárás (**Scoring scheme**):

ī

• Alkalmanként 1 pont

A pontok száma attól függ, hogy a dolgozó hány alkalommal volt érintett túlóra eseményben, vagyis hányszor késett, távozott korábban, vagy maradt távol. Minden ilyen esemény egy alkalomnak, egy pontnak minősül.

• A pontok számításának alapja a percek száma Az értékelés szempontja most az, hogy a dolgozó x perc időtartamú késése, korai távozása vagy távolléte minősül 1 alkalomnak. Mondjuk 30 perc késés = 1 késési alkalom. Ha a dolgozó 1 órát (60 percet) késik, akkor a számítás alapján 60/30 = 2, a dolgozó két késési eseményben lesz érintett, vagyis 2 pontot kap. Ha kívánja, a maradék időket tekintheti 1 pontnak is.

A pontozás vizsgálati időtartama (**Scoring scope**):

- A túlóra alkalmak egyenkénti vizsgálata (**This time only**): A pontozási eljárásban (**Scoring Scheme**), rögzített szempontok szerint kiszámítjuk a túlóra események (késés, korai távozás, távollét) előfordulási számát, majd összegezzük a kapott értékeket.
- Túlóra események vizsgálata egy műszakon belül (**Within defined shift**): A pontozási eljárásban rögzített szempontok szerint kiszámítjuk az egy adott műszakon belül előfordult túlóra események (késés, korai távozás, távollét) előfordulási számát, majd összegezzük a kapott értékeket.
- Túlóra események vizsgálata egy adott időtartamon belül (**Within defined time**): A pontozási eljárásban rögzített szempontok szerint kiszámítjuk az egy adott időszakon belül előfordult túlóra események (késés, korai távozás, távollét) előfordulási számát, majd összegezzük a kapott értékeket.

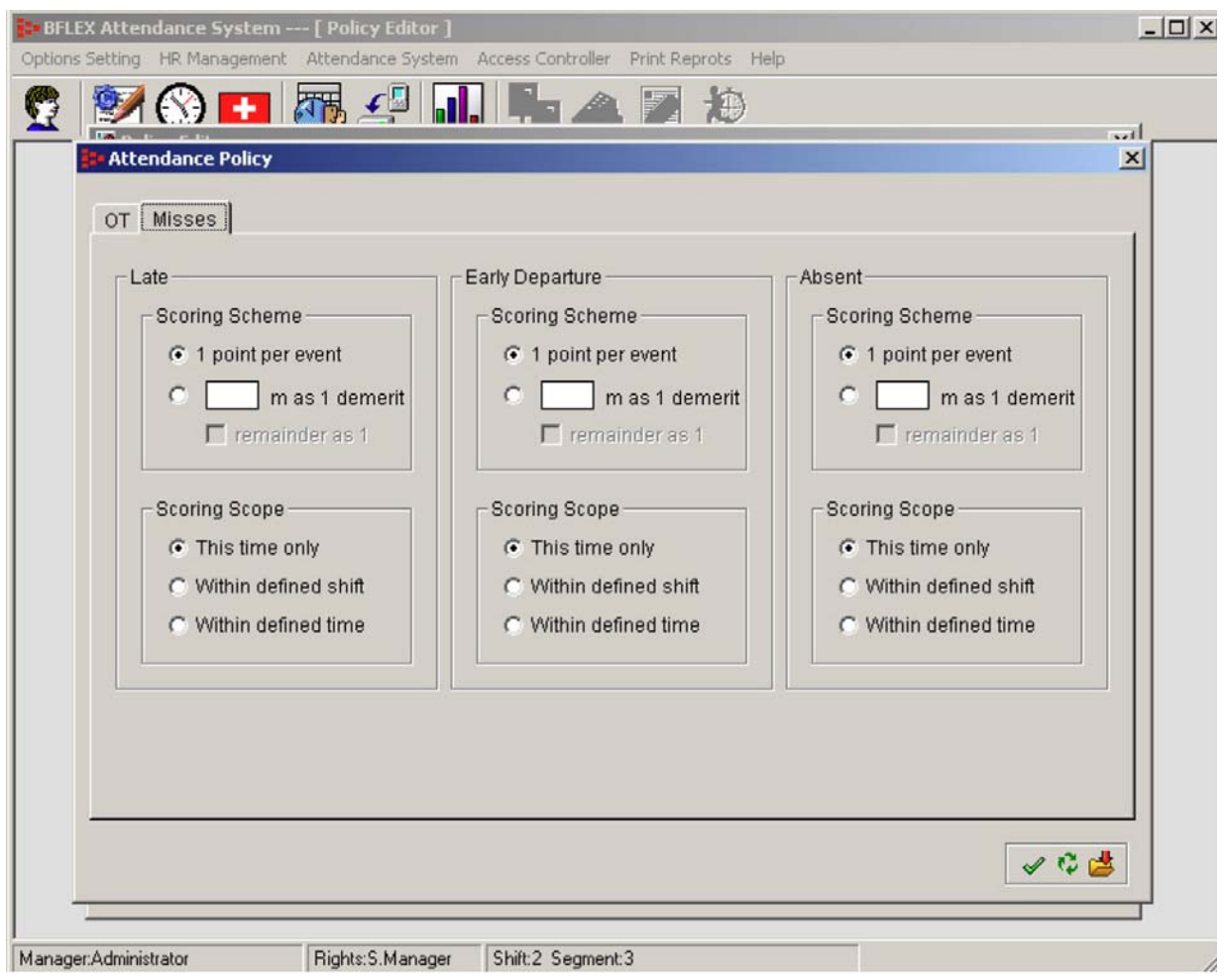

# **7,Ütemezési beállítások (Scheduler)**

### **7.1 Belépés az Ütemezési beállítások (Scheduler) képernyőbe**

Az **[Attendance system]** (Munkaidő nyilvántartó rendszer) menüpontba lépve válassza ki a **[Sceduler]** (Ütemezési beállítások) almenüt. A menüpontra kattintva az alábbi ablak nyílik meg.

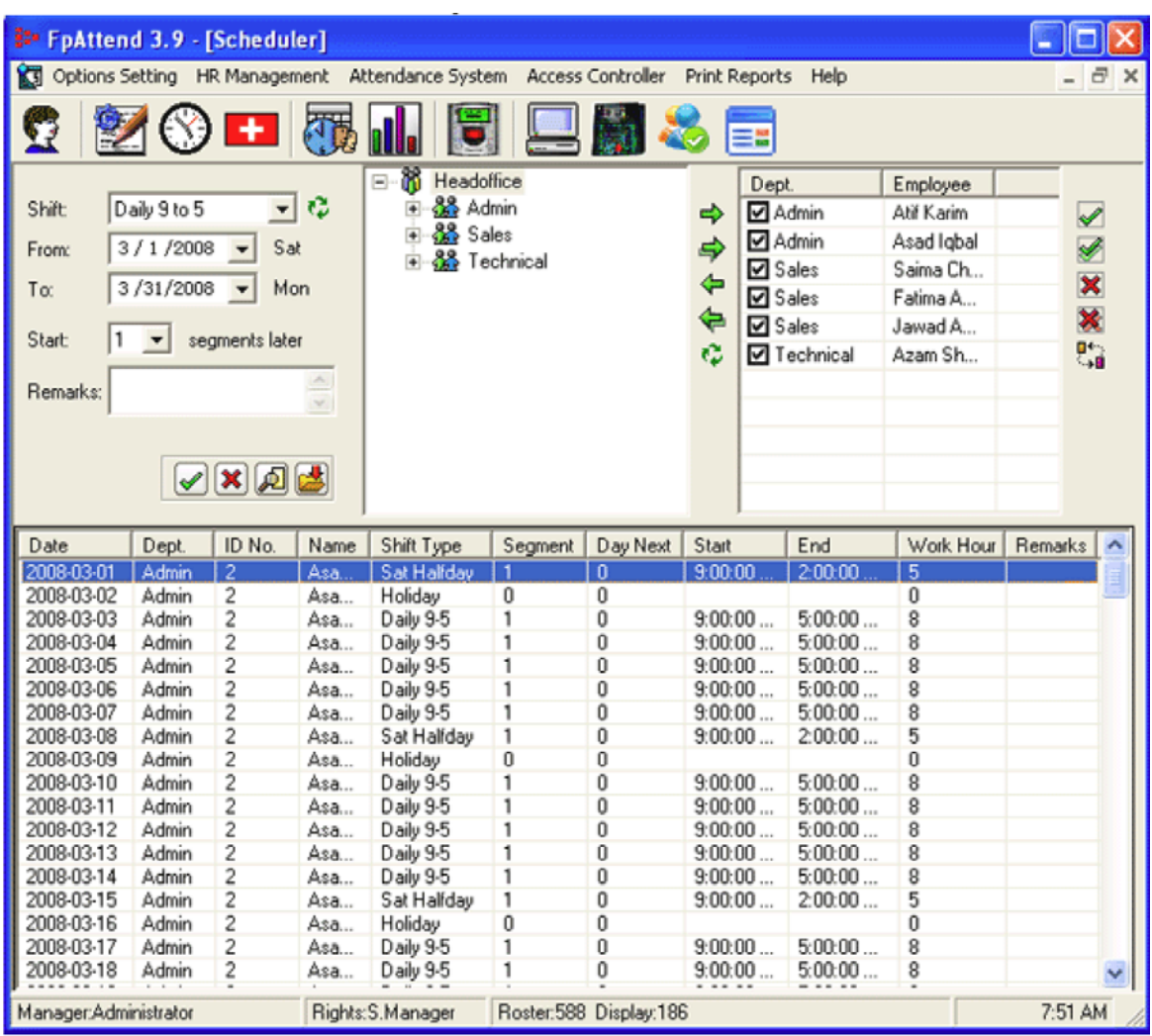

### **7.2. Egy adott dolgozó munkarendjének ütemezéséhez az alábbiak szerint járjon el**

- 1. Válassza ki a dolgozó nevét (**Employee**) a jobb felső mezőben látható listából,
- 2. Azután válassza ki a dolgozóhoz rendelt műszak típusát, időtartamát és a műszak kezdési időpontját

**Megjegyzés:** Ha változásokat eszközölt a munkarend beállításokban (Roster settings), kattintson a Frissítés (Refresh) gombra a műszakok megjelenített beállítási listájának frissítéséhez.

3. A beállítások mentéséhez kattintson a vízszintesen elhelyezkedő eszköztár  $\checkmark$  (Mentés) gombjára.

#### **7.3 Egy adott dolgozó munkarendjének ütemezési beállításainak megtekintése**

- 1. Válassza ki a dolgozó nevét
- 2. Kattintson az eszköztár Tallózás nyomógombjára.
- 3. A dolgozó ütemezési beállításai az alsó táblázat mezőben jelennek meg.

#### **7.4 Egy adott dolgozó munkarendjének ütemezési beállításainak törlés**

- 1. Egy adott dolgozó ütemezési beállításainak törléséhez válassza ki a dolgozó nevét
- 2. Válassza ki az időközt
- 3. Kattintson az eszköztár **X** nyomógombjára.

Egy adott munkanap munkarendjének (roster) megváltoztatásához jobb egér kattintással mutasson a táblázatra, majd a legördülő menüből válassza ki az Új ütemterv (**New schedule**) menüpontot. Kattintson az OK gombra.

#### **7.4 Bizonyos kiválasztott napokra vonatkozó ütemezési beállítások törlése és módosítása**

- 1. Válassza ki a dolgozó nevét és a kívánt időszakot, majd kattintson a tallózás (Browse) gombra.
- 2. A megjelenő rekordok közül válassza ki melyeket módosítani vagy törölni akar, majd jobb egér kattintással mutasson a táblázatra, majd a legördülő menüből válassza ki a Munkarend törlése (**Remove roster**) menüpontot, a kiválasztott rekordok törléséhez.
- 3. Egy vagy több dolgozó műszak beosztásának megváltoztatására van egy egyszerűbb módszer is. Válassza ki a megváltoztatni kívánt tételeket az alsó táblázat mezőben, majd jobb egér kattintással válassza ki melyik szelvényben, és a műszak már át is váltott.

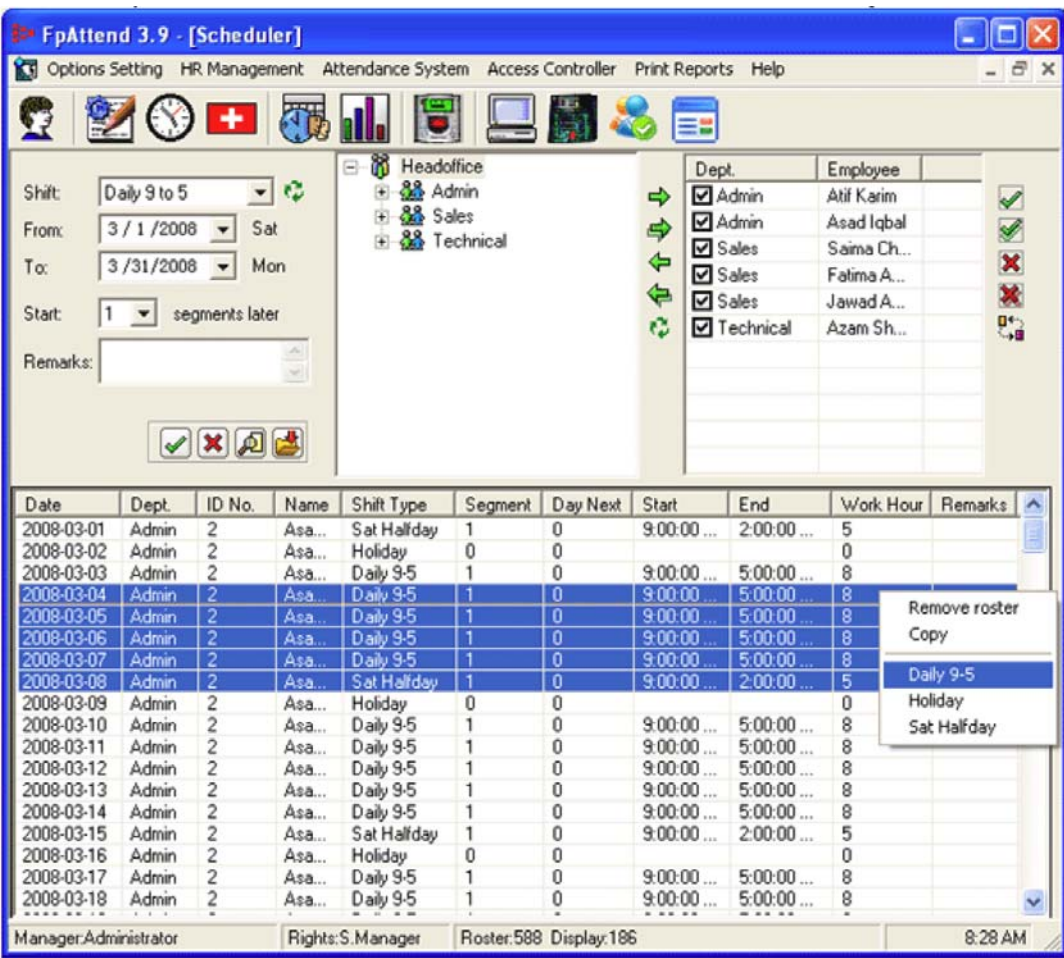

### Megjegyzés:

Amikor megváltoztatja egy vagy több dolgozó műszak beállításait, javasolt, hogy egy bejegyzést tenni a változás mellé, mely világosan mutatja, ki és milyen célból hajtotta végre a módosítást. Az alábbi képek mutatják, miként kell a bejegyzést végrehajtani.

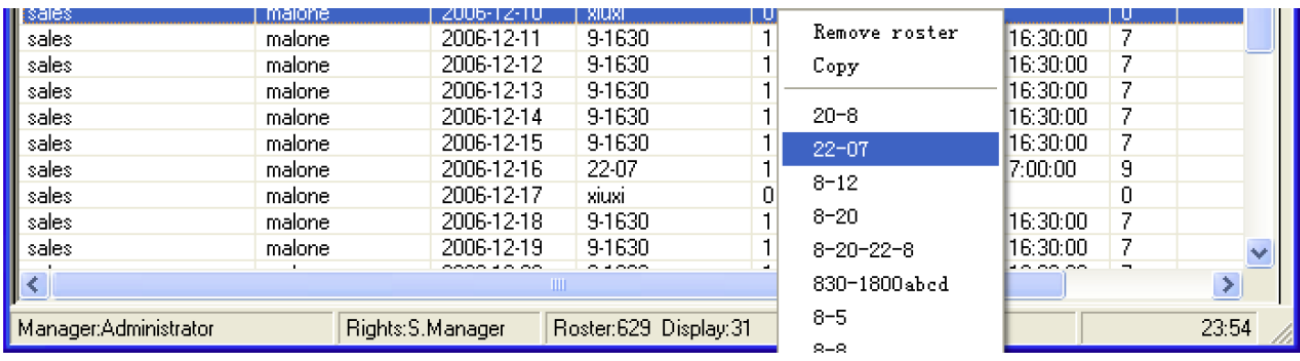

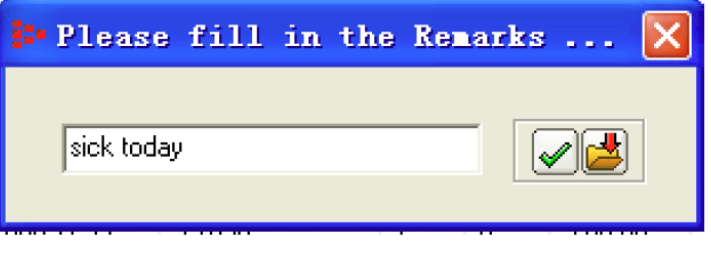

### **8,Távollét adatok beállításai (Leave editor)**

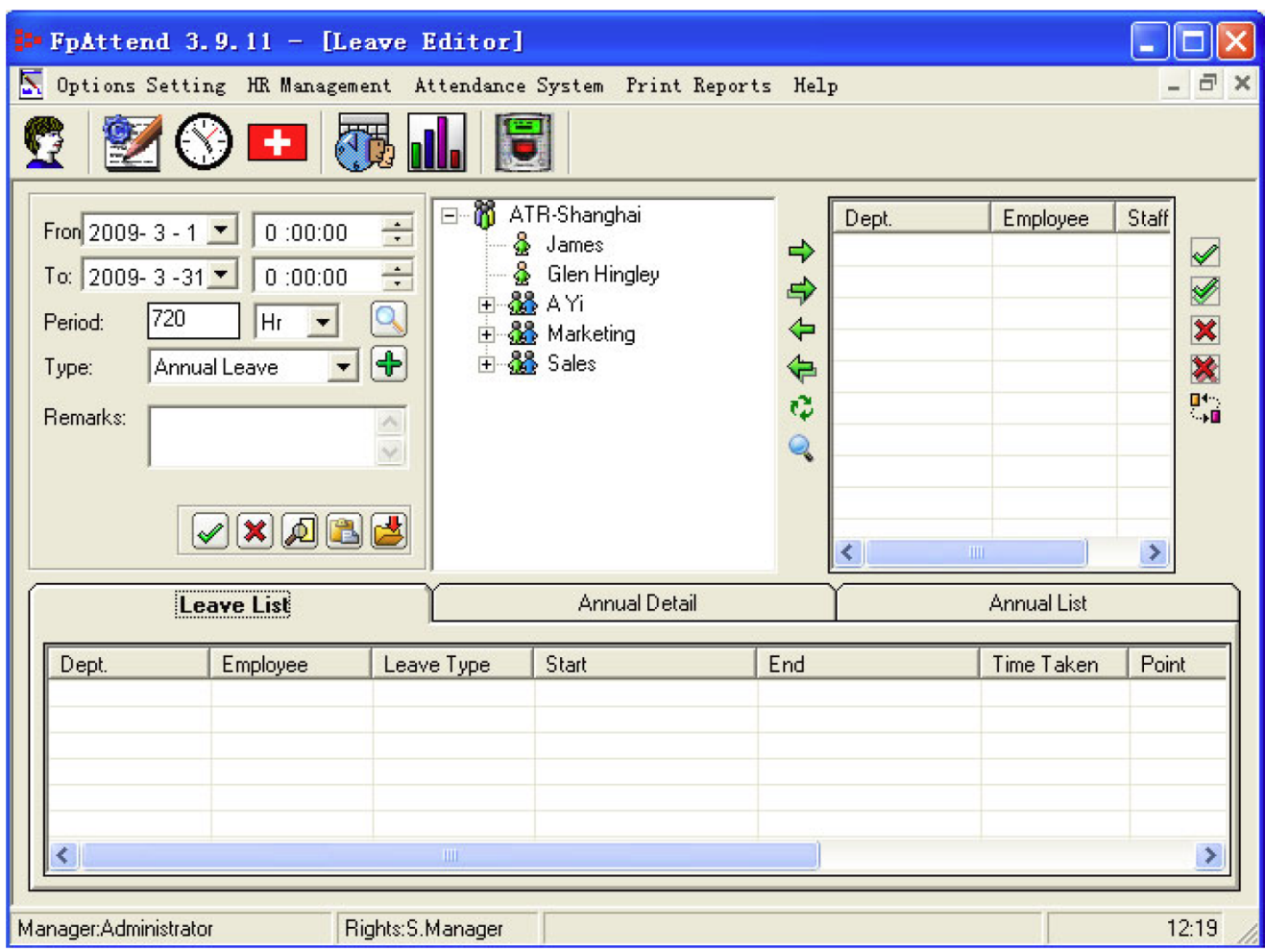

#### **8.1. Új távolléti bejegyzés létrehozása**

1. A **+** gombra kattintva a **Leave Type Settings** (Szabadság típusok beállításai) ablak nyílik meg.

2. A rendszer három alaphelyzetet ismer a szabadságok kezelésére:

• Szabadság meghosszabbítás

Azoknak a dolgozóknak a szabadságon töltött idejének kiszámításához, akik már kivették normál szabadságukat. A dolgozó meghosszabbított szabadságon töltött idejének számításához használhatja például az alábbi szabályokat:

0 óra szabadságon  $\rightarrow$  0 % munkaóra számban beszámítva 1-4 szabadságon töltött óra  $\rightarrow$  100% munkaóra levonás 4 vagy több szabadságon töltött óra  $\rightarrow$  200% munkaóra levonás

Ha egy dolgozó teljes munkaideje 8 óra, és a dolgozó úgy döntött, hogy szabadságra hivatkozva nem jön be dolgozni, csak 4 óra múlva, a rendszer a fenti szabályok figyelembe vételével a távollét idejét 8 órában állapítja meg. Más szóval a dolgozó teljes ledolgozott munkaidejéből 8 órát levon.

• Rendes szabadság

Ez a dolgozó rendes, évi fizetett szabadsága. A rendes szabadság mértékét Magyarországon a Munka Törvénykönyve szabályozza, és egyénenként eltérő mértékű lehet.

• Munkavégzés egy szabadnapon Ezt a szabadság típust a rendszer a túlórákhoz hasonlóan számítja, és a felhasználó állíthatja be a szabadságon töltött órák számításának módját.

A szabadságon töltött órák számításának bemutatásához feltételezzük az alábbi szabályok beállítását:

1 szabadság ideje alatt végzett túlóra – 150% munkaóra/szabadság

- 1-3 szabadság ideje alatt végzett túlóra 200% munkaóra/szabadság
- 3 vagy több szabadság ideje alatt végzett túlóra 300% munkaóra/szabadság

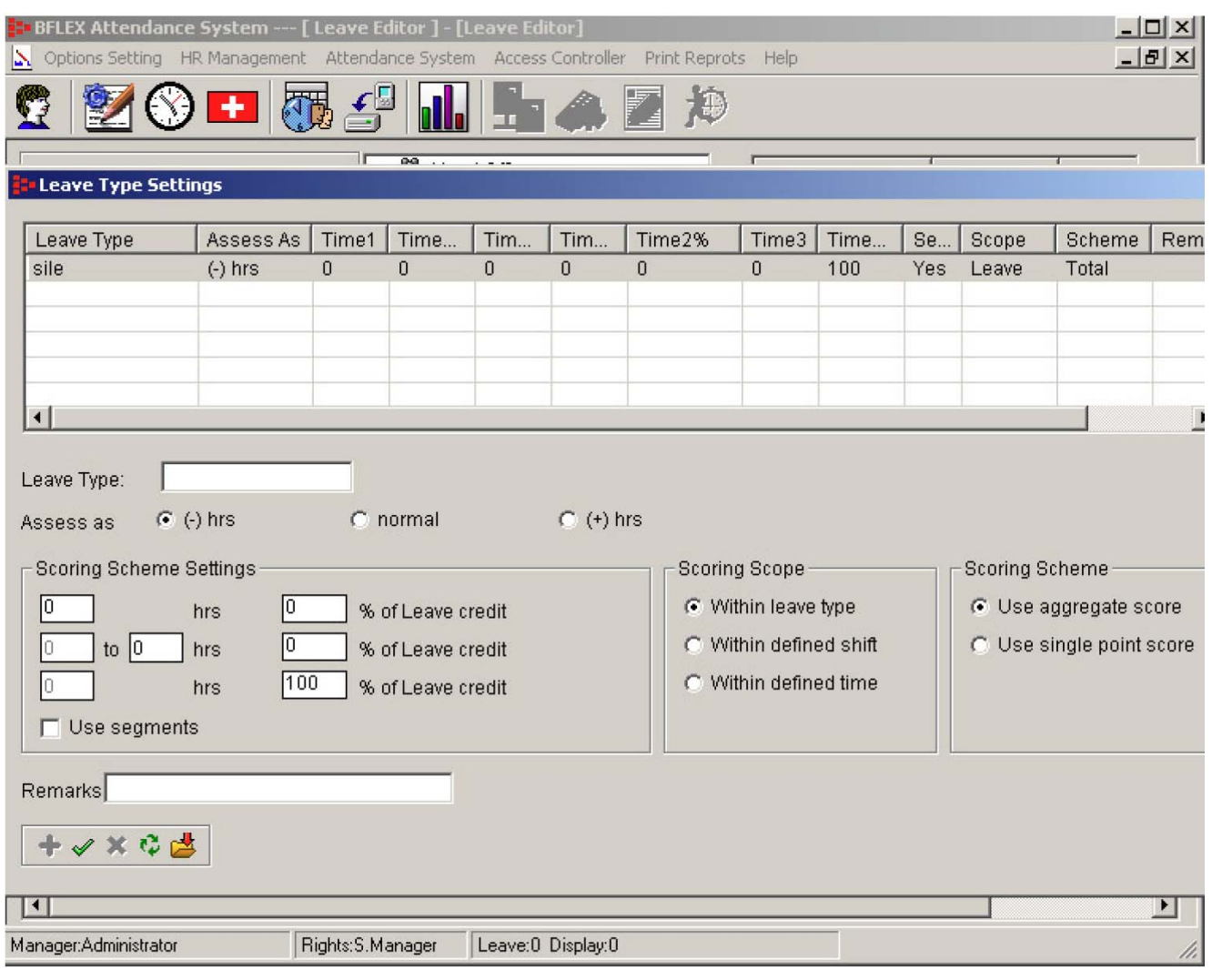

A teljes munkaóra mennyiség kiszámításához 2 módszer áll rendelkezésére:

a. Ha a túlóra számításánál a **Use segments** (Szelvények használata) opció mellett látható szövegdobozba nem tett pipa jelet, a számítás menete a következő:  $\frac{1}{2}$  szabadság ideje alatt végzett túlóra → 0.5\*150% munkaóra/szabadság 2 szabadság ideje alatt végzett túlóra  $\rightarrow$  2\*200% munkaóra/szabadság

5 szabadság ideje alatt végzett túlóra → 5\*300% munkaóra/szabadság

b. Ha a túlóra számításánál a **Use segments** (Szelvények használata) opció mellett látható szövegdobozba pipa jelet tett, a számítás menete a következő:

 $\frac{1}{2}$  szabadság ideje alatt végzett túlóra → 0.5\*150% munkaóra/szabadság 2 szabadság ideje alatt végzett túlóra  $\rightarrow$  1\*150% + 1\*200% munkaóra/szabadság 5 szabadság ideje alatt végzett túlóra → 1\*150% + 2\*200% + 2\*300% munkaóra/szabadság

A teljesített túlórák pontozási szempontjai (Scoring Scopes):

- Az időtartam alapján szerzett túlórák számítása: A túlórák számítása az egyes szelvények túlóra értékeinek egyenkénti kiszámításával, majd a számított értékek összegezésével történik.
- Egy adott műszak alatt szerzett túlórák számítása: Az egyes szelvények során szerzett túlórák értékelési szempontjai szerint kiszámolja a szelvényekben szerzett túlórák teljes értékét, majd a összegezi az összes szelvényből szerzett túlórákat, megadva a műszak alatt szerzett túlórák értékét.
- Egy megadott időszak alatt szerzett túlórák számítása: Kiszámolja az egy adott időszak alatt gyűjtött túlórák számát, majd kiszámolja a szerzett túlórák teljes mennyiségét.

A teljesített túlórák értékelési sémái (**OT Scoring Scheme**):

- Összesített számítási mód (**Use aggregate score**): Egy adott műszak valamennyi szelvényének, a túlóra számításában érintett alkalmainak összesített száma.
- Egyenkénti figyelembe vétel (**Use single point score**): Az egy szelvényen belül történt túlóra események EGY eseménynek minősülnek, függetlenül attól, hogy valójában hány esemény történt a szegmensben, majd a túlórák száma összeadódik, kiadva az összes túlóra esemény, valamennyi szelvényre vetített számát.

Kattintson a **+** nyomógombra, vagy egyszerűen kezdje beírni a kívánt szabadság típust (alaphelyzetben a rendszer az "új szabadság típus hozzáadása" üzemmódban van). Végezze el a kívánt beállításokat, majd a beállítások mentéséhez kattintson a  $\checkmark$  (Mentés) gombra.

- 3. Egy már rögzített szabadság típus módosításához kettős kattintással válassza ki a megváltoztatni kívánt szabadság típust a táblázatból. A változtatások végrehajtása után a beállítások mentéséhez kattintson a √ (Mentés) gombra.
- 4. Egy korábban rögzített szabadság típus törléséhez kattintson jobb egér gombbal a szabadság típus nevére a táblázatban, majd a legördülő menüből válassza a Törlés (**Remove**) menüpontot.

#### **8.2. Távolléti bejegyzés hozzárendelése egy dogozóhoz**

A fő megtekintő lista három oldalból áll.

- Levae list (Távozási lista) A távozási listában megtalálható minden rögzített távozási információ, mellyel követhető egy adott dolgozó mozgása egy adott időtartam alatt.
- Annual detail (Részletes éves lista) Ebben a listában az éves távollétek részletes információi találhatók.
- Annuala list (Éves lista) Ez a lista kizárólag az éves távollétek összefoglaló adatait tartalmazza.

#### **A távollét, mint normál távollét rögzítése**

Alaphelyzetben, amikor egy dolgozónak valamiért távol kell maradnia egy bizonyos ideig, a távollét okát a menedzser rögzíti a rendszerben.

Egyszerűen ki kell választani a megfelelő dolgozókat, a beállítani kívánt dátum időtartamot és meg kell jelölni a távollét okát.

Ha megjegyzéseket is szeretne hozzáfűzni a távolléthez, erre a célra egy külön mező van fenntartva Önnek.

A beállítások elmentéséhez kattintson a [Save] (Mentés) nyomógombra.

Megjegyzés:

Ha a távollét normál távollétként került rögzítésre, nem szükséges bejelölni a [Used from Annual] (Éves fizetett szabadságból felhasználva) és [Earned] (Fizetett), opciókat, mert ezek csak az [Annual leave] (Éves távollét) opció használatakor játszanak szerepet.

#### **A távollét, mint fizetett távollét rögzítése**

A dolgozóknak bizonyos mennyiségű fizetett szabadság is jár, tehát előfordulhat olyan távollét, mely megjelenhet a bérlistában. Ezt Éves szabadságnak (Annual holiday) vagy Éves távollétnek (Annual leave) is nevezhetjük. A dolgozónak ezt a rendelkezésére álló éves távollét típusát évente egyszer fel kell vinni a rendszerbe. Ezután, amikor a dolgozó távollétét rögzíteni akarjuk a rendszerben, a távollét adatok mellé be kell jelölni az [Earned] (Fizetett) ellenőrző négyzetet, és be kell állítani a megfelelő távollét típust (ezt a távollét típust – névvel együtt - előzőleg létre kell hozni a rendszerben). Ezt követően a későbbiekben a Tallózás (Browse) gomb lenyomásával az ilyen távollétek leválogathatók az éves távollét adatokból.

#### **A távollét, mint az éves fizetett távollétből felhasznált rögzítése**

Miután az éves fizetett szabadság alapadatot mint kivehető mennyiséget felvitte a rendszerbe, a későbbiek folyamán, amikor egy dolgozó szeretne valamennyi időt felhasználni ebből az éves szabadságból, a menedzser feladata, hogy bejegyezze a dolgozó szabadságát, és a [Used from Annual] (Éves fizetett szabadságból felhasználva) kijelölő négyzetbe pipát helyezzen.

Az Éves listából (Annual list) ezek az adatok később leválogathatók.

#### **Távollét adatok tallózása**

Egy adott dolgozó távollét adatainak lekérdezéséhez először válassza ki a dolgozó nevét, majd kattintson a Tallózás (Browse) nyomógombra.

A dolgozó részletes távollét adatai az alábbi táblázatban jelennek meg.

#### **Távollét adatok törlése**

ī

Egy adott dolgozó valamely távollét adatának törléséhez jobb egér gombbal kattintson a táblázat törölni kívánt rekordjára, majd válassza a [Remove record] (Rekord törlése) menüpontot.

### **9,Érkezési/Távozási (In/Out) adatok szerkesztése**

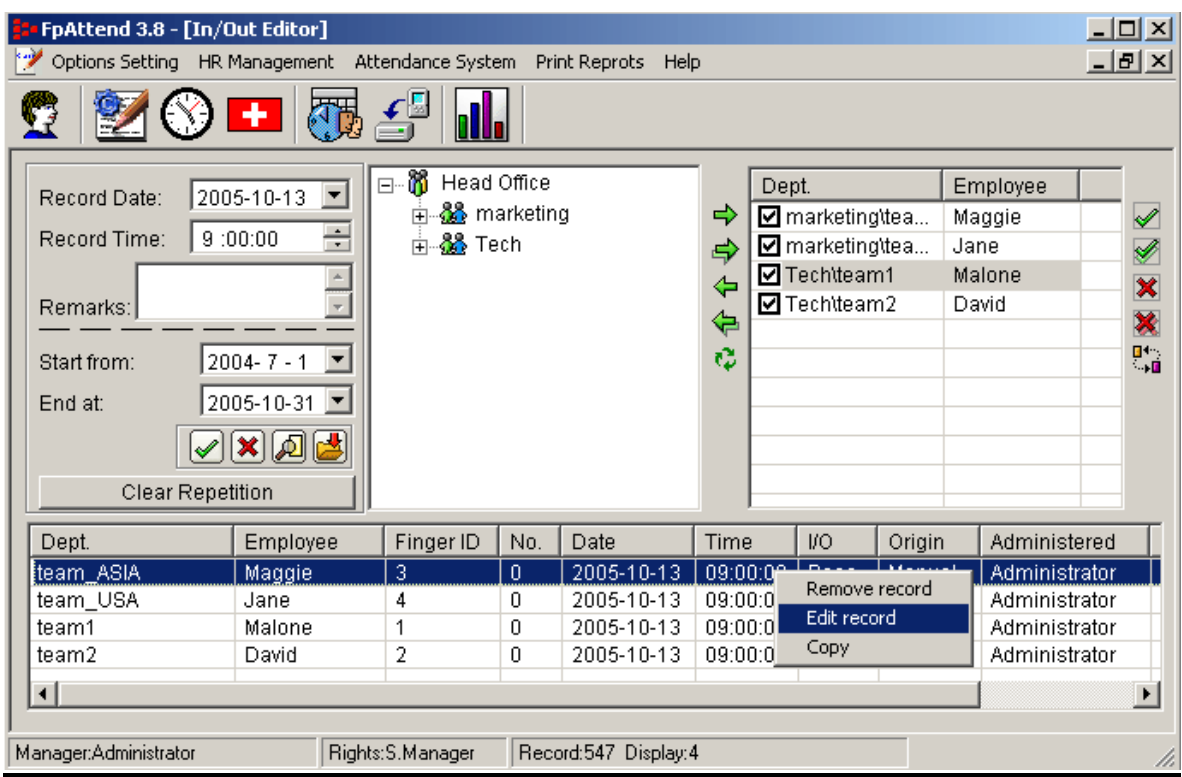

- 1. A dolgozó belépési/kilépési adatainak leválogatásához először válassza ki a dolgozó nevét, majd írja be a vizsgálat kívánt kezdő (**Start from**) és befejezési (**End at**) dátumát, végül kattintson a Tallózás nyomógombra. A képernyőn a fenti táblázat jelenik meg.
- 2. Belépési/kilépési adat kézzel történő rögzítéséhez először válassza ki a kívánt dolgozó nevét, gépelje be a rögzítés napját, pontos idejét, majd az adatsor elmentéséhez kattintson a  $\checkmark$  (Mentés) gombra. Ha az adatot módosítottuk, vagy esetleg mi hoztuk létre, akkor az **Administered** oszlopban az [**Administrator**] felirat jelenik meg, jelezve, hogy az adott adat nem az azonosító eszköztől származó eredeti, érintetlen formátumában, hanem az adminisztrátor által szerkesztett formában látható.
- 3. Egy belépési/kilépési adat törléséhez jobb egér gombbal kattintson a törölni kívánt adatsorra, majd a legördülő menüből válassza a **Remove** (Törlés) vagy **Edit** (Szerkesztés) menüpontot.
- 4. Az eszköztár sávja alatt látható Ismétlődő adatok törlése (**Clear repetition**) nyomógomb segítségével a táblázatban ismétlődő adatok egyidejűleg törölhetők. Amikor a felhasználó kiolvassa az azonosító eszköz eseménytárát, és a **Keep after read** (Adat megtartása elolvasás után) kapcsoló bejelölt állapotban van, az eseménytár valamennyi adatai minden alkalommal letöltődik az azonosító eszközből a számítógép eseménytárába. Ez az adatok többszörözéséhez vezethet, ezért az adatbázisban több alkalommal is szereplő megegyező adatokat a nyomógomb lenyomásával egyidejűleg, és automatikusan törölheti.

# **10, Eseménynapló letöltése (Record Reader)**

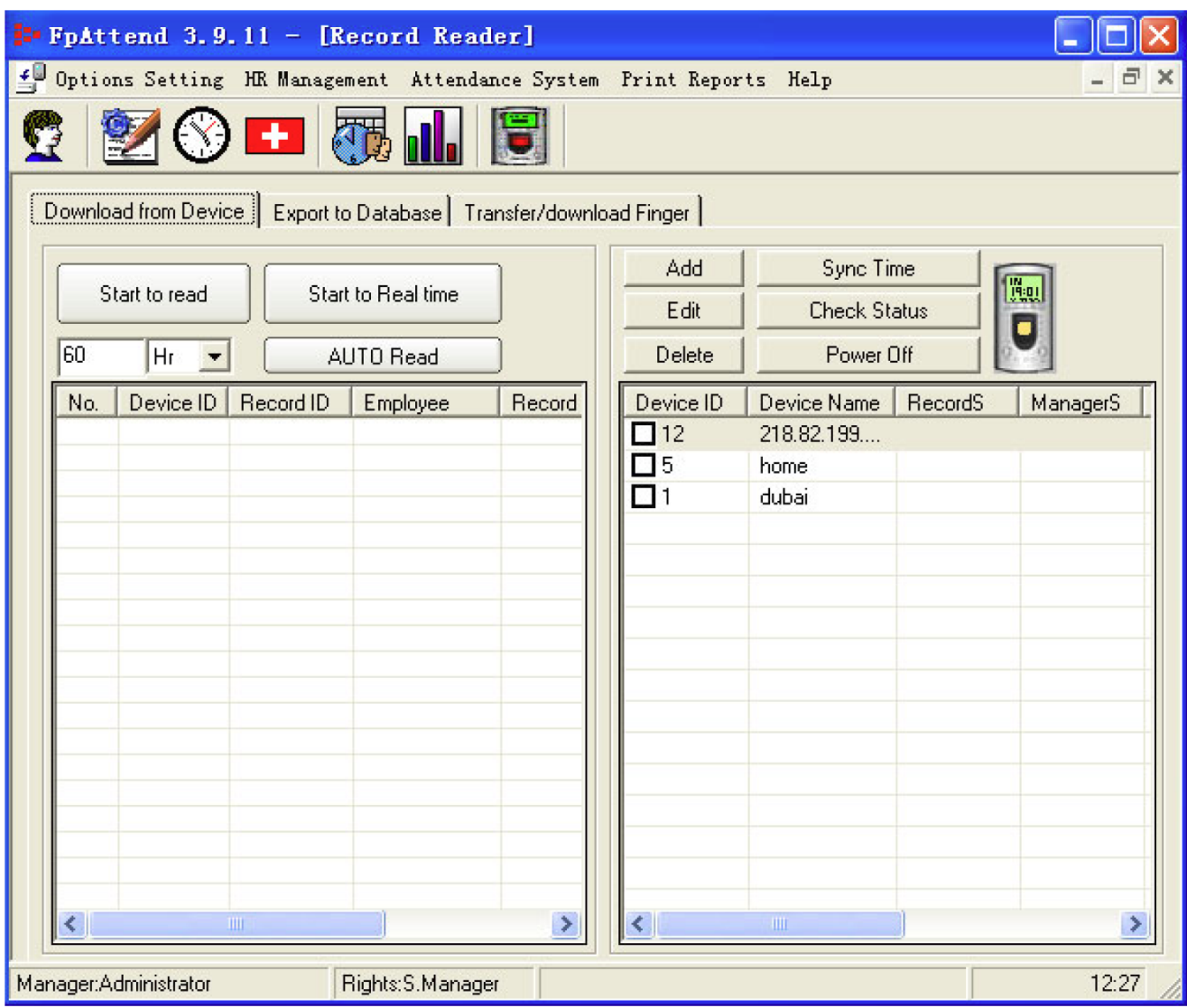

#### **10.1, Az eseménynapló letöltése**

ī

Egy adott azonosító eszközben tárolt be és kilépési adatok letöltéséhez válassza a **Download from Device** (Adatletöltés az eszközről) fület, majd:

- a. A csatlakoztatható beléptető eszközök jobb oldali listájából válassza ki az adatletöltésre kijelölt készüléket.
- b. Ha a listában nem szerepelnek azonosító eszközök, akkor először a rendelkezésre álló telepített eszközöket fel kell venni a listára.
- c. A pipa jel kihelyezésével jelölje ki azokat az eszközöket, melyeknek eseménytárát le kívánja tölteni.
- d. Kattintson a **Start to Read** (Letöltés indítása), gombra, és a gomb alatti táblázat mezőben megjelenik az eszköz eseménytárában rögzített adatok listája. Ha a dolgozó a számítógép adatbázisában is regisztrálva van, a dolgozó neve (employee's name) is megjelenik a listában. Ha az adott dolgozó a regisztrációs listában nem szerepel, neve helyén "?" jelenik meg.

#### **10.2, Automatikus letöltés**

A program támogatja az úgynevezett [**auto read**] (automatikus letöltés) funkciót. Ez azt jelenti, hogy amennyiben beállította a kívánt időközt, a program az eseménytár adatait automatikusan letölti a kiválasztott eszközökről.

- a. Az időköz gyári alapértéke 60 mp.
- b. Az időköz értékét tetszése szerint választhatja meg. A jobb oldali mezőben az S a másodpercet, az M a perceket, és a H az órákat jelöli.

#### **10.3, Valós idejű kiolvasás**

A valós idejű kiolvasás funkció segítségével a leolvasó eszközben letárolt események valós időben jeleníthetők meg a számítógépen. A [Read records] (Rekordok kiolvasása) ablakban a bal oldali mező felső részében látható a nagyméretű [Start to real time] (Valós idejű kiolvasás) nyomógomb. Ennek a gombnak a megnyomását követően az eszköz esemény memóriájába beíródó események (rekordok) automatikusan és valós időben töltődnek át a programba.

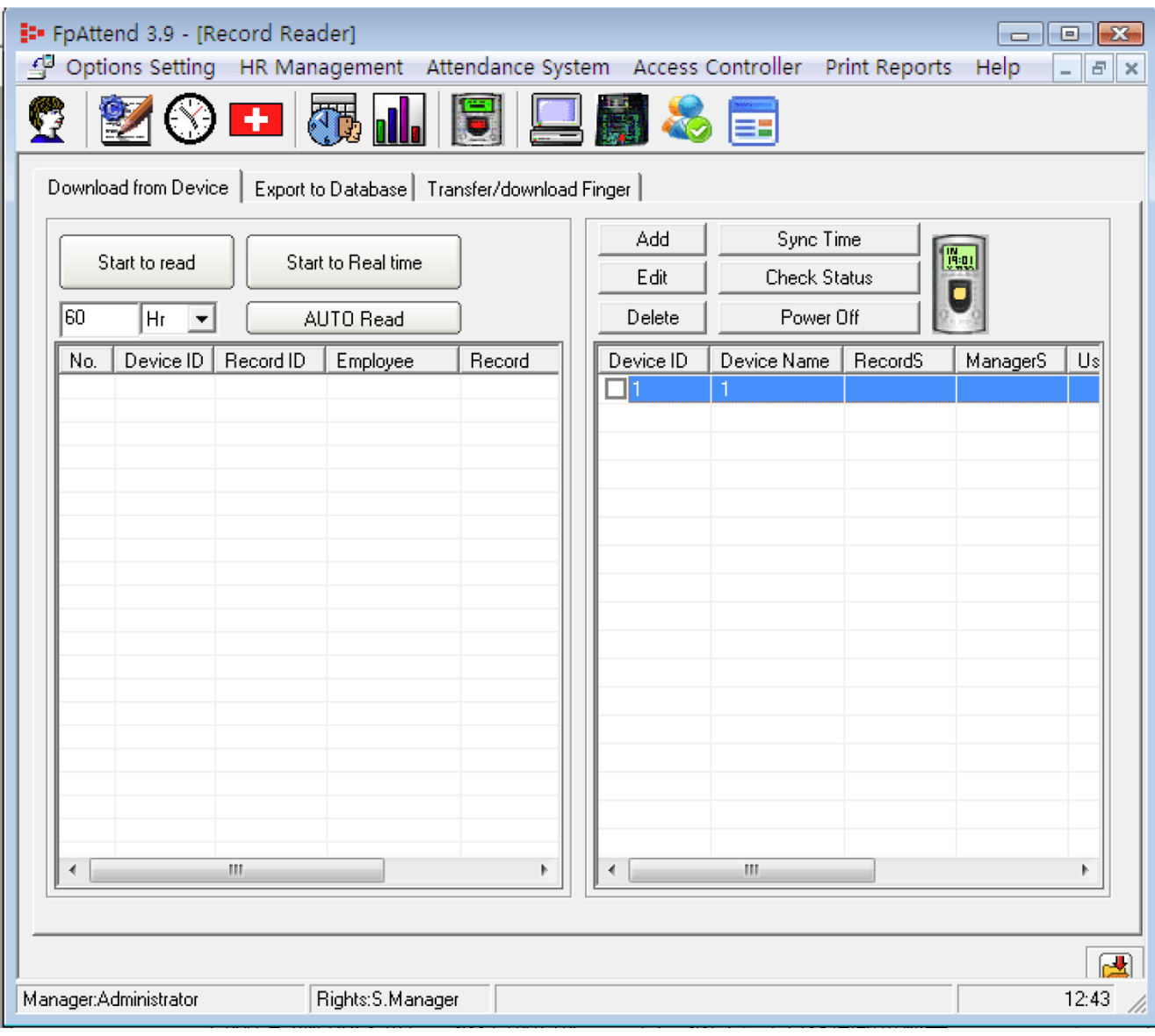

#### **10.4, Azonosító eszköz hozzáadása (Add)**

Új azonosító eszköz hozzáadásának menete.

- a. Kattintson a Hozzáadás (**Add**) nyomógombra, mire a lent látható ablak nyílik meg.
- b. Töltse ki az azonosító eszköz nevét (**Position/Name**), sorszámát (**Number**), majd válassza ki a kommunikáció módját (**COMM vagy TCP/IP**).
	- ▶ A CommPort beállítására akkor van szükség, ha a készülékkel történő kommunikáció RS232 vagy RS485 adatvonalon történik. Miután kiválasztotta a kommunikációra kijelölt soros port sorszámát (Com1, Com2 stb.), állítsa be az adatátviteli sebesség (**BaudRate**) értékét (gyári alapbeállítása 19200 bps).
	- ▶ Az IP cím beállítására akkor van szükség, ha az azonosító eszközzel történő kommunikáció TCP/IP protokoll alapján, Ethernet hálózaton történik. Az eszköz IP címét a készülék megfelelő menüpontjába lépve az LCD kijelzőről olvashatja le.
- c. Döntse el, hogy az eseménynapló letöltését követően az adatok törlődjenek, vagy maradjanak meg a beléptető eszköz memóriájában.
	- ▶ Válassza a **Keep after read** (Adatok megtartása letöltés után is) beállítást, ha azt szeretné, hogy az eseménynapló számítógépre történő letöltését követően a napló bejegyzései maradjanak meg az azonosító eszköz memóriájában is. Ennek oka lehet például a fokozott adatbiztonságra való törekvés is.

Szeretnénk jelezni, hogy jelenlét nyilvántartó vagy munkaidő nyilvántartó rendszerek használatakor nem tanácsos a korábbi adatokat is tárolni az azonosító eszközökben, mert így a mindenkori adatletöltési folyamat – az adatok nagy mennyisége miatt – egyre lassabb és lassabb lesz.

- X Válassza a **Delete after read** (Adatok törlése a letöltést követően) beállítást, ha azt szeretné, hogy az eseménynapló letöltését követően az adatok törlődjenek az azonosító eszköz memóriájából.
- d. A **Test Connect…** (Kapcsolat ellenőrzése…) gombra kattintva ellenőrizheti a számítógép és az azonosító eszköz között fennálló kommunikációs kapcsolat meglétét. Ha a kapcsolat sikeresen létrejön, az OK gombra kattintva mentheti el a beállításokat.

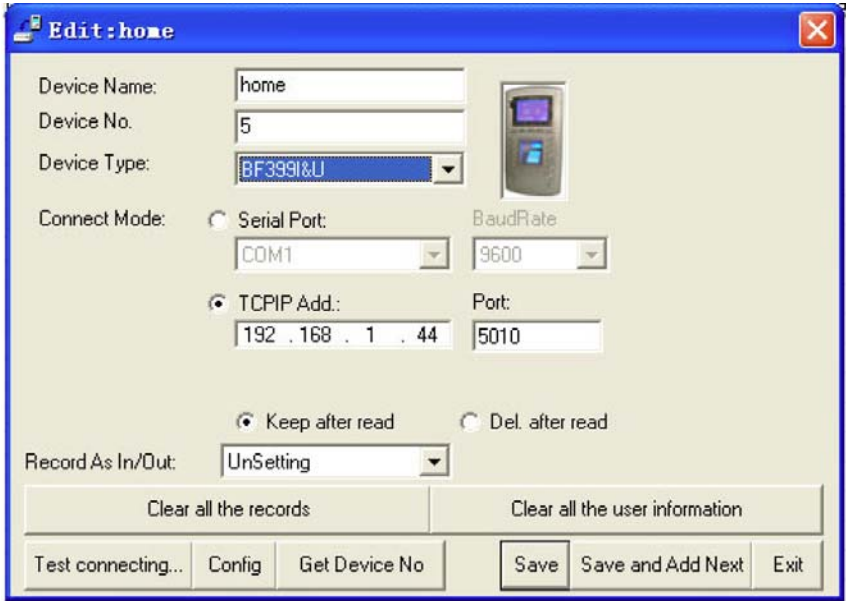

#### **10.5, Azonosító eszköz adatainak szerkesztése**

A jobb oldalon látható listából válassza ki a kívánt eszközt, majd kattintson az **Edit** (Szerkesztés) nyomógombra. A kiválasztás történhet még a jobb oldali listában az eszköz nevére történő kettős kattintással. A módosítási ablak nyílik meg.

#### **10.6, Azonosító eszköz törlése**

A jobb oldalon látható listából válassza ki a törölni kívánt eszközt, majd kattintson a **Delete** (Törlés) gombra.

#### **10.7, Óra szinkronizálása a számítógép és az azonosító eszközök között**

A jobb oldalon látható listából válassza ki az óra szinkronizálására kiválasztott eszközt, majd kattintson a **Sync** (Szinkronizálás) gombra. A szinkronizálási művelet sikeres lefutásáról egy felbukkanó ablak tájékoztat.

#### **10.8, Állapot lekérdezése**

A jobb oldalon látható listából válassza ki az eszközt, melynek állapotát le kívánja kérdezni, majd kattintson a **Check Status** (Állapot lekérdezés) nyomógombra. A felbukkanó lista tartalmazza az eszköz főbb állapotjelző paramétereit.

#### **10.9, Kikapcsolás**

ī

További új funkció a [Power off] (Kikapcsolás) nyomógomb megjelenése. A nyomógombra kattintva távolról kikapcsolhatja az eszközt, az eszköz visszakapcsolásához azonban már a helyszínen, a készüléken kell megnyomni a bekapcsoló gombot. .A program nem teszi lehetővé a kikapcsolt eszközök távvezérléssel történő visszakapcsolását.

#### **10.10, Az eszköz eseménynaplójában rögzített rekordok egyidejű törlése**

A nyomógombra kattintva egyidejűleg törölheti az eszközben tárolt eseménynapló összes bejegyzését. A művelet nem visszavonható. A nyomógombot csak a kellő körültekintéssel szabad használni, ezért az csak a disztribútor számára hozzáférhető.

#### **10.11, Az eszközben tárolt felhasználói információk törlése**

A nyomógombra kattintva egyidejűleg törölheti az eszközben tárolt valamennyi a felhasználókra vonatkozó információt. A művelet nem visszavonható. A nyomógombot csak a kellő körültekintéssel szabad használni, ezért az csak a disztribútor számára hozzáférhető.

### **11, Adatok exportálása az adatbázisból**

Az eseménynapló adatainak exportálásának megkezdéséhez válassza az **Export from Database** (Exportálás az adatbázisból) fület, majd az alábbiak szerint járjon el.

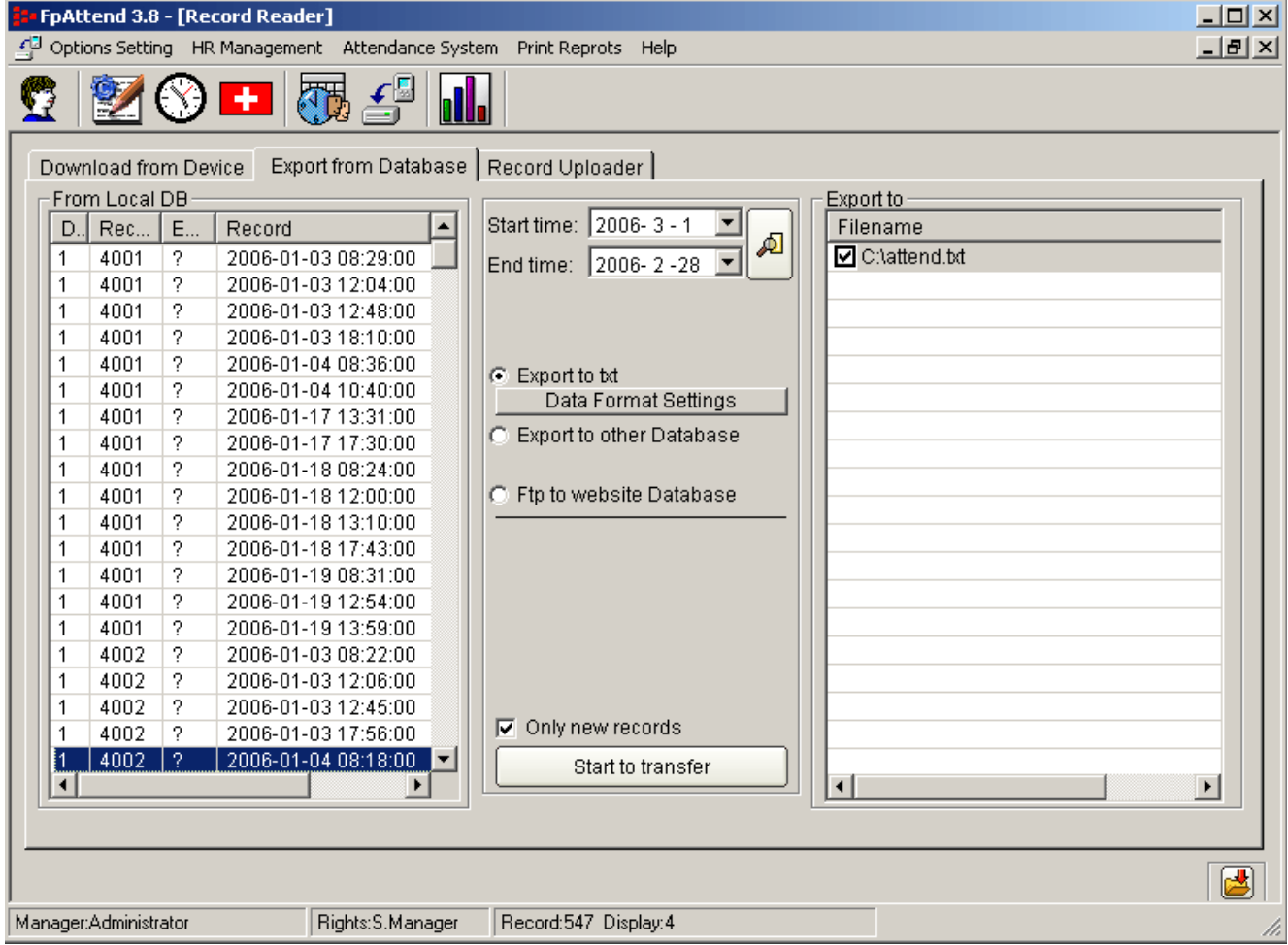

- 1. A be és kilépési napló bejegyzések szöveges fájlba történő mentése:
	- Ha az **Export to txt** (Exportálás szöveges fájlba) lehetőséget választja, az eseménynapló adatait egy szöveges fájlba másolhatja.
	- Ha a szöveges fájl formátumát is szeretné meghatározni, kattintson a **Data Format Settings** (Adat formátum beállítások) nyomógombra. Az alább látható ablak nyílik meg.
	- Végezze el a szükséges részletes beállításokat, és határozza meg a szöveges fájl mentési helyét.
	- A beállítások mentéséhez kattintson a  $\checkmark$  (Mentés) gombra.
	- Amikor végzett az adatformátum szükséges beállításaival, kattintson a **Start to transfer** (Adatátvitel megkezdése) nyomógombra.

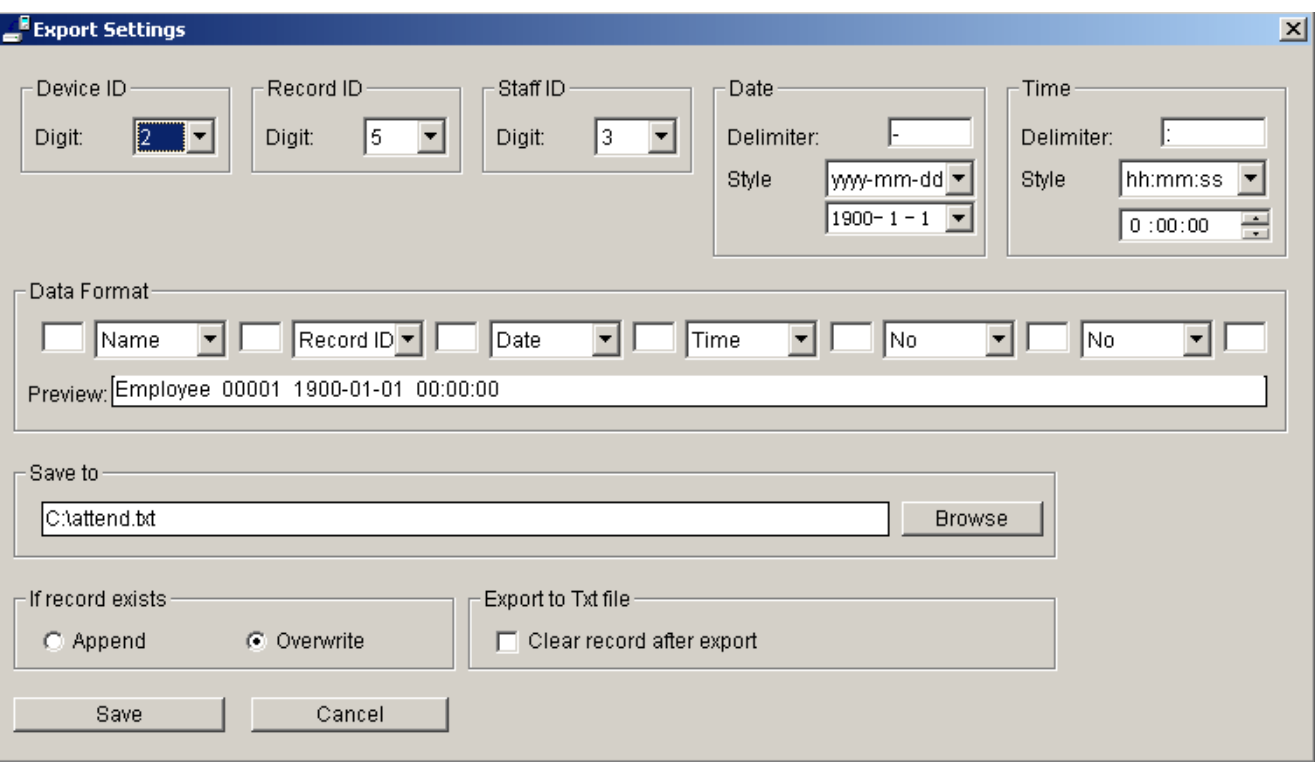

- 2. Ha a be és kilépési adatokat egy web szerver adatbázisába szeretné feltölteni, az alábbiak szerint járjon el:
	- A **Ftp to website database** (Fájl feltöltése egy web szerver adatbázisába) lehetőség kiválasztása után az alábbi ablak nyílik meg.
	- Adja meg a feltöltési hely szerver címét (**Server**). Ha úgy gondolja, hogy az adatokat egyéni konfigurációban szeretné feltölteni, forduljon a szoftver forgalmazójához, aki az Önnel történt egyeztetés után elküldi számunkra a kívánt beállításokat, melyek alapján mi elkészítjük a megfelelő konfigurációs fájlokat.
	- Gyári alapbeállításban a mi web szerverünk címe van beírva a szövegmezőbe. Bátran próbálkozzon az adatfeltöltéssel, ezért hoztuk létre ezt a minta adatbázist.
	- Amikor végzett a feltöltéssel, rögtön próbálja is ki, hogy a weblap használatával tudja-e kezelni az adatbázisba feltöltött adatokat.

http://www.bflex.cn/ERPCRM/att/sum/yunashi today.asp

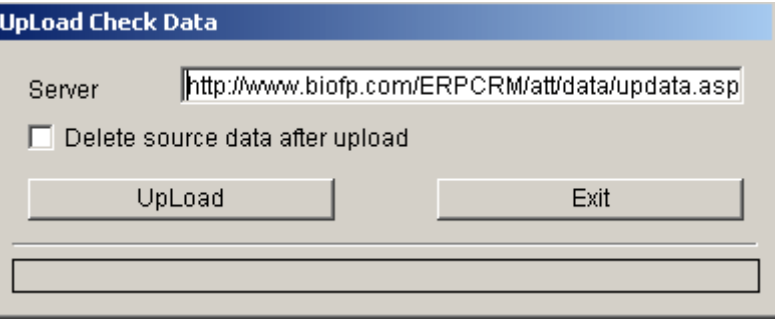

- 3. A be és kilépési adatok adatbázisának átvitele az **ODBC** (Open Database Connectivity) eljárás segítségével. (Az ODBC olyan alkalmazásprogramozási felület, mely lehetővé teszi az alkalmazások számára a különböző létező adatforrásokból történő adatelérést, vagyis a platformközi adatbázis-elérés szabványos specifikációja.)
	- Válassza az **Export to other database** (Exportálás más adatbázisba) lehetőséget. Az alábbi ablak nyílik meg.
	- Más formátumú adatbázisba történő adatátvitelt megelőzően az ODBC konvertálási paramétereit be kell állítani.
- Amennyiben nem járatos az ODBC paraméterek konfigurálásában, lépjen kapcsolatba a készülék forgalmazójával, aki hozzánk fordulhat a szükséges információkért.
- Immár szokásos eljárás cégünknél, hogy a felhasználó kérésére elvégezzük a szükséges beállításokat a felhasználó számára.

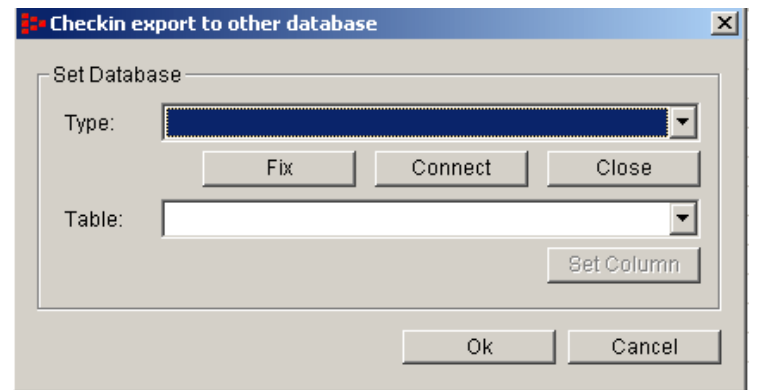

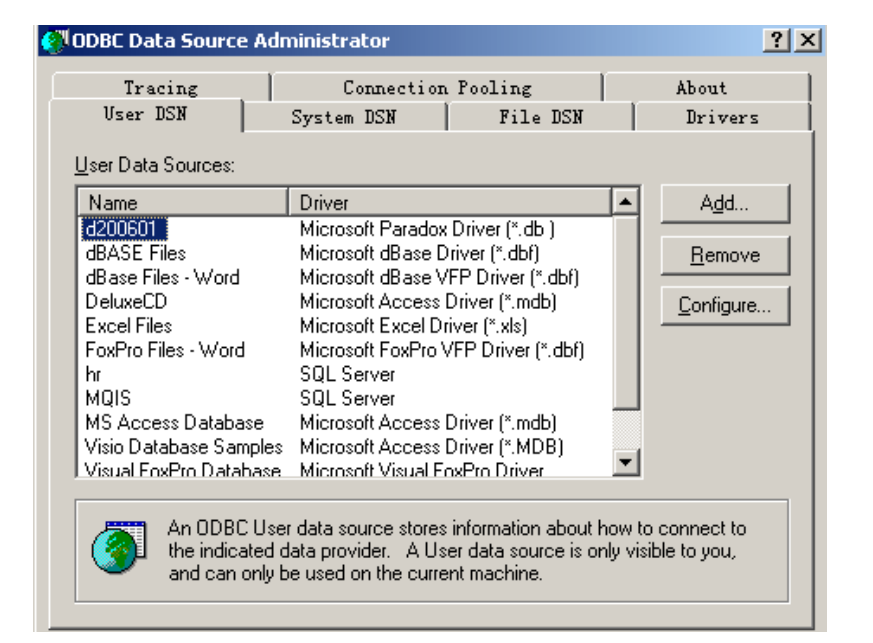

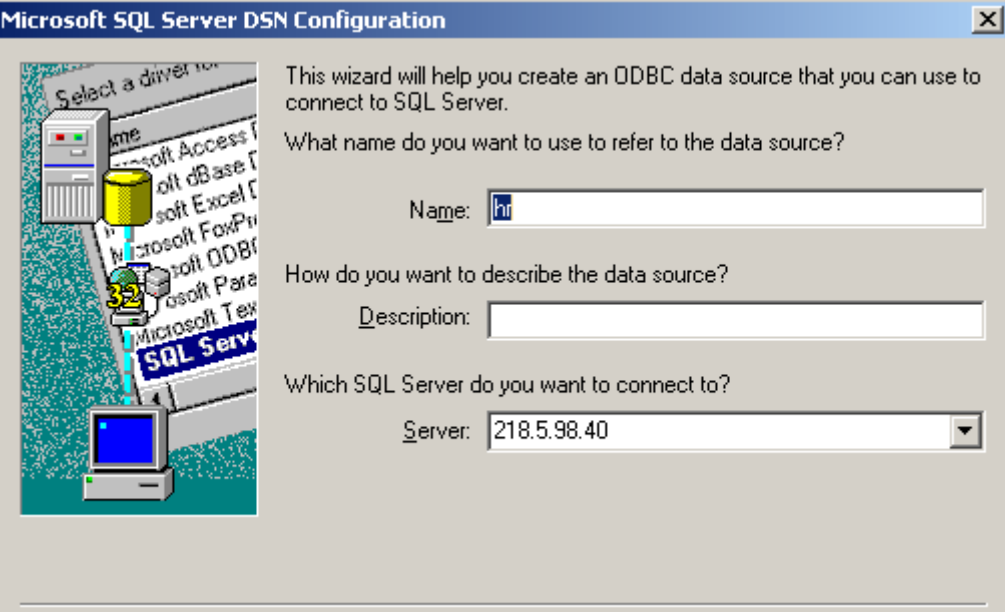

### **12, Ujjlenyomat adatok mozgatása**

Az ujjlenyomat adatok azonosító eszközből történő letöltéséhez, vagy az adatbázisból az azonosító eszközbe történő feltöltéséhez az alábbiak szerint járjon el.

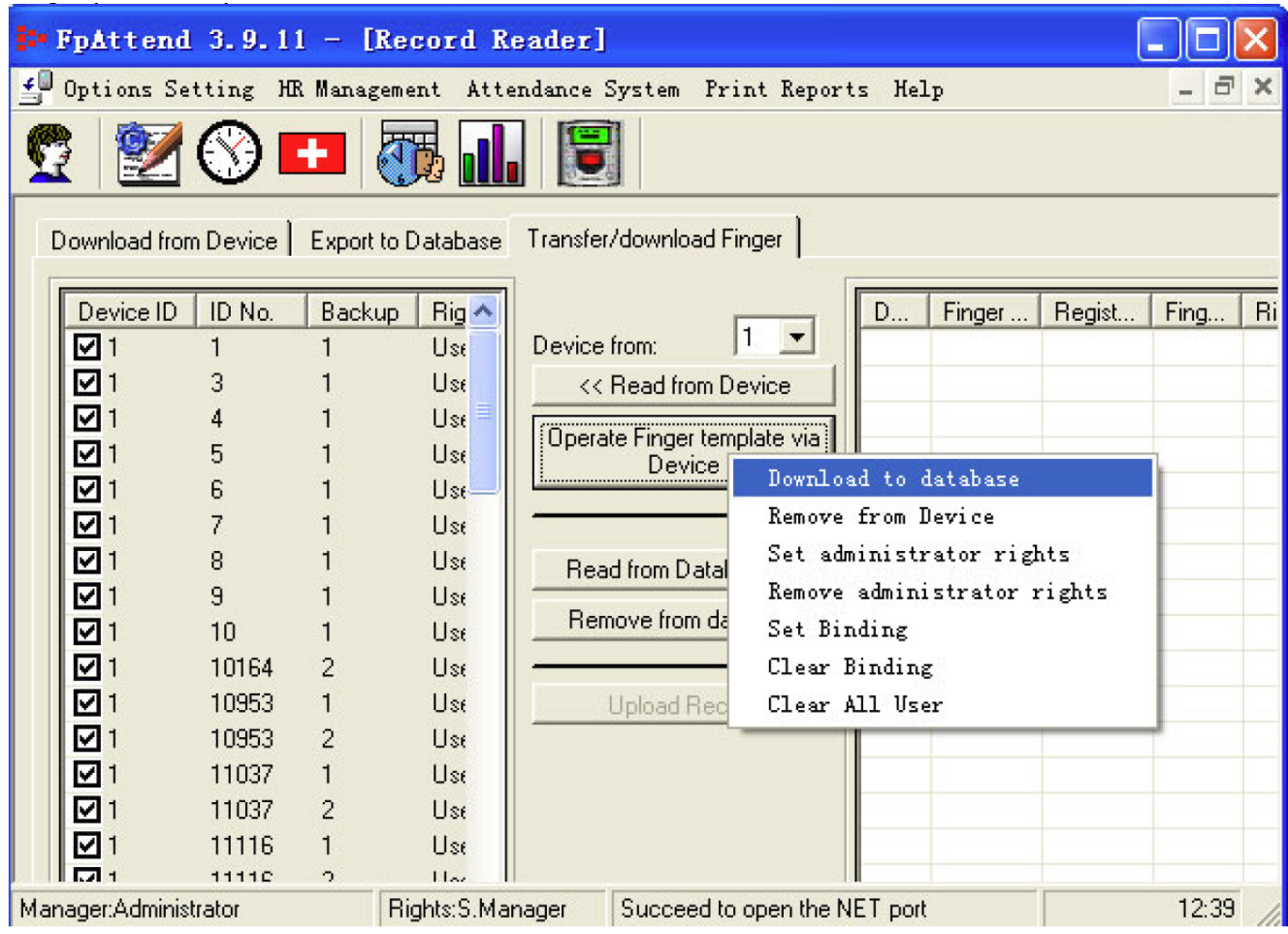

- 1. Válassza a **Download from device** (Ujjlenyomat adatok letöltése az azonosító eszközből) fület.
	- Először válassza ki az azonosító eszköz sorszámát. Ellenőrizze, hogy a készülék megfelelően van felprogramozva, és már kapcsolatban áll a szoftvert futtató számítógéppel.
	- Kattintson a **Read from Device** (Letöltés az azonosító eszközről) nyomógombra az ujjlenyomat adatbázis tartalmának az azonosító eszközből történő letöltéséhez. Az eszközben regisztrál ujjlenyomatok adatai a bal oldali táblázat mezőben jelennek meg.
	- Ha el kívánja menteni a letöltött ujjlenyomat adatbázis adatokat (például egy másik azonosító eszközbe való későbbi feltöltés céljából), kattintson az **Operate Finger template via device** (Ujjlenyomat adatok használata az azonosító eszköz felhasználásával), mire az ábrán látható legördülő menü jelenik meg.

- A menüben négy menüpont közül választhat.
	- Az ujilenyomat adatok letöltése az azonosító eszközből a számítógép adatbázisába \_\_Az ujjlenyomat adatok törlése az azonosító eszköz memóriájából.
	- \_\_Adminisztrátori jogok beállítása az ujjlenyomat adatok kezelésének engedélyezése céljából.
	- \_\_Adminisztrátori jogok megvonása
- 2. Az ujjlenyomat adatok feltöltése a számítógépes adatbázisból az azonosító eszköz memóriájába.
	- Először fel kell töltenie az ujjlenyomat mintákat az adatbázisból a program memóriájába. Kattintson a **Read from the database** (Adatfeltöltés az adatbázisból) nyomógombra, mire az ujjlenyomat adatok listája megjelenik a jobb oldali listában.
	- Válassza ki, mely ujjlenyomat mintákat kívánja feltölteni.
	- Kattintson az **Upload record** (Ujjlenyomat adatok feltöltése) az ujjlenyomat adatok feltöltéséhez. A lista mutatja a művelet előrehaladását.
- 3. Az ujjlenyomat adatok feltöltésével kapcsolatos korlátozások.
	- Az ujjlenyomat adatok tárolási módja az egyes készülék típusoknál eltérő.
	- Ezért nem lehetséges az adatok áttöltése például egy BF388I egységből egy BF399I egységbe és fordítva.
	- Lehetséges azonban az adatátvitel például egy BF399I és egy BF5 egység között.

### **13,Jelentések (Reports)**

Amikor végzett a szükséges beállításokkal, és letöltötte az eseménynapló adatait az összes azonosító eszközről, készen áll a jelentések készítésére.

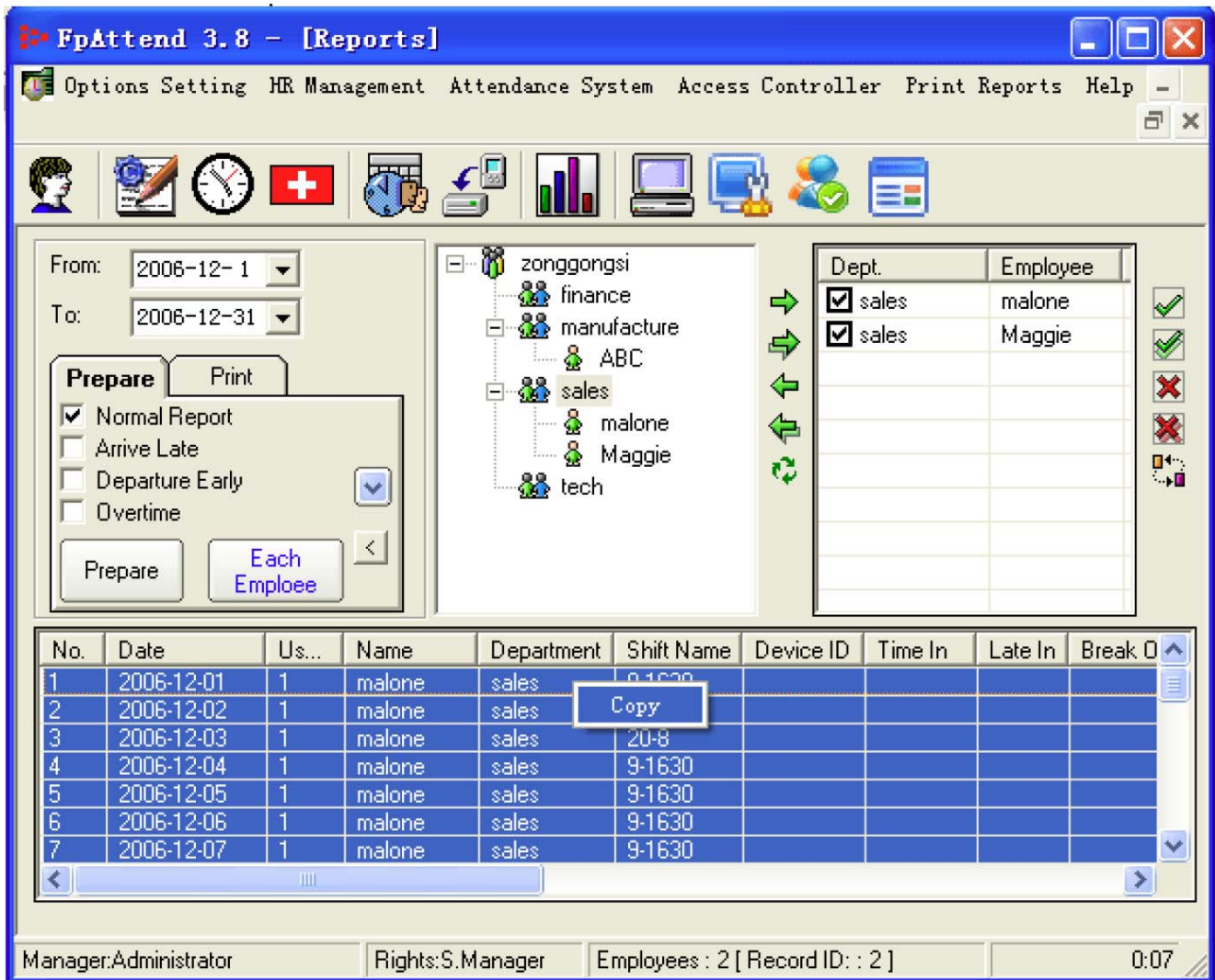

A jelentéseket két alap formátumban készítheti el.

### **13.1, Megtekintésre szánt jelentések összeállítása**

A művelet segítségével megtekintésre szánt jelentéseket állíthat össze, a kívánt szempontok figyelembe vételével.

• Minden bejegyzés (**All records**): a lista az eseménynapló valamennyi bejegyzését tartalmazza.

\_\_Amennyiben a pipa jel kihelyezésével kiválasztja, a lista az eseménynapló valamennyi bejegyzését tartalmazza. Más szavakkal, ha például a dolgozó a nap folyamán 20 alkalommal azonosította magát valamelyik azonosító eszközön, a lista tartalmazni fogja mind a húsz bejegyzés összes információját.

\_\_Ha nem tesz pipa jelet az **All records** (Minden bejegyzés) pont mellé, a listában csak az első és utolsó bejegyzés lesz felsorolva.

• **Unusually** (Szokatlan): ha pipa jel kihelyezésével megjelöli a menüpontot, a listában csak a normálistól eltérő naplóbejegyzések fognak szerepelni. Ilyenek például a késési, korai távozási és távolmaradási bejegyzések.

• **Check worktime only** (Csak a munkaidő ellenőrzése).

\_\_A menüpont kiválasztásakor egy új szövegmező jelenik meg. Adja meg a napi teljes munkaidő értékét. Ha például a munkaidő névleges értéke 8 óra, a lista minden olyan bejegyzést tartalmaz, melynél a munkaidő 8 óránál kevesebb, vagy több.

\_\_Ennek a funkciónak a használatával leválogathatók például azok a túlóra bejegyzések, ahol az elvégzett munkaidő nem éri el a névleges munkaidő időtartamát.

• **Overtime** (Túlóra). A menüpont kiválasztásakor a túlórák tényében érintett naplóbejegyzések közvetlenül megtekinthetők. Ugyanakkor leválogathatók csak azok a bejegyzések, melyek túlórában közvetve, vagy közvetlenül érintettek.

A megtekintésre szánt jelentés készítésekor meghatározható, hogy mely adatokat szeretnénk kimásolni a listából.

A másolási művelet segítségével a megjelenített adatok a másolás/beillesztés művelettel kimenthetők MS Word dokumentumba (\*.doc) vagy MS Excel dokumentumba (\*.xls) is.

Például, ha az ábrán látható leválogatott adatokat szeretné Excel fájlba átemelni, jobb egér gombbal kattintson a kiválasztott táblázatot tartalmazó mezőre, majd kattintson a felbukkanó **Copy** (Másolás) nyomógombra. Ekkor az adatok a vágólapra másolódnak. Nyisson meg egy új Excel táblázatot, majd a szokásos **Paste** (Beillesztés) művelettel másolja a vágólap tartalmát az Excel munkalapra.

A művelet nagyjából megegyezik az exportálással, csak annál kényelmesebb, mert bármilyen formátumba beilleszthető.

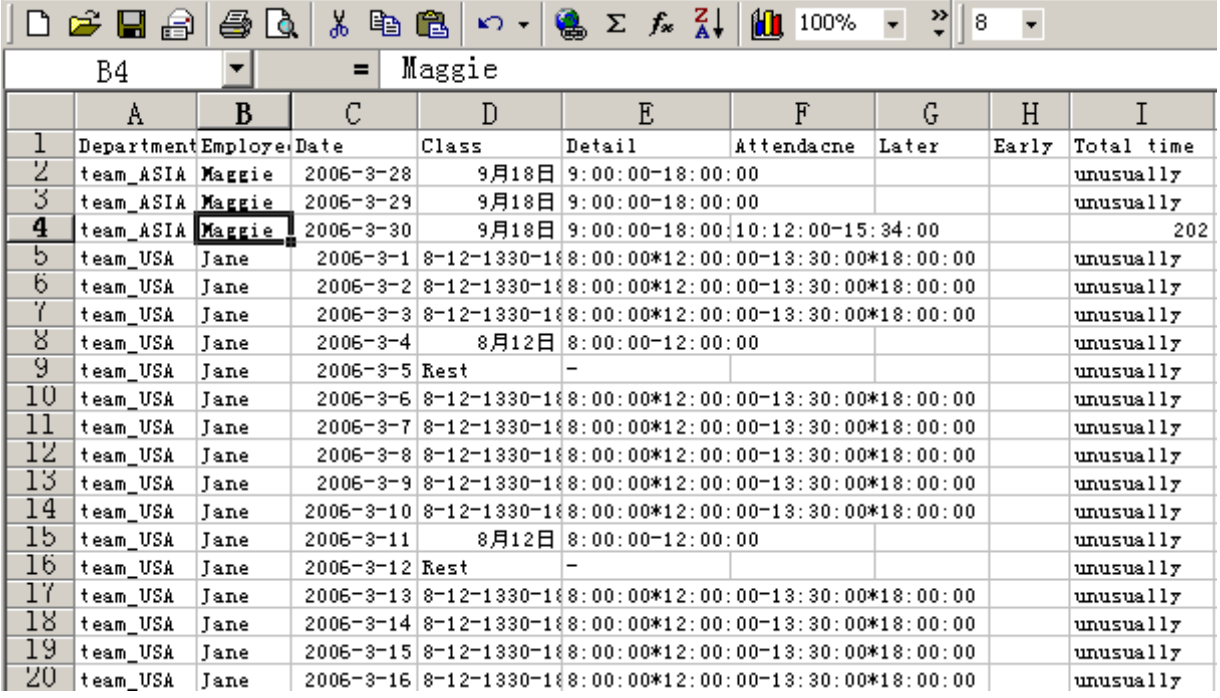

#### **13.2, Nyomtatott jelentések készítése**

ī

A program lehetőséget ad a megtekintésre szánt jelentések HTML formátumban történő megjelenítésére.

Hogy miért használjunk HTML formátumot a jelentések készítésénél?

z Mert a HTML formátumban készített jelentések adatbiztonság tekintetében lényegesen megbízhatóbbak, mint a többi formátum. Bárki másolhatja, beillesztheti őket tetszés szerint, de meg változtatni nem tudja.

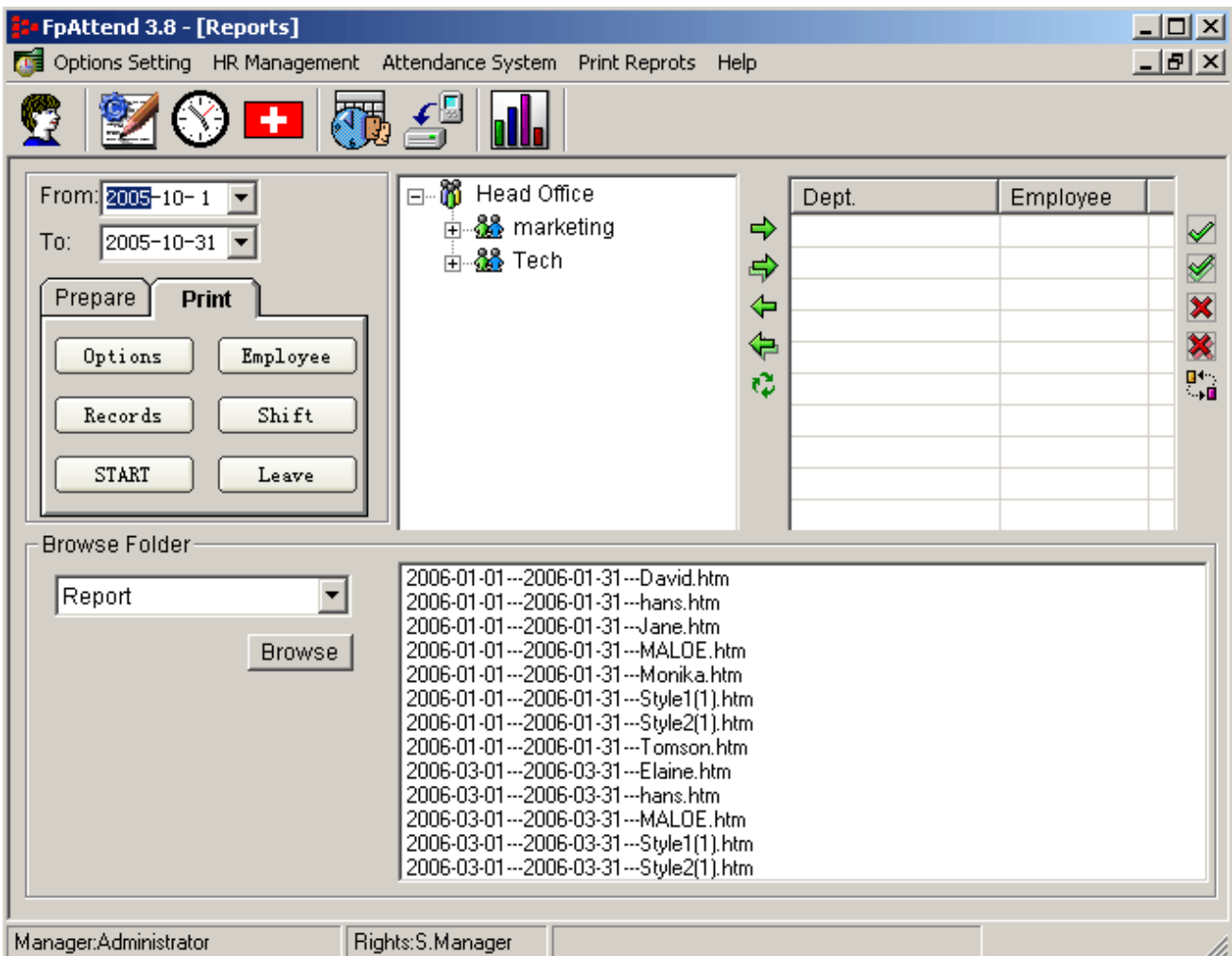

Négy különböző jelentés kinyomtatása lehetséges.

#### **13.2.1, Opciók**

ī

Kattintson az **Options** (Opciók) gombra az opcionális beállítások képernyőjébe való lépéshez, ahol beállíthatja a jelentés lekérdezési szabályait és megjelenítési formátumát.

9 Az **Employee** (Dolgozó) fülre kattintva jelentésnek a dolgozókkal kapcsolatos adatait módosíthatja.

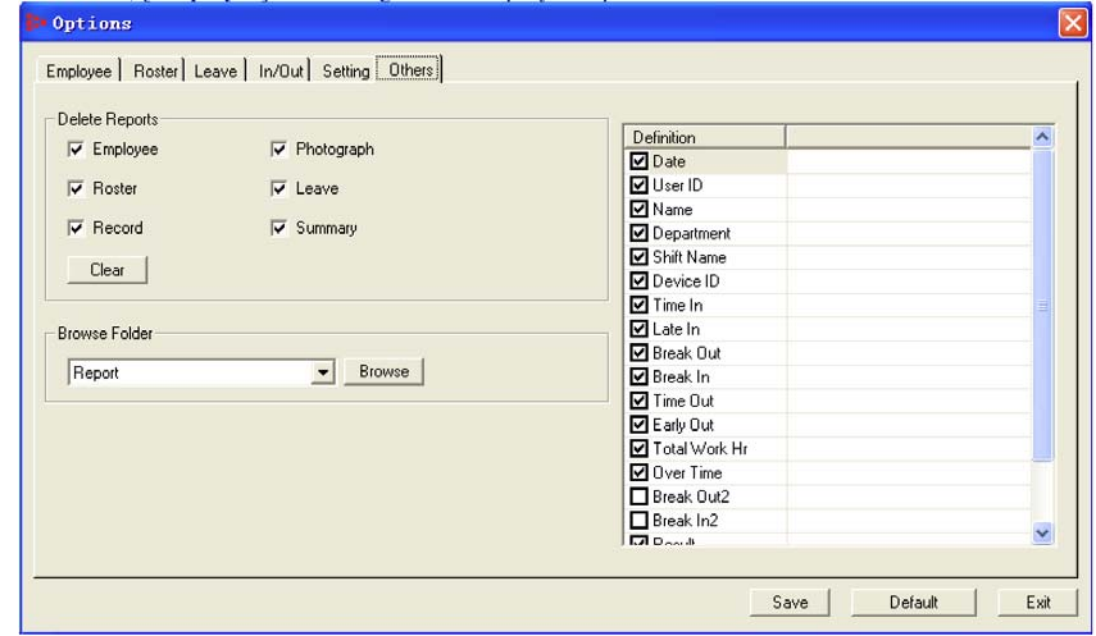

Ilyen beállítás például a dolgozók nevének egy sorban történő megjelenítésének határszámának megadása.

Ha például a **Name column per line** (Nevek száma egy sorban) kapcsolót 5-re állítjuk, a jelentésekben egy sorban 5 dolgozó neve fog megjelenni, és nem több. Az alábbi ábra egy példát ad erre. (Az egyes dolgozók nevére kattintva jelenítheti meg a részletes információkat.)<br>FpAttend 3.8 - Enployee Report

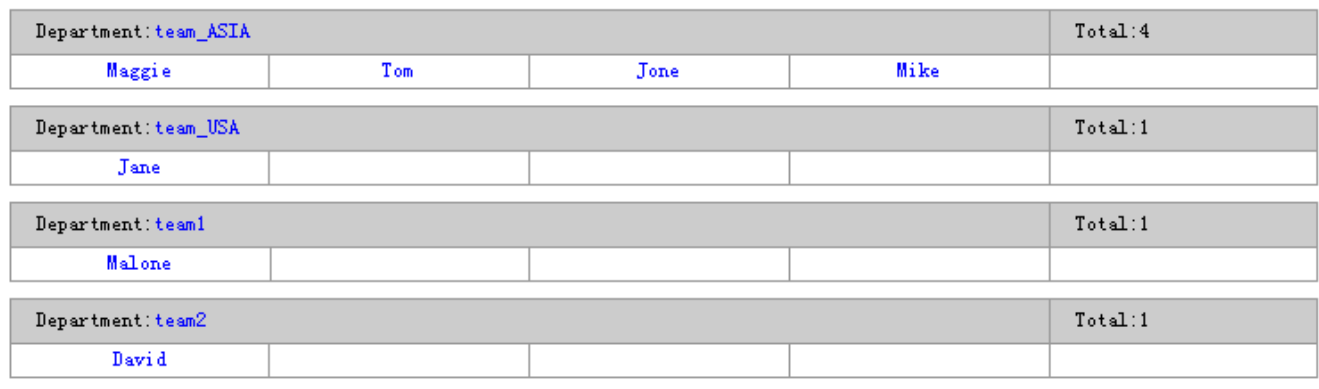

- 9 A **Roster** (Munkarend) fülre kattintva a munkarenddel kapcsolatos információk megjelenítését szabályozhatja.
- Az opció beállítása szinte megegyezik a dolgozók jelentéseinél leírtakkal.

Ha a **Set DAY column per line** (Az egy sorban megjelenített napok száma) kapcsolót 11 vagy 15 értékre állítja, a jelentés egy adott sorában 11 vagy 15 nap jelenik meg.

Ha például a kapcsoló értékét 11-re állítja, a munkarend az egész hónapban (mondjuk a Május hónap adatai vannak leválogatva) három részre bontva jelenik meg. Az első rész Május 1-től Május 11-ig, a második Május 12-től Május 22-ig, a harmadik rész Május 23-tól Május végéig tart.

Ha a kapcsoló értékét 31-re állítja a munkarend adatai egy oldalra kerülnek.

A **Set Name Per category** (Nevek megadása kategóriánként) kapcsoló azt határozza meg, hány dolgozó neve szerepel majd egy oldalon. Egy A4 méretű papírlapon általában 35 vagy 36 dolgozó adatai férnek el.

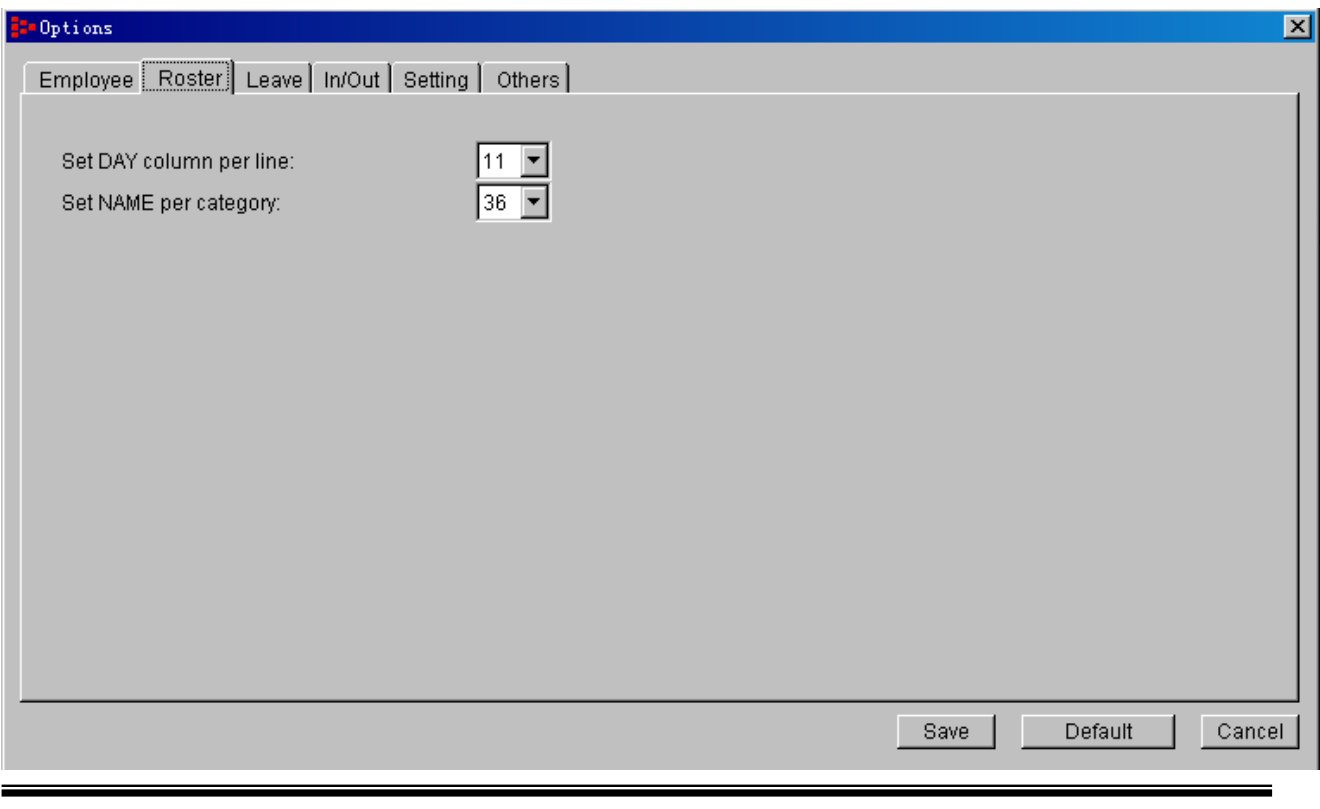

A jelentés az egyes sorokban 11 nap adatait fogja megjeleníteni, egy oldalon legfeljebb 36 dolgozóra vetítve.

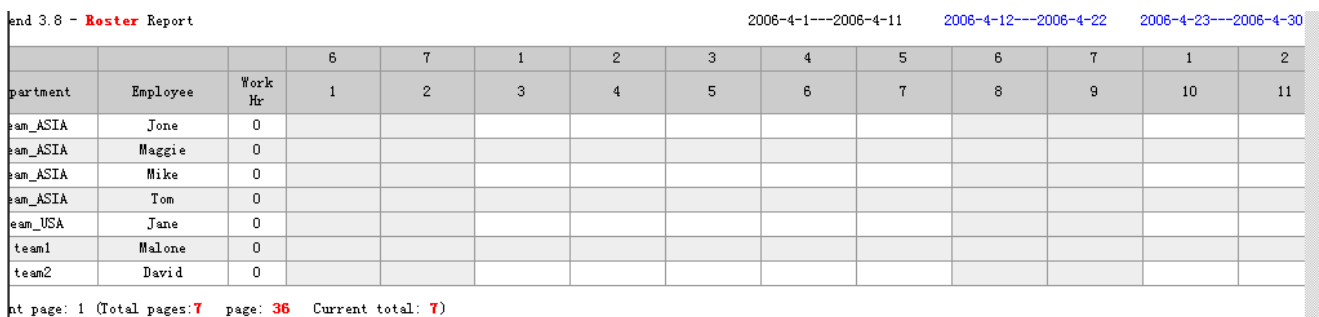

9 A **Leave** (Távollét) fülre kattintva a jelenlét adatokkal kapcsolatos jelentési adatok formátumát szabályozhatja.

Az eljárás szintén megegyezik a dolgozóknál használatossal. A **Set leave type column per line** (Egy sorban megjelenített szabadság típusok száma) kapcsolóval meghatározhatja, hány szabadságolási típus megjelenítését tartalmazza egy adott adatsor.

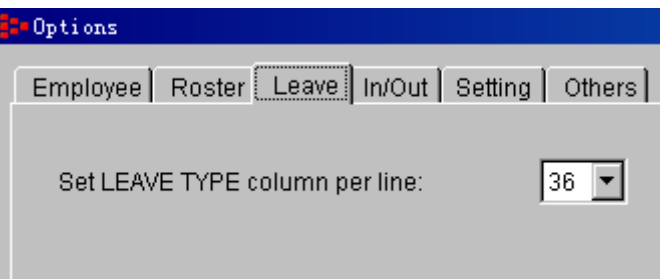

9 Az **In/Out** (Be/Kilépési adatok) fülre kattintva a be/kilépési jelentések formátumát határozhatja meg.

Az eljárás azonos az előzőekben leírtakkal. Beállíthatja, hány dolgozó neve szerepeljen egy adott adatsorban. Más részről, mivel az adatbázis számos be és kilépési bejegyzést tartalmaz, és Ön esetleg nem kíváncsi az összes bejegyzésre, csak, mondjuk az elsőre és az utolsóra, az **Ignore repeated records** (Ismétlődő bejegyzések figyelmen kívül hagyása) kapcsoló bekapcsolásával (a pipa jel kihelyezésével) kizárhatja a listából a felesleges, ismétlődő adatsorokat.

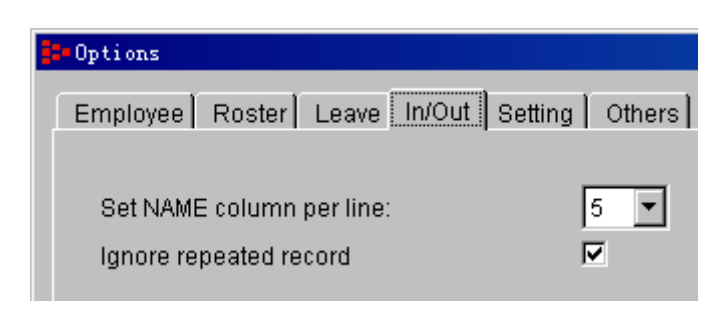

#### 9 A **Setting** (Beállítások) fülre kattintva a számított jelentések beállításait módosíthatja.

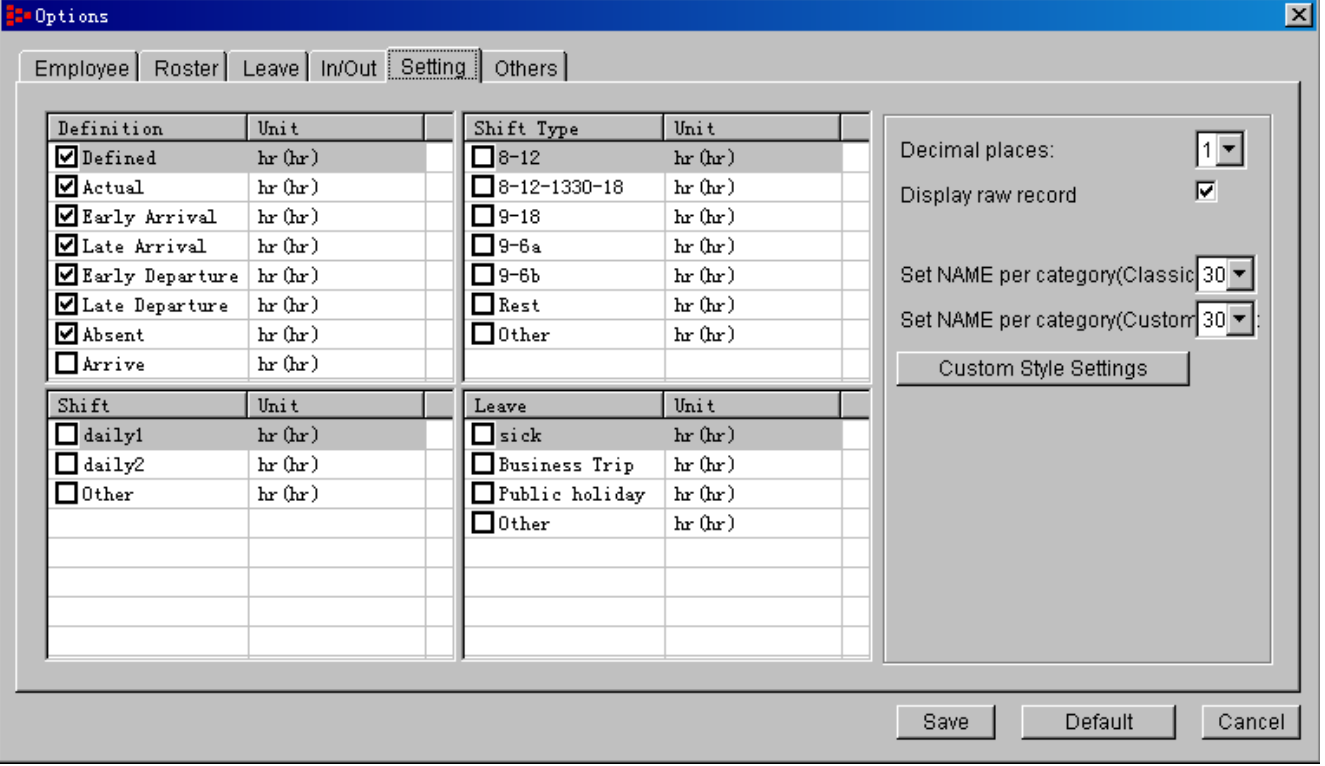

Ezen a beállítási oldalon kiválaszthatja, hogy a kiszámított jelentési adatok közül mely információk jelenjenek meg a jelentésekben.

- Ha például a késve érkezések listáját szeretné látni a jelentési listában, pipa jellel ki kell jelölnie a **Late arrival** (Késve érkezés) menüpontot, aminek hatására a jelentésben a késve érkezések órában kifejezett értékkel lesznek megjelenítve.
- Ha a távollétek bejegyzéseit nem kívánja szerepeltetni a jelentési listában, vegye ki a pipa jelet az **Absent** (Távollét) menüpont elől.
- Ha az egyes munkaidő szelvények jelenléti adatait szeretné megjeleníteni a listában, a **Shift type** (Műszak típusa) oszlopban válassza ki a megjeleníteni kívánt szelvényt.

A jobb oldali beállítási mezőben néhány további paraméter beállítására van lehetőség:

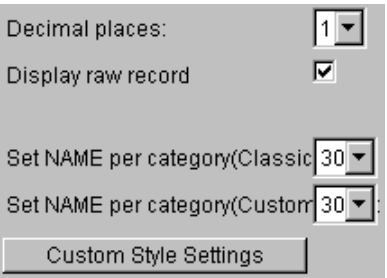

A **Decimal Places:** (Tizedesjegyek száma:) kapcsolóval például a jelentésekben megjelenő tizedesjegyek számát állíthatja be. Ha a kapcsolót 1-es értékre állítja, a formátum [xxx.x], ha 2-re, [xxx.xx].

Jellemző példák továbbá: 13.1, 1.1, 4.1

ī

A **Set NAME per category** (Nevek száma kategóriánként) kapcsolók célja, hogy az egy oldalra helyezett adatok formátumát igényeinek leginkább megfelelő módon alakíthassa ki. Javasoljuk, hogy a funkció működéséről kísérletezés útján szerezzen saját tapasztalatokat. A két beállítható jelentési formátum:

- **Classic** (Klasszikus): Ez egy előre gyártott jelentési formátum. A kapcsoló értékének megadásával azt szabályozhatja, hány dolgozó adatai szerepeljenek egy oldalon.
- **Custom** (Felhasználó által definiált): A formátum használatával a felhasználó saját jelentési formátumot alakíthat ki.

A **Custom Style Settings** (Felhasználói stílusbeállítások) nyomógombra kattintva egy új **Settings** (Beállítások) ablak nyílik meg.

- X Beállíthatja az adatok megjelenítési sorrendjét
- X Használhat helyettesítő betűket, például a késve érkezések (**Late arrival**) lehet **L**
- X Beállíthatja az ismétlődő események minimális megjelenítési számát (**Minimum repeated alias per day**).

A példa kedvéért a késve érkezéseket (**Late arrival**) a táblázatban ▲, jellel jelöltük, így ha a jelentésben ▲ jelet lát, az azt jelenti, hogy az adott dolgozó elkésett.

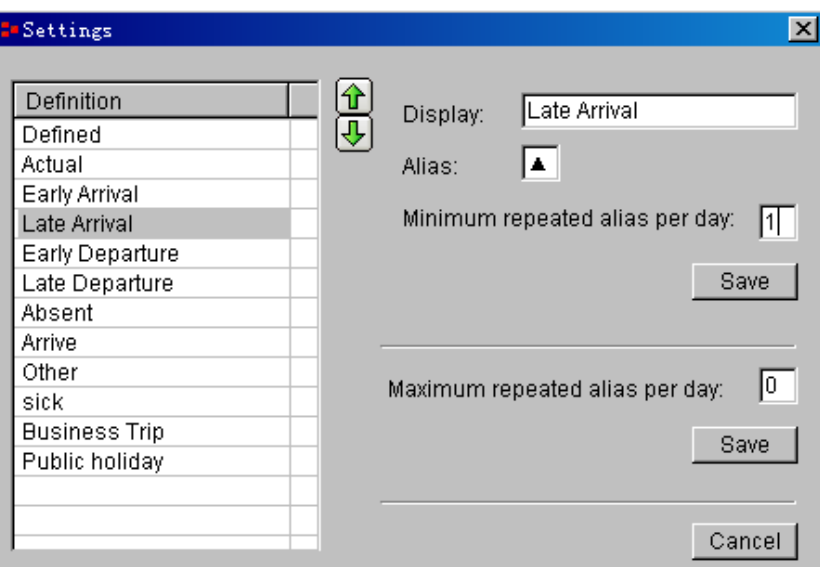

9 Az **Others** (Egyebek) fülre kattintva a jelentések törlési beállításait módosíthatja.

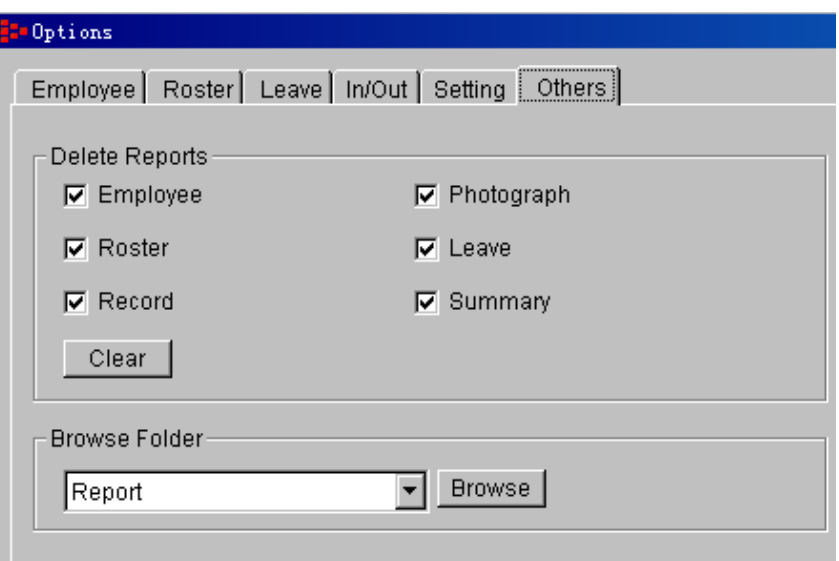

A beállítási képernyő használatával lehetősége van már elkészült jelentések törlésére, de ügyeljen rá, hogy erre csak olyan esetben kerüljön sor, ha az adott jelentésre valóban nincs már szüksége. Amikor a Clear (Törlés) gombra kattint, a jelentések véglegesen, és visszavonhatatlanul törlődnek.

#### **13.2.2, Employee (Dolgozó)**

Az **Employee** (Dolgozó) gombra kattintva a jobb oldali listában kiválasztott dolgozók jelentései válogathatók le.

\_\_Először válassza ki annak a dolgozónak a nevét, akinek adatait meg kívánja tekinteni. Ha az egész osztály, vagy vállalat összes adatait meg kívánja tekinteni, válassza ki az osztályt (department) vagy vállalatot (headoffice).

\_\_Az **Employee** (Dolgozó) gombra kattintva a dolgozók személyes adatainak jelentési táblázatát jelenítheti meg, HTML formátumban.

Amikor a HTML fájl már megjelent, nem csak a kiválasztott dolgozó adatait tartalmazza, hanem valamennyi dolgozóét, ezért az egyes dolgozók adatainak megjelenítéséhez rá kell kattintania a dolgozó nevére.

A dolgozók jelentéseinél megadott beállításnak megfelelően egy sorban 5 dolgozó neve jelenik meg. Bármelyik dolgozó nevére kattintva megjeleníthető személyes adatainak részletes jelentési lapja.

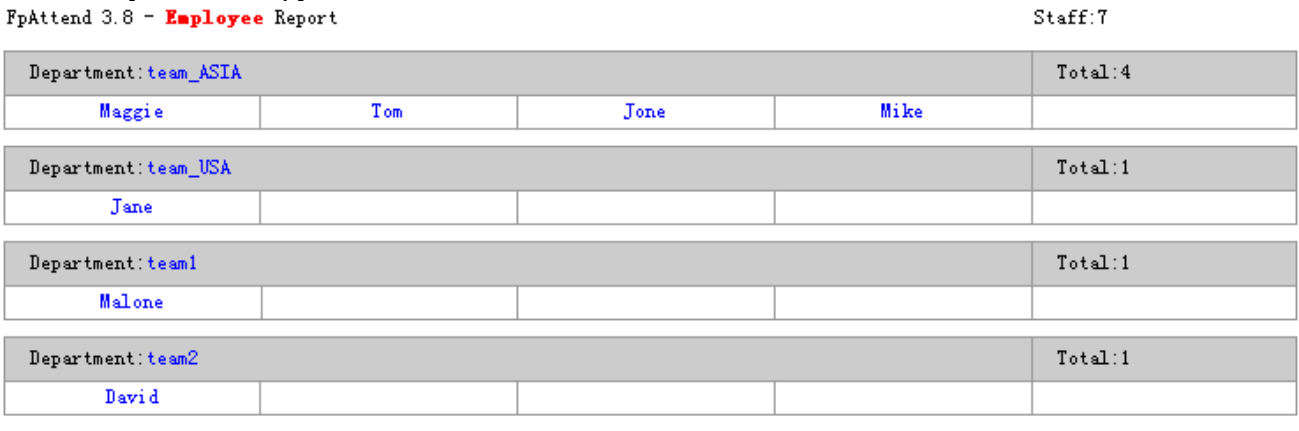

#### FpAttend 3.8 - Employee [Malone] Report

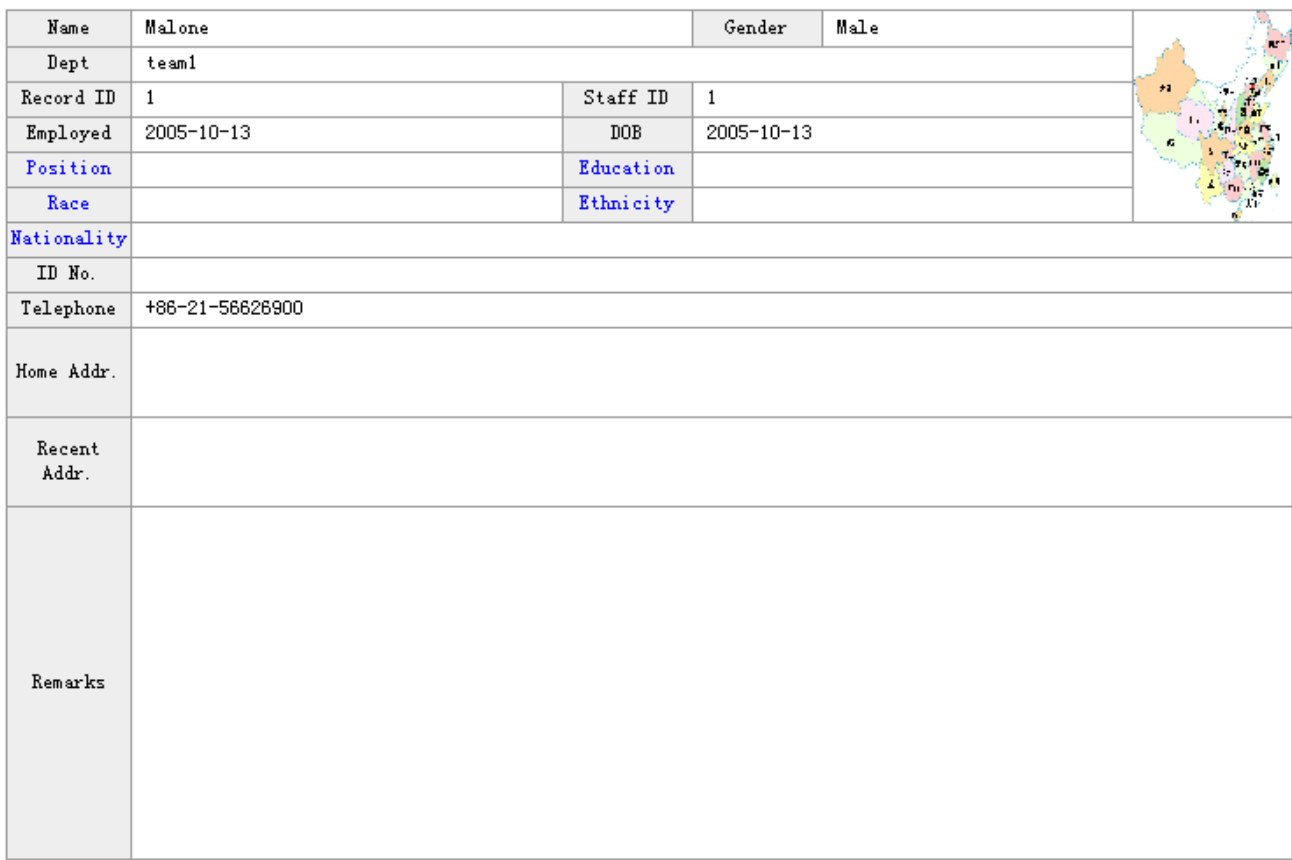

#### **13.2.3, Naplóbejegyzések (Records)**

Amikor végzett az azonosító eszköz eseménynaplójának letöltésével, beleértve az osztályokkal és dolgozókkal kapcsolatos információkat is, egy jelentési listát kap a naplóbejegyzésekről.

- Állítsa be a vizsgálni kívánt dátumtartományt, (példánkban 2006/4/1-2006/30/4)
- Majd a jobb oldali mezőből válassza ki a kívánt dolgozók nevét. A kiválasztott dolgozókra vonatkozó eseménynapló bejegyzések jelentési listája jelenik meg.
- Kattintson a **Records** (Bejegyzések) gombra.

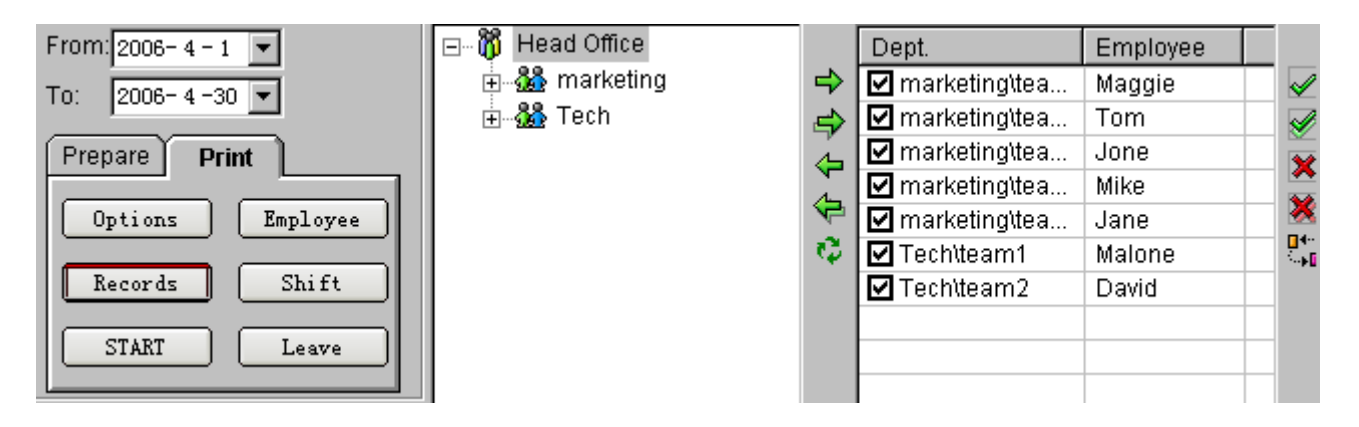

Miután a **Records** (Bejegyzések) gombra kattintott, először a naplóbejegyzések teljes listája jelenik meg, mely minden dolgozó bejegyzéseit tartalmazza.

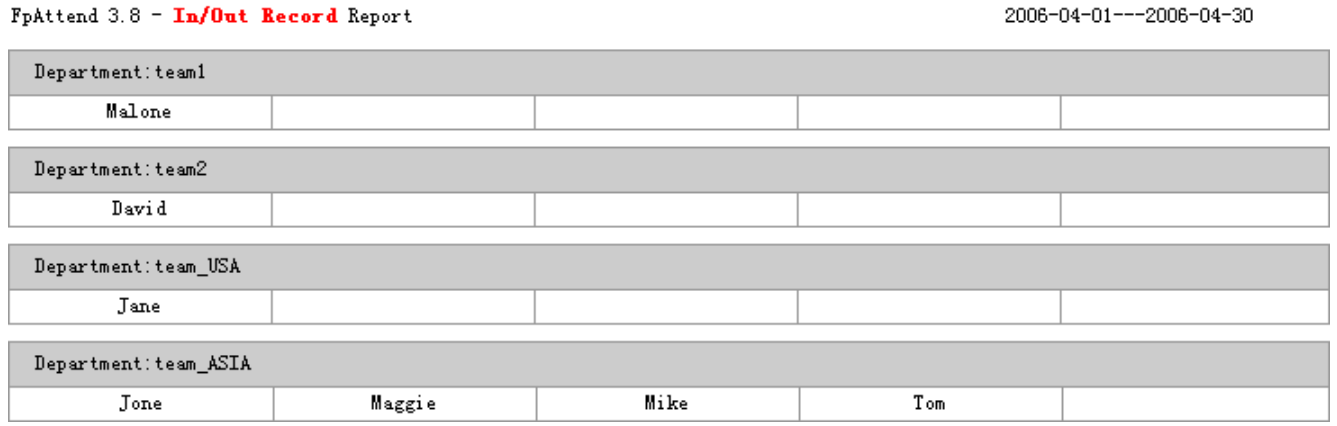

Az egyes sorokra kattintva a részletes jelentésekhez juthat.

#### **13.2.4, Műszak (Shift)**

ī

A **Shift** (Műszak) gombra kattintva a legördülő menüben három almenü pontból választhat: **Roster** (Munkarend), **Shift Settings** (Műszak beállítások**) és Segment** (szelvények).

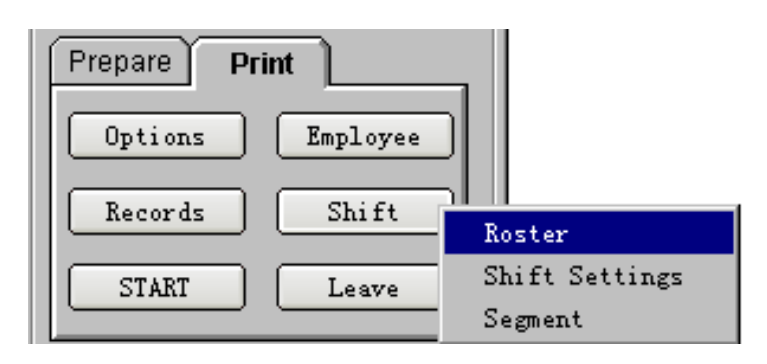

- **Roster** (Munkarend)
	- Először is válassza ki a dolgozó nevét a jobb oldali listából, majd állítsa be a viszgálni kívánt időszakot (mettől-meddig).
	- A **Shift** (Műszak) gombra kattintva állíthatja elő a dolgozó **Roster** (Munkarend) beállítását. Lehetőség van **general Roster Settings** (Általános munkarend beállítások) generálására, vagy **Shift** (Műszak) jelentések készítésére az alábbiak szerint.

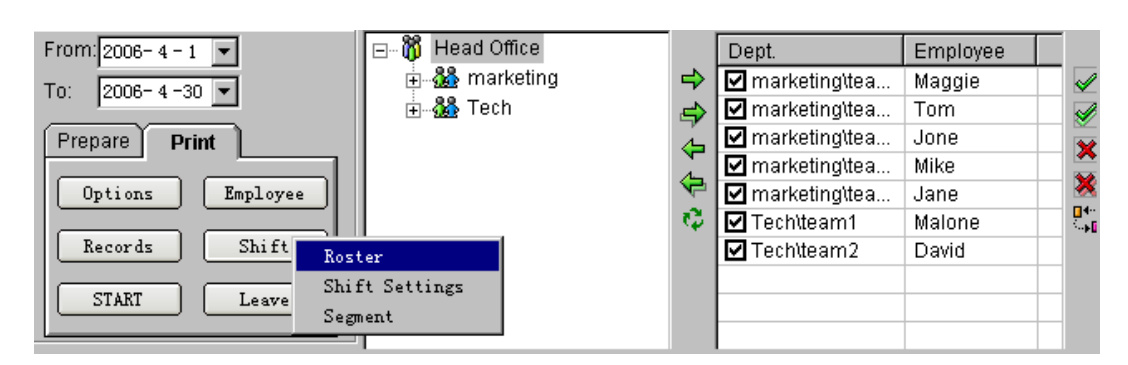

Mivel a munkarend beállításoknál soronként 7 oszlop megjelenítését engedélyeztük, (lásd az alábbi ablakot),

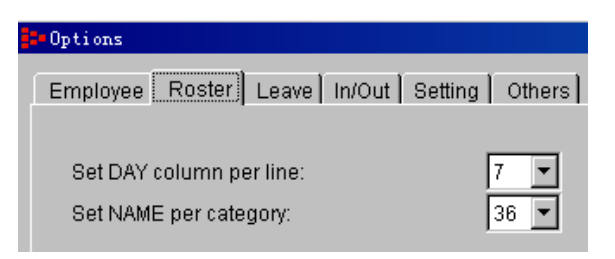

### a jelentés formátuma a következő lesz:<br>FpAttend 3.8 - Roster Report 2006-4-1---2006-4-7

2006-4-8---2006-4-14 2006-4-15---2006-4-21 2006-4-22---2006-4-

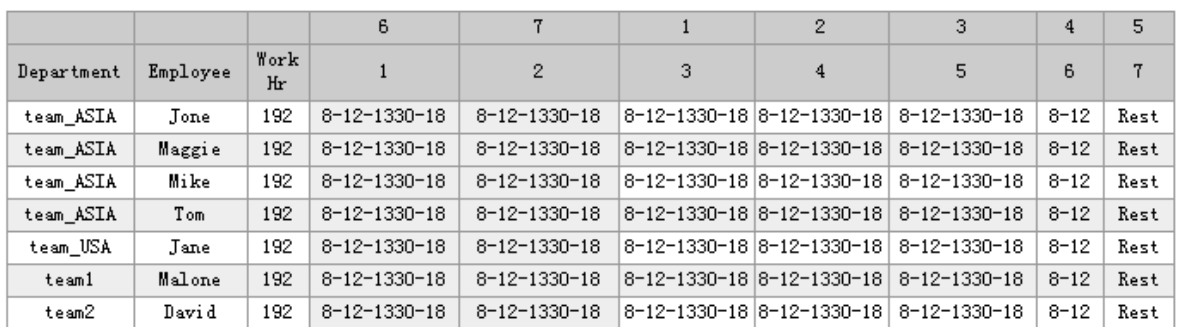

Current page: 1 (Total pages: 7 page: 36 Current total: 7)

- **Shift Settings** (Műszak beállítások)
	- A **Shift settings** (Műszak beállítások) menüpont kiválasztásával a rendszerben beállított valamennyi műszak adatait magába foglaló jelentéshez juthat.

#### FpAttend 3.8 - Shift Settings Report

ī

#### $Shift:2$

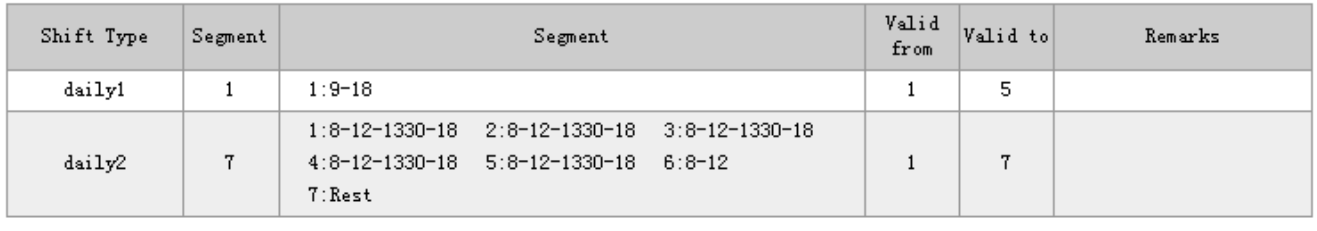

Segment:6

#### • **Segment** (Szelvény)

 A **Segment** (Szelvény) menüpont kiválasztásával a rendszerben beállított valamennyi szelvényt magába foglaló jelentéshez juthat.

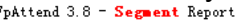

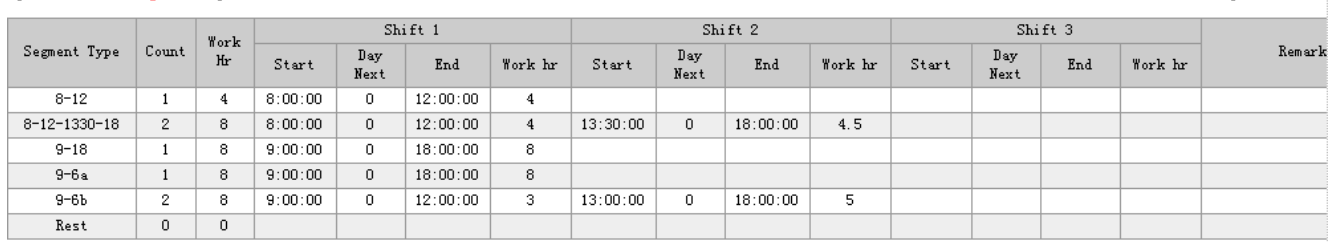

#### **13.2.5, Leave (Távollét)**

 A **Leave** (Távollét) jelentés két típusa áll rendelkezésére. Az első jelentési típus a dolgozók távollét bejegyzéseivel foglalkozik. A példa kedvéért feltételezzük, hogy azoknak a dolgozóknak a listájára van szükségünk, akik 2006/04/01 és 2006/04/30 között valamilyen okból távolmaradtak (nem azonosították magukat valamelyik leolvasó eszköznél). A lekérdezés beállítását az alábbi ábra szerint hajtsa végre, majd kattintson a **Leave** (Távollét) nyomógombra.

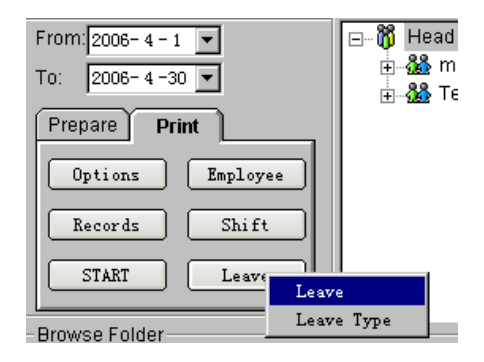

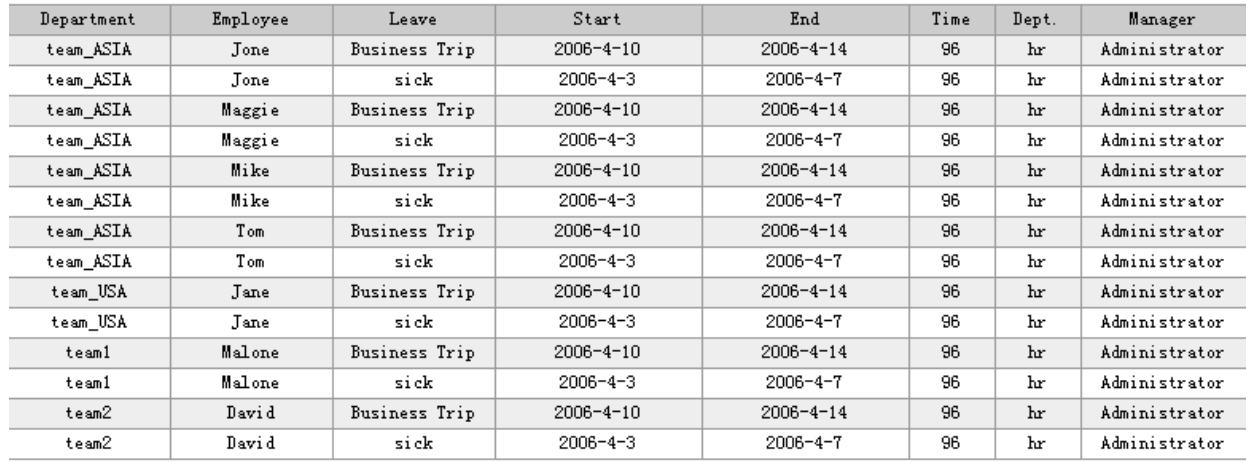

#### FpAttend 3.8 - Employee Report

ī

Current page: 1 (Total pages: 14 page: 36 Current total: 14)

#### A másik távolléti jelentés típus valamennyi távolléti bejegyzést a listába helyezi. FpAttend 3.8 - Leave Type Report

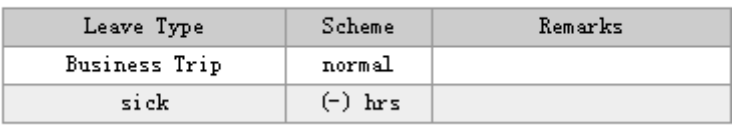

 $\overline{1}$ 

#### **13.2.6, START**

- A **START** nyomógomb lenyomásával talán a legfontosabb jelentési formát kapjuk mind közül.
- Végül is, mi az ami miatt a munkaidő nyilvántartó rendszereket alkalmazzák? A vezetőség tudni akarja, ki késett, ki nem jött dolgozni, kinek volt munkahelyen kívüli hivatalos elfoglaltsága (kiküldetés), illetve, hogy kik, és mennyi túlórát végeztek. És természetesen nem elég egy egyszerű összefoglaló lista, mert a második kérdés a bejegyzések részletes hátteréről fog szólni. Nekünk tehát egy olyan lista kell, mely nagy vonalakban tartalmazza a keresett adatokat, de szükség esetén a bejegyzések részletes információi is lekérdezhetők.

Megjegyzés: a **START** gomb megnyomása előtt győződjön meg arról, hogy:

- 1, befejezte az osztályokkal, illetve a dolgozókkal kapcsolatos beállításokat.
- 2, befejezte a szelvények és műszakok beállításával kapcsolatos beállításokat.
- 3, elvégezte a dolgozók távollét adatainak vizsgálatát (ha volt ilyen).
- 4, minden dolgozóhoz hozzárendelte a szükséges munkarend beállításokat.
- 5, végzett az adatok letöltésével az azonosító eszközökből a számítógép adatbázisába.

6, kijelölte a vizsgálandó időtartamot és a lekérdezésre kiválasztott dolgozókat.

Ha mindezekkel végzett, kattintson a **START** nyomógombra, és a kívánt jelentési lista megjelenik a képernyőn.

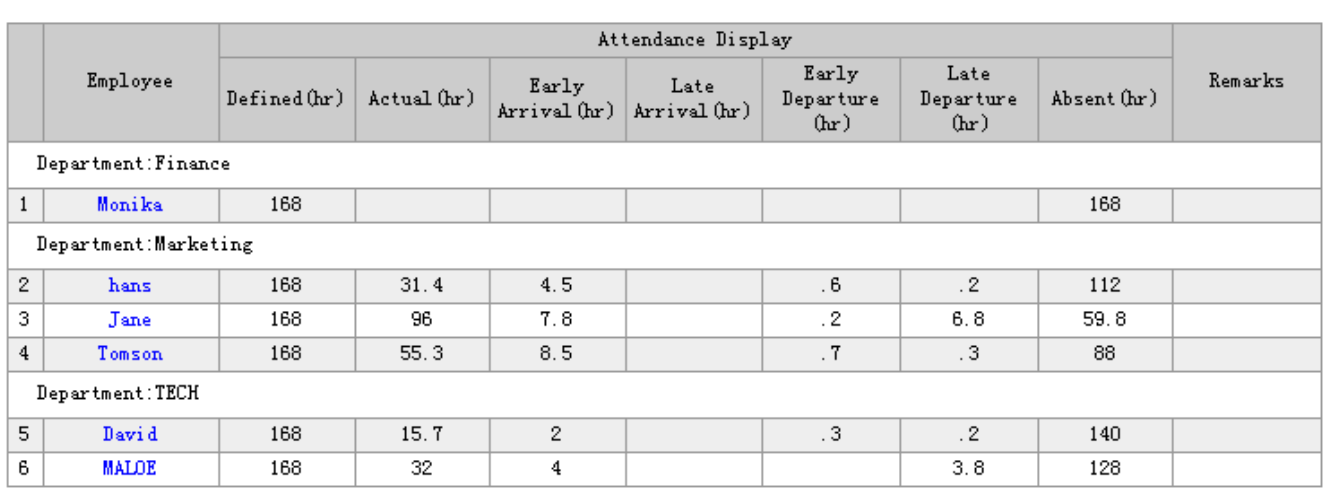

#### FpAttend 3.8 - Classic Style1 Click to preview style2

2006-01-01---2006-01-31

Current page: 1 (Total pages: 6 page: 6 Current total: 30)

A jelentésben a kiválasztott dolgozók beállított lekérdezési paramétereinek megfelelő eseménylistája jelenik meg.

A jelentés tartalmazza például a műszakok teljes idejét, a teljes munkaidőt, és minden késési, távolléti és egyéb eseménybejegyzést.

Az egyes dolgozókhoz tartozó részletes adatok megjelenítéséhez kattintson a dolgozó nevére.

Az alábbi listához hasonló jelentési lista jelenik meg.

#### **Megjegyzés:**

ī

**Győződjön meg róla, hogy a számítógépben tárolt dátum az [YYYY-MM-DD] (ÉÉÉÉ-HH-NN) formátumra, az idő pedig [HH:MM:SS] (ÓÓ:PP:MM) formátumra van állítva. A beállításokat a számítógép Vezérlőpult>Területi beállítások (Control Panel>Regional Options) menüpontjában ellenőrizheti.** 

#### **FpAttend 3.8 - MALOE** Record

2006-01-01---2006-01-31

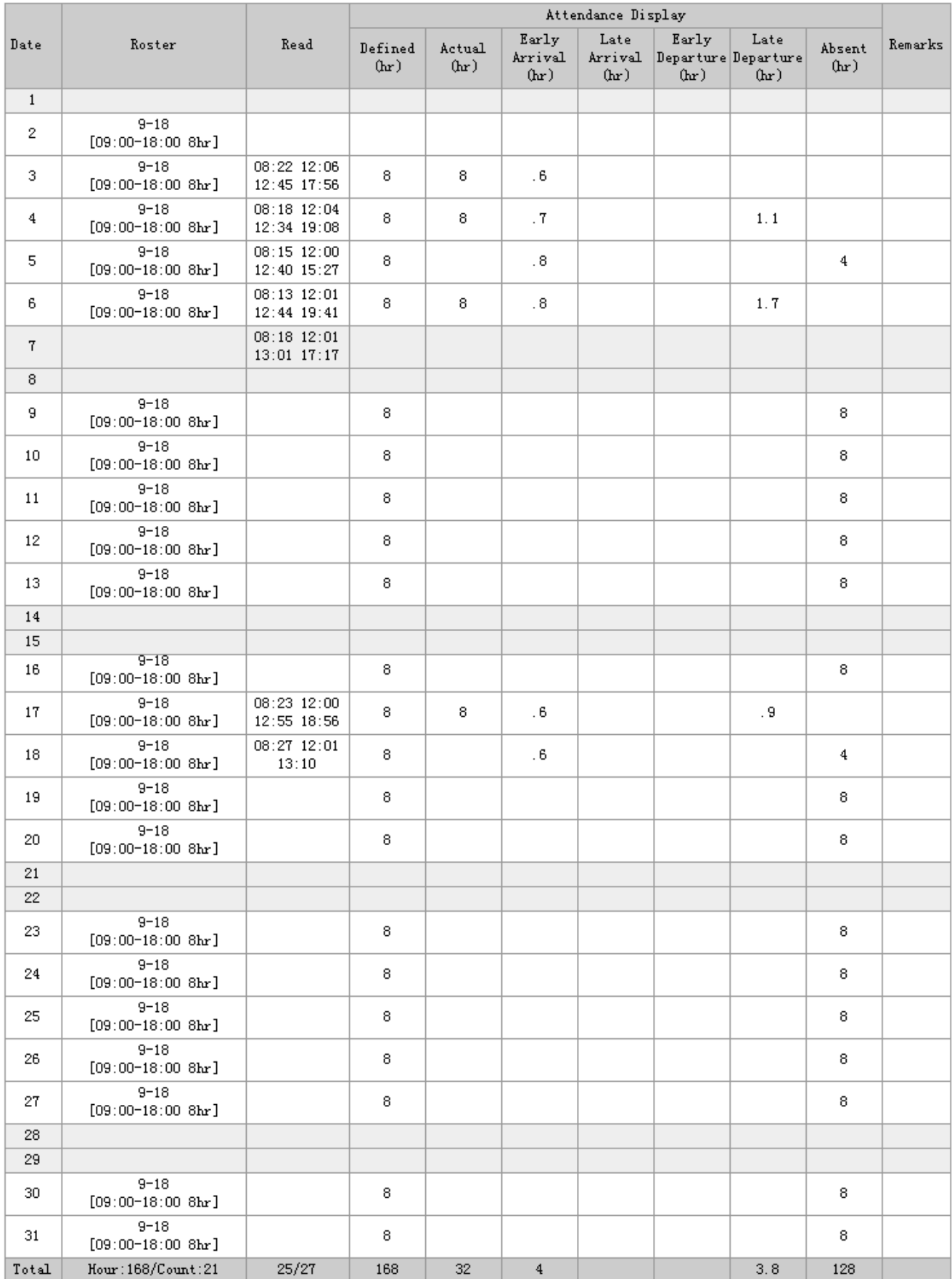

Az **Options Settings** (Opcionális beállítások) menüpontban van néhány hasznos beállítási lehetőség.

Ilyen például a **Security Settings** (Biztonságii beállítások), **Database** (Adatbázis), **Policy Editor** (Eljárások beállításai), **Language** (Nyelvi beállítások), **System Log** (Rendszer napló).

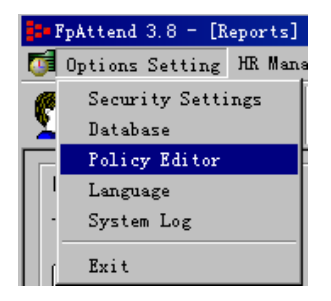

Ha például módosítani szeretné a rendszer adminisztrátor nevét és jelszavát, kattintson a **Security Settings** (Biztonsági beállítások) menüpontra.

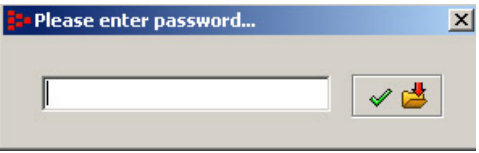

A rendszer felkéri a jelenlegi jelszó megadására. A jelszó sikeres megadása után az alábbi beállítási képernyő jelenik meg.

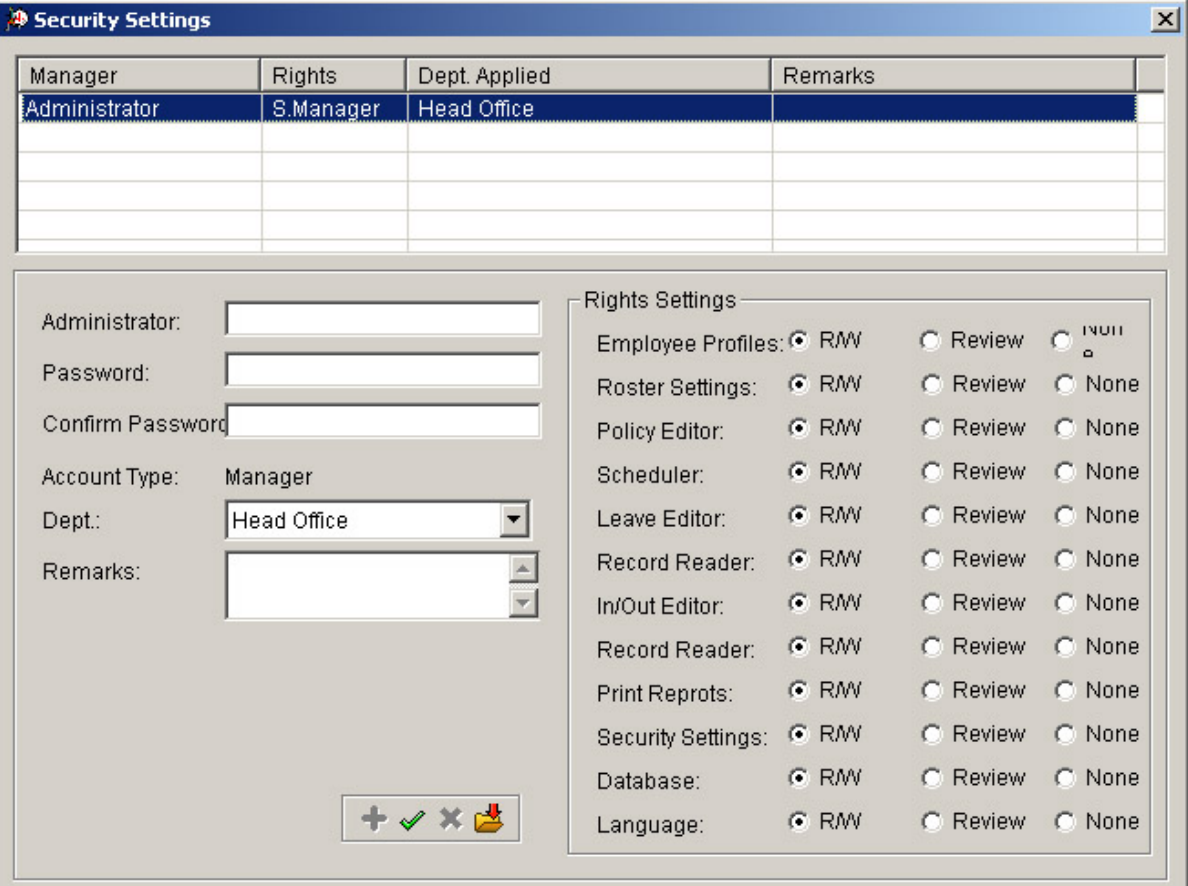

- 1. A biztonsági beállításokban:
	- A **Super Manager** (Felsőbb menedzser) adminisztrátori jogokkal rendelkező felhasználó **Managereket** (Menedzsereket) jelölhet ki, beállításaikat módosíthatja, vagy törölheti őket az adatbázisból. Lehetőség van annak meghatározására, hogy az egyes menedzserek jogai valamennyi, vagy csak egy adott osztályra (department) terjedjenek ki.
	- Módosíthatja az adminisztrátori jelszó beállítását
- 2. Az adminisztrátori jelszó beállításához kettős kattintással mutasson a táblázatban arra az adminisztrátorra, melynek jelszavát vissza akarja állítani. Kattintson a **Change password** (Jelszó megváltoztatása) mezőre, írja be az új jelszót, majd kattintson a  $\checkmark$  gombra az új jelszó elmentéséhez.

Új menedzsernek a listához történő hozzáadásához kattintson a **+** nyomógombra, vagy egyszerűen kezdje beírni a menedzser adatait. (Alapbeállításban a szerkesztési képernyő a Hozzáadás (**Add**) üzemmódban van.)

3. Az új menedzser adatainak elmentéséhez kattintson a  $\checkmark$  gombra.

### **15,Adatbázis beállítások**

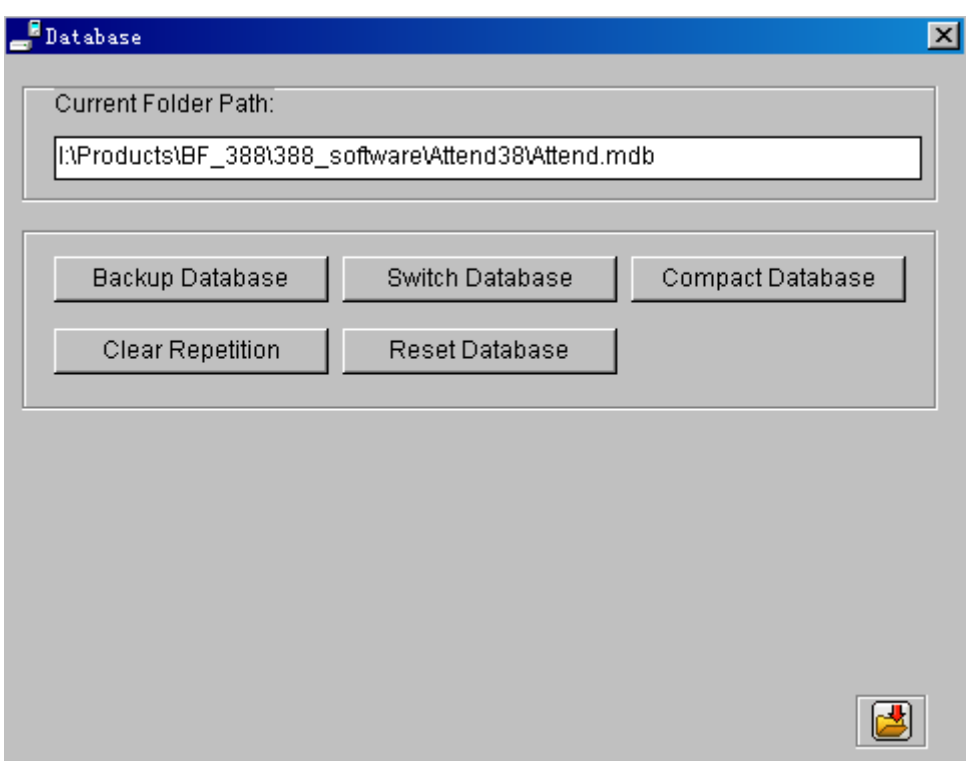

- 1. A **Current Folder path** (Alapkönyvtár jelenlegi hozzáférési útvonala) szövegmezőben az adatbázis jelenlegi elhelyezkedésének leírása olvasható.
- 2. Az adatbázis karbantartására és kezelésére az alábbi eszközök állnak rendelkezésére:
	- **Backup database** (Adatbázis mentése) Az adatbázis elmentése egy kijelölt helyre
	- **Switch database** (Adatbázis átkapcsolása) Egy másik adatbázisra történő átkapcsoláshoz. Erre akkor lehet szükség, ha több számítógép (A, B & C) tartalmaz egy összesített adatbázist. Legyen mondjuk az A számítógép a központi adatbázis tárolóhelye. A munkaidő nyilvántartó program telepítése után kattintson a **Database** (Adatbázis) fülre, és adja meg az adatbázis kívánt hozzáférési útvonalát, vagy hagyja az a gyári alapértéken. Az adatbázis megosztásának megvalósításához a B és C számítógépek **Database** (Adatbázis) útvonalát állítsa az A számítógép adatbázisára.
	- **Compress database** (Adatbázis tömörítése) Az adatbázis mérete egy idő után rendkívüli mértékben megnőhet. Ilyen esetben válhat szükségessé az adatbázis tömörítésének végrehajtása.
	- **Clear repetition** (Ismétlődő bejegyzések törlése) A többször letöltött azonos, ismétlődő bejegyzések törlése az adatbázisból.
	- **Reset Database** (Adatbázis kiürítése) Az adatbázis kezdeti állapotának visszaállítása. Valamennyi beállítási és belépési adat törlődik. A művelet végleges és visszafordíthatatlan.

# **16,A program nyelvének beállítása (Language)**

- 1. A program kommunikációra használatos nyelve (**Language**) a felhasználó kívánsága szerint módosítható. Jelenleg választható nyelvi lehetőségek: Kínai, Angol, Francia, Arab, Egyszerűsített kínai, Thai. A Magyar nyelvű változat előkészületben van, türelmüket köszönjük.
- 2. Javasoljuk, hogy a nyelv mellett a feliratok betűtípusát (**Font Name**) is változtassa meg, ellenkező esetben gondok lehetnek a speciális karakterek megjelenítésével.

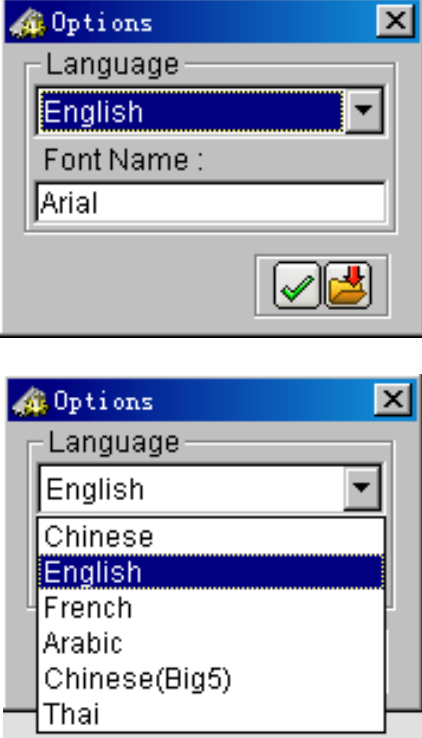

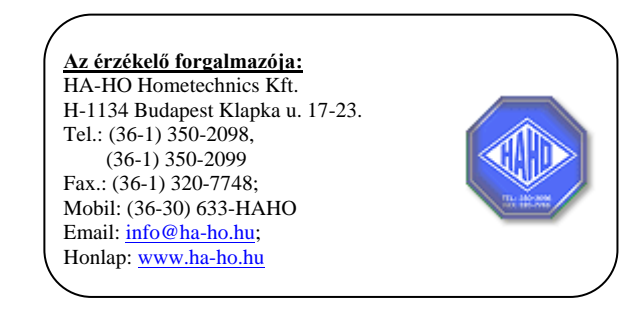